## **Οδηγίες χρήσης**

## **AMAZONE**

### **Λογισμικό ISOBUS**

**Σπαρτική μηχανή Cataya / Centaya / Avant 02** 

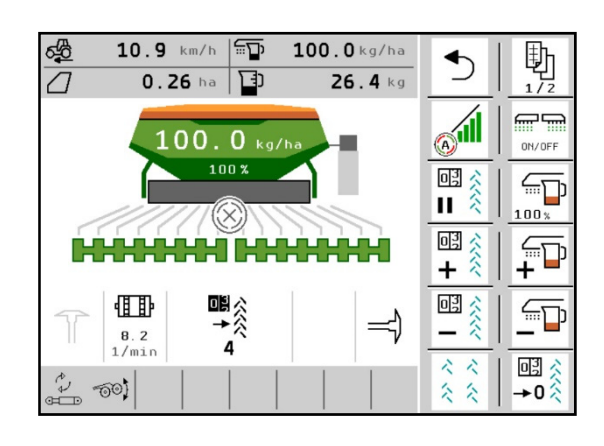

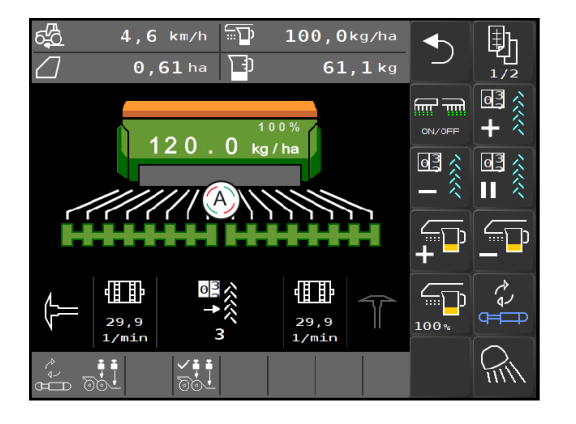

**Διαβάστε και τηρήστε τις παρούσες οδηγίες χρήσης πριν από την πρώτη θέση σε λειτουργία! Φυλάξτε το εγχειρίδιο αυτό για μελλοντική χρήση!**

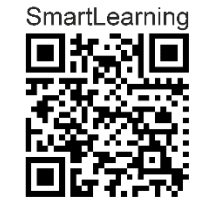

MG5368 BAG0145.19 01.24 Printed in Germany

**el** 

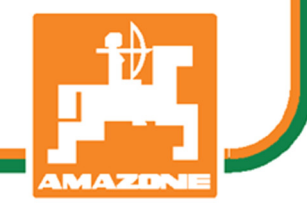

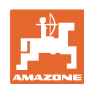

# Δενπρέπει

ναθεωρήσετεάβολοκαιυπερβολικό*,* να διαβάσετετιςοδηγίεςχρήσηςκαινατις ακολουθήσετε*.* Διότιδεναρκείναακούσετεαπό άλλουςκαιναδείτεότικάποιομηχάνημαείναι καλό*,* μεβάσηαυτόνατοαγοράσετεκαινα νομίσετεότιθαλειτουργούνόλααπόμόνατους*.*  Όποιοςτοκάνειαυτόδενθαπροκαλέσειμόνο στονίδιοζημίες*,* αλλάθαυποπέσεικαιστο σφάλμα*,* ναρίξειτηνευθύνητυχόναποτυχίας στομηχάνημααντίστονεαυτότου*.* Γιαναείστε σίγουροιγιατηνεπιτυχία*,* πρέπειναεμβαθύνετε στοπνεύματουαντικειμένου*,* μεάλλαλόγια*,* να ενημερωθείτεγιατονσκοπόκάθεδιάταξηςστο μηχάνημακαιναεξασκηθείτεστονχειρισμό*.*  Τότεμόνοθαείστεικανοποιημένοικαιμετο μηχάνημααλλάκαιμετονεαυτόσας*.* Η επίτευξήαυτούείναιοσκοπόςαυτώντων οδηγιώνχρήσης*.* 

Λειψία*-Plagwitz 1872.* 

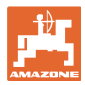

#### **Διεύθυνση κατασκευαστή**

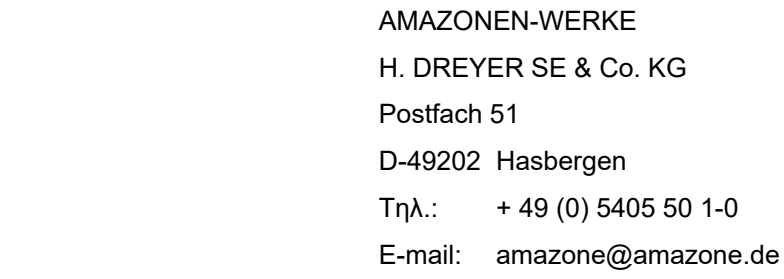

#### **Παραγγελία ανταλλακτικών**

Λίστες ανταλλακτικών με ελεύθερη πρόσβαση θα βρείτε στη διαδικτυακή πύλη ανταλλακτικών στη διεύθυνση <u>www.amazone.de</u>.

Για παραγγελίες απευθυνθείτε στον δικό σας έμπορο της AMAZONE.

#### **Τυπικά στοιχεία για τις οδηγίες χρήσης**

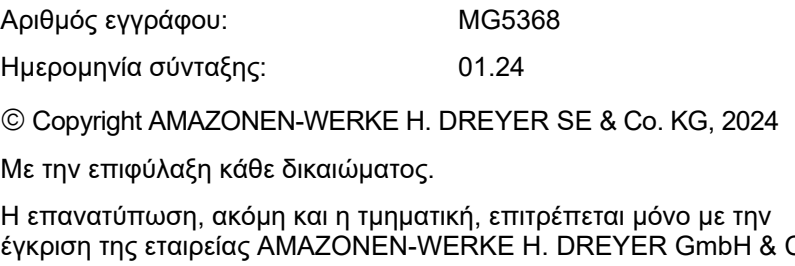

έγκριση της εταιρείας AMAZONEN-WERKE H. DREYER GmbH & Co. KG.

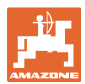

#### **Πρόλογος**

Αγαπητέ πελάτη,

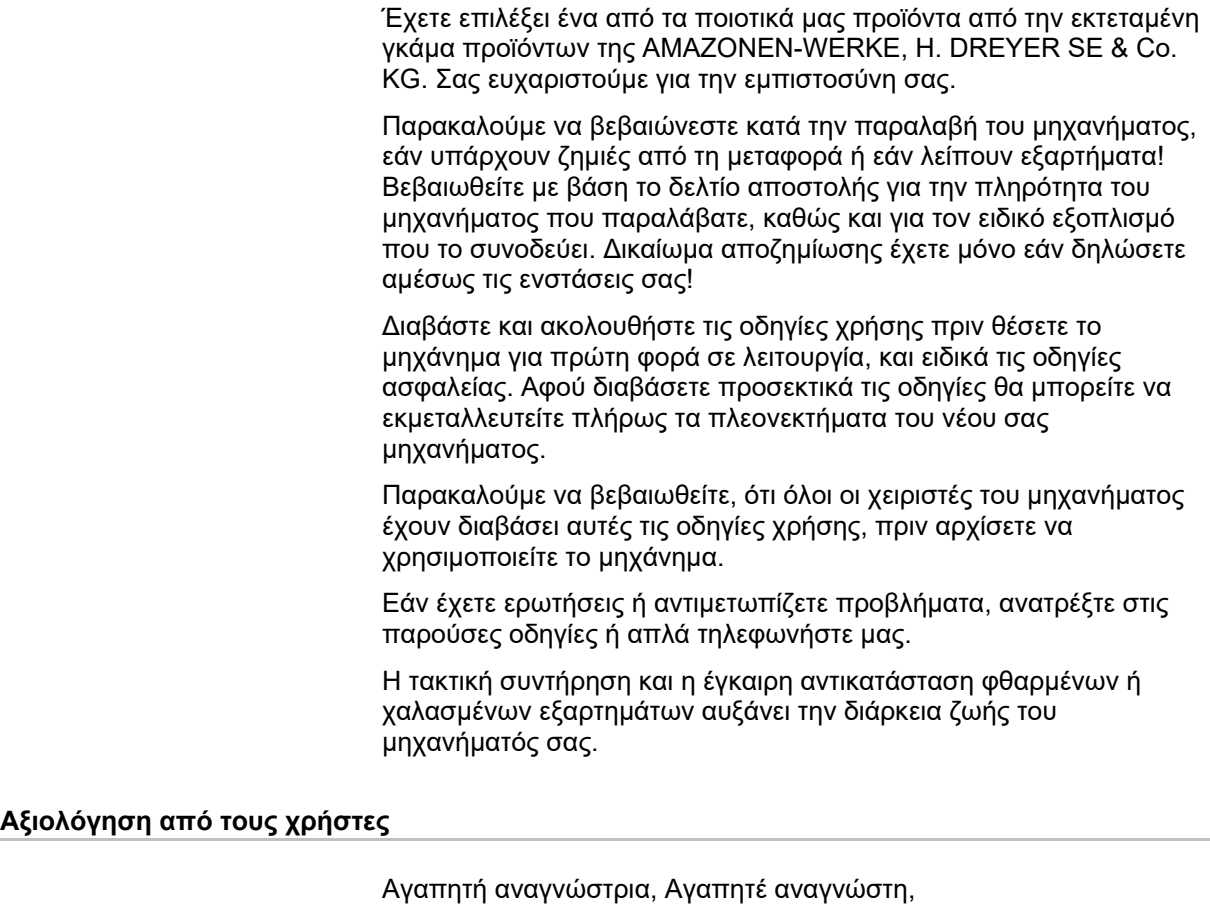

οι οδηγίες χειρισμού ανανεώνονται τακτικά. Με τις δικές σας προτάσεις βελτίωσης συμβάλλετε στη δημιουργία εγχειριδίων λειτουργίας περισσότερο φιλικών προς τον χρήστη.

AMAZONEN-WERKE

H. DREYER SE & Co. KG

Postfach 51

D-49202 Hasbergen

Τηλ.: + 49 (0) 5405 50 1-0

E-mail: amazone@amazone.de

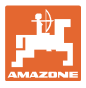

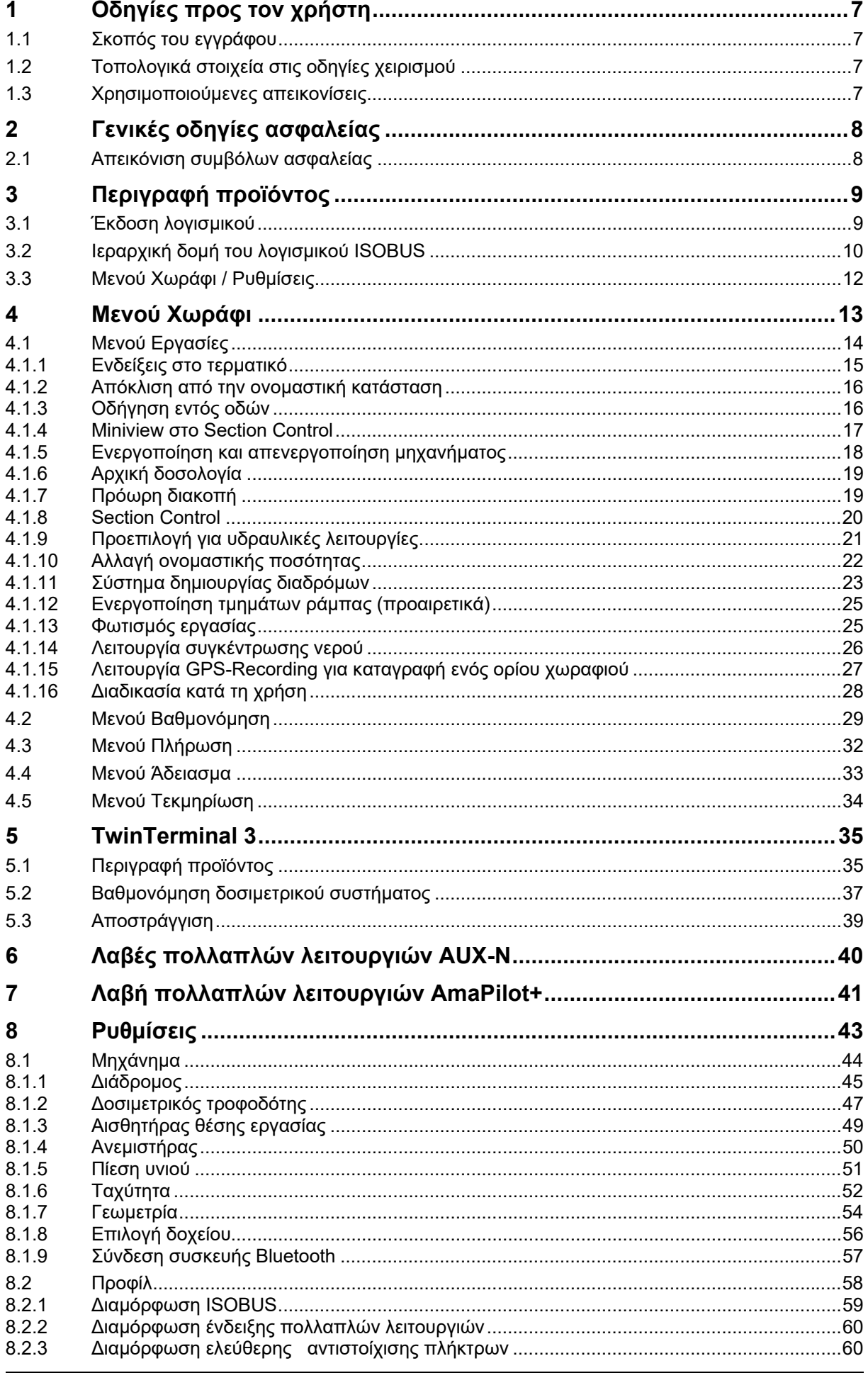

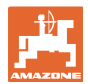

#### Οδηγίες προς τον χρήστη

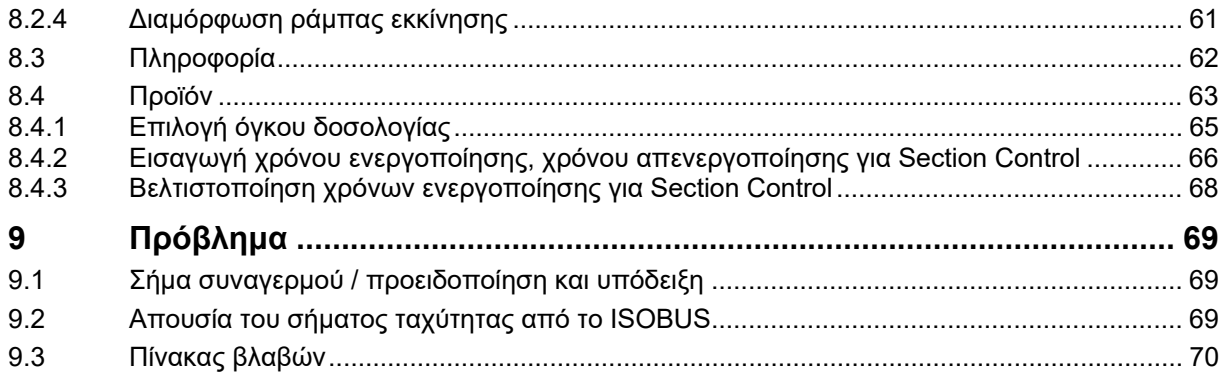

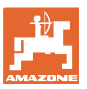

#### **1 Οδηγίες προς τον χρήστη**

Το Κεφάλαιο "Οδηγίες προς τον χρήστη" παρέχει πληροφορίες σχετικές με την χρήση των οδηγιών χρήσης.

#### **1.1 Σκοπός του εγγράφου**

Το παρόν εγχειρίδιο οδηγιών χειρισμού

- περιγράφει το χειρισμό και τη συντήρηση του μηχανήματος.
- δίνει σημαντικές πληροφορίες για έναν ασφαλή και αποτελεσματικό χειρισμό του μηχανήματος.
- είναι μέρος του μηχανήματος και πρέπει πάντοτε να φυλάσσεται κοντά στο μηχάνημα ή στο τρακτέρ.
- πρέπει να φυλάσσεται για μελλοντική χρήση.

#### **1.2 Τοπολογικά στοιχεία στις οδηγίες χειρισμού**

Όλα τα στοιχεία κατεύθυνσης που δίνονται στις παρούσες οδηγίες χρήσης, δίνονται πάντα σε σχέση με την κατεύθυνση πορείας.

#### **1.3 Χρησιμοποιούμενες απεικονίσεις**

#### **Εντολές χειρισμού και αποτελέσματα**

Οι ενέργειες που πρέπει να εκτελέσει ο χειριστής, δίνονται μέσα στο έγγραφο ως αριθμημένες εντολές χειρισμού. Τηρείτε πάντα τη σειρά των οδηγιών ενεργειών που προβλέπονται. Το αποτέλεσμα της κάθε εντολής χειρισμού, όπου απαιτείται, είναι σημειωμένο με ένα βέλος.

#### Παράδειγμα:

- 1. Εντολή χειρισμού 1
- → Αντίδραση του μηχανήματος στην εντολή χειρισμού 1
- 2. Εντολή χειρισμού 2

**Απαριθμήσεις**

Απαριθμήσεις χωρίς υποχρεωτική σειρά παρουσιάζονται ως λίστα με σημεία απαρίθμησης.

#### Παράδειγμα:

- Σημείο 1
- Σημείο 2

#### **Αριθμοί θέσης σε εικόνες**

Αριθμοί που βρίσκονται μέσα σε παρενθέσεις παραπέμπουν σε αριθμούς θέσης μέσα σε εικόνες. Παράδειγμα:

(1) Θέση 1

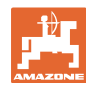

#### **2 Γενικές οδηγίες ασφαλείας**

Η γνώση των βασικών οδηγιών ασφαλείας και των κανονισμών ασφαλείας, αποτελεί βασική προϋπόθεση για τον ασφαλή χειρισμό και την απρόσκοπτη λειτουργία του μηχανήματος.

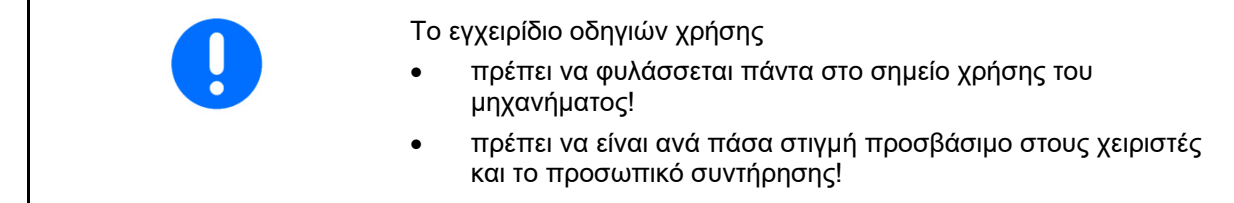

#### **2.1 Απεικόνιση συμβόλων ασφαλείας**

Οι υποδείξεις ασφαλείας επισημαίνονται με το τρίγωνο σύμβολο ασφαλείας και τη λέξη επισήμανσης που προηγείται. Η λέξη επισήμανσης (ΚΙΝΔΥΝΟΣ, ΠΡΟΕΙΔΟΠΟΙΗΣΗ, ΠΡΟΣΟΧΗ) περιγράφει τη σοβαρότητα του επικείμενου κινδύνου και έχει την ακόλουθη σημασία:

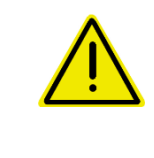

#### **ΚΙΝΔΥΝΟΣ**

**Επισημαίνει άμεσο και υψηλό κίνδυνο, ο οποίος μπορεί να επιφέρει θάνατο ή βαρύτατους τραυματισμούς (ακρωτηριασμούς ή μόνιμες αναπηρίες), σε περίπτωση που δεν τον αποφύγετε.** 

**Η παράβλεψη αυτών των υποδείξεων έχει ως άμεση συνέπεια τον θάνατο ή σοβαρότατο τραυματισμό.** 

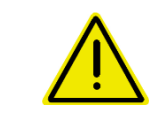

#### **ΠΡΟΕΙΔΟΠΟΙΗΣΗ**

**επισημαίνει έναν πιθανό κίνδυνο με μέτριο βαθμό επικινδυνότητας, ο οποίος, εάν δεν αποφευχθεί, ενδέχεται να έχει ως συνέπεια θάνατο ή (σοβαρότατο) τραυματισμό.** 

**Η παράβλεψη αυτών των υποδείξεων ενδέχεται να έχει ως άμεση συνέπεια τον θάνατο ή σοβαρότατο τραυματισμό.** 

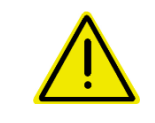

#### **ΠΡΟΣΟΧΗ**

**επισημαίνει έναν κίνδυνο με μικρό βαθμό επικινδυνότητας, ο οποίος, εάν δεν αποφευχθεί, ενδέχεται να έχει ως συνέπεια ελαφρού ή μέτριου βαθμού τραυματισμούς ή υλικές ζημιές.** 

**ΣΗΜΑΝΤΙΚΟ**

**επισημαίνει μια υποχρέωση για συγκεκριμένη συμπεριφορά ή εργασία για τη σωστή εργασία με το μηχάνημα.** 

**Από παράβλεψη αυτών των υποδείξεων ενδέχεται να προκληθούν βλάβες στο μηχάνημα ή ζημιές στο περιβάλλον.** 

#### **ΥΠΟΔΕΙΞΗ**

**Επισημαίνει πρακτικές συμβουλές και ιδιαίτερα χρήσιμες πληροφορίες.** 

**Αυτές οι υποδείξεις σας βοηθούν να εκμεταλλευτείτε με ιδανικό τρόπο όλες τις λειτουργίες της μηχανής.** 

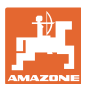

#### **3 Περιγραφή προϊόντος**

Με το λογισμικό ISOBUS και ένα τερματικό ISOBUS είναι δυνατός ο έλεγχος, ο χειρισμός και η επιτήρηση των μηχανημάτων της AMA-ZONE με άνεση.

Το λογισμικό ISOBUS συνεργάζεται με τις παρακάτω σπαρτικές μηχανές της AMAZONE:

- **Cataya**
- **Centaya**
- **Avant 02**

Κατά τη διάρκεια της εργασίας

- εμφανίζονται στο μενού Εργασία όλα τα δεδομένα εργασίας,
- ο χειρισμός του μηχανήματος πραγματοποιείται μέσω του μενού Εργασία,
- το λογισμικό ISOBUS ρυθμίζει την ποσότητα διασποράς σε συνάρτηση με την ταχύτητα κίνησης.

#### **3.1 Έκδοση λογισμικού**

Το παρόν εγχειρίδιο οδηγιών χρήσης ισχύει από την έκδοση λογισμικού:

NW257-H / NW386

Κάθε εγκατεστημένο λογισμικό πρέπει να είναι ενημερωμένο.

Διαφορετικά:

- Δεν είναι δυνατή η εργασία
- Απευθυνθείτε στον έμπορο

Η ακόλουθη έκδοση λογισμικού δεν είναι συμβατή:

**TwinTerminal** 

F45064

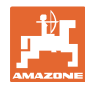

#### **3.2 Ιεραρχική δομή του λογισμικού ISOBUS**

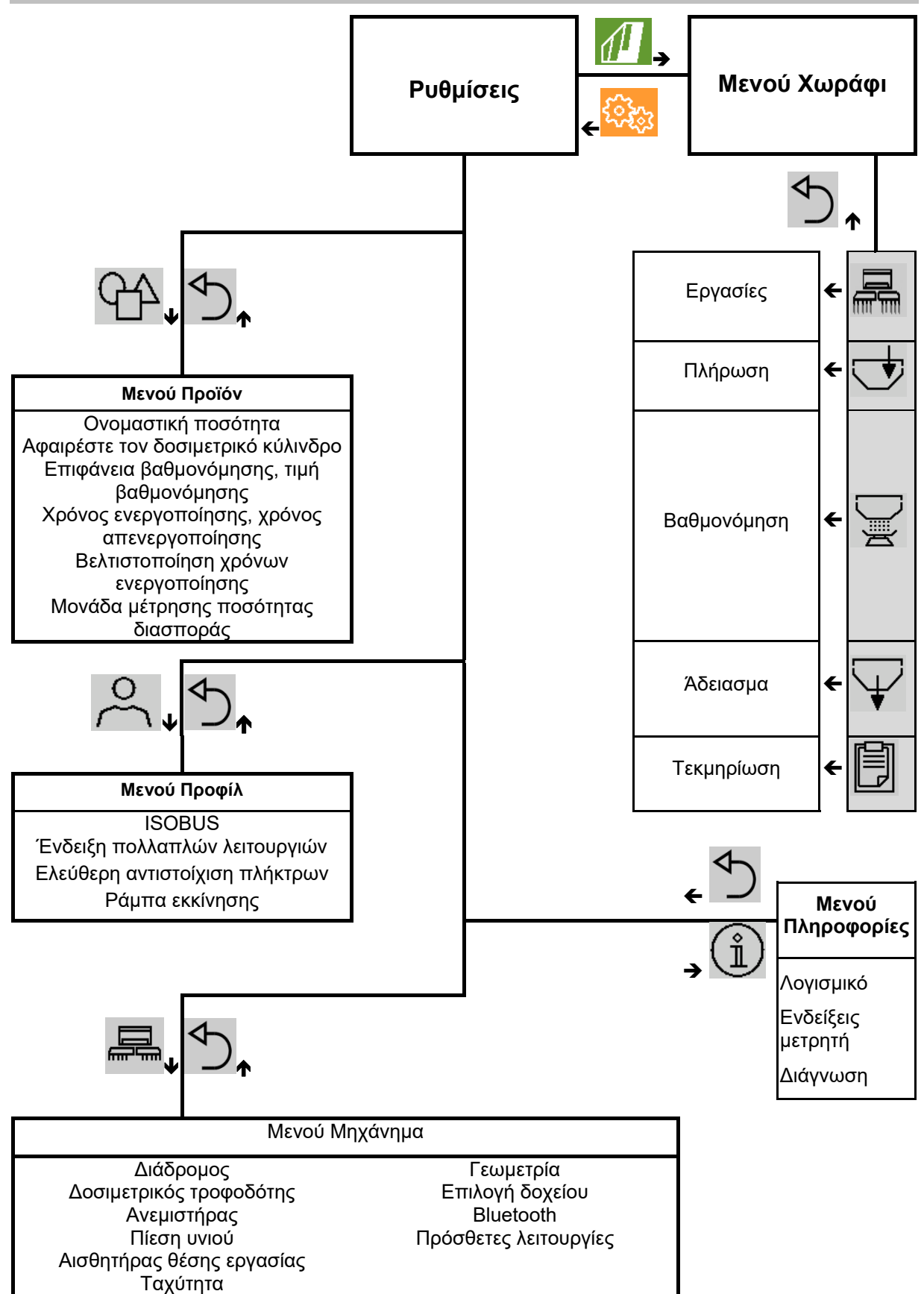

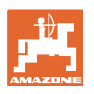

D

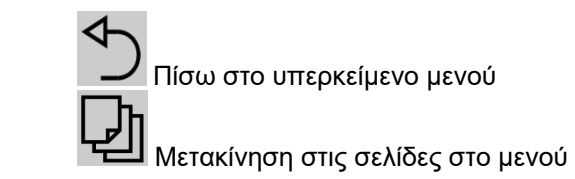

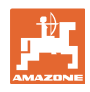

#### **3.3 Μενού Χωράφι / Ρυθμίσεις**

Μετά την ενεργοποίηση του τερματικού είναι ενεργό το μενού Χωράφι

Μετάβαση στο μενού Χωράφι

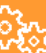

Μετάβαση στο μενού Ρυθμίσεις

Το επιλεγμένο σύμβολο εμφανίζεται με χρώμα.

#### **Μενού Χωράφι για τη χρήση του μηχανήματος:**

#### **Μενού Ρυθμίσεις για ρυθμίσεις και διαχείριση:**

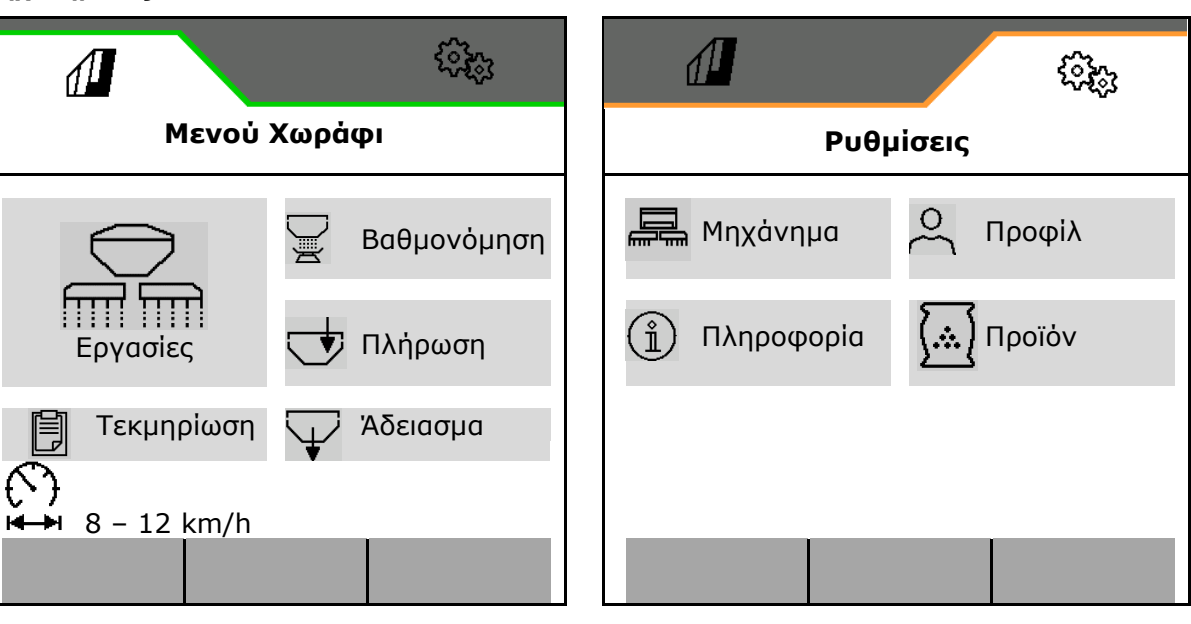

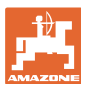

#### **4 Μενού Χωράφι**

- Μενού Εργασίες Χειρισμός του μηχανήματος στο χωράφι
- Μενού Πλήρωση
- Μενού Βαθμονόμηση

 για έλεγχο ονομαστικής ποσότητας πριν από τη σπορά

- Μενού Άδειασμα
- Μενού Τεκμηρίωση

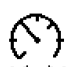

Πιθανή περιοχή για την ταχύτητα κίνησης για τις τρέχουσες ρυθμίσεις

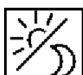

Αλλαγή οθόνης από προβολή ημέρας σε προβολή νύχτας ή αντίστροφα.

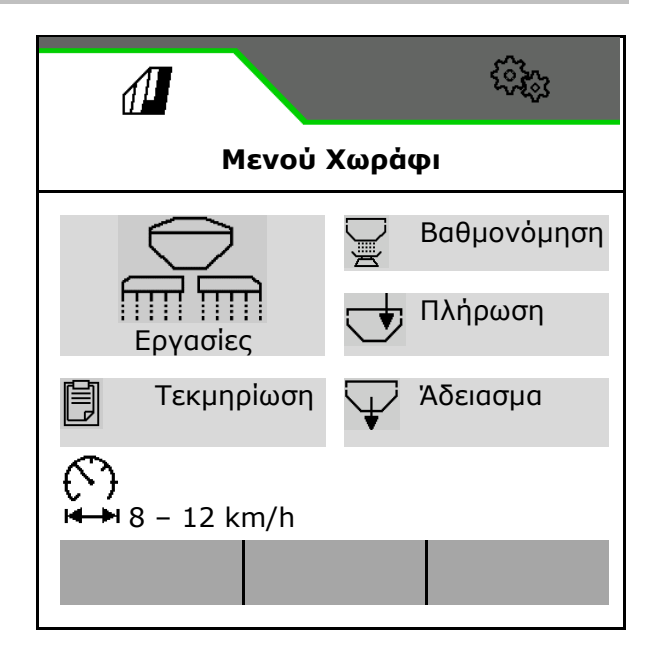

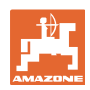

#### **4.1 Μενού Εργασίες**

Πριν από την έναρξη της σποράς

- Εισαγωγή δεδομένων προϊόντος,
- Εκτέλεση βαθμονόμησης.

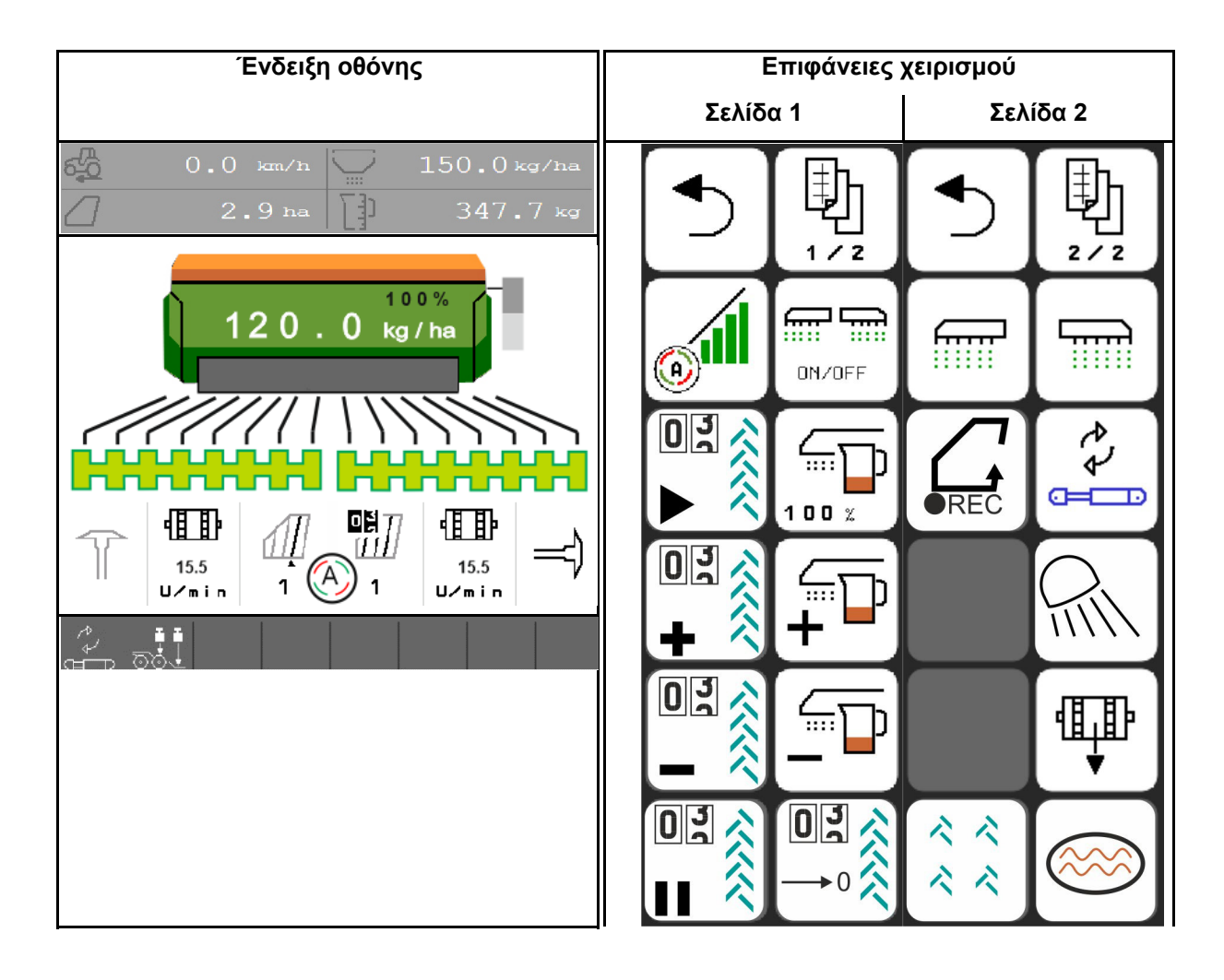

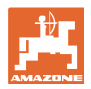

#### **4.1.1 Ενδείξεις στο τερματικό**

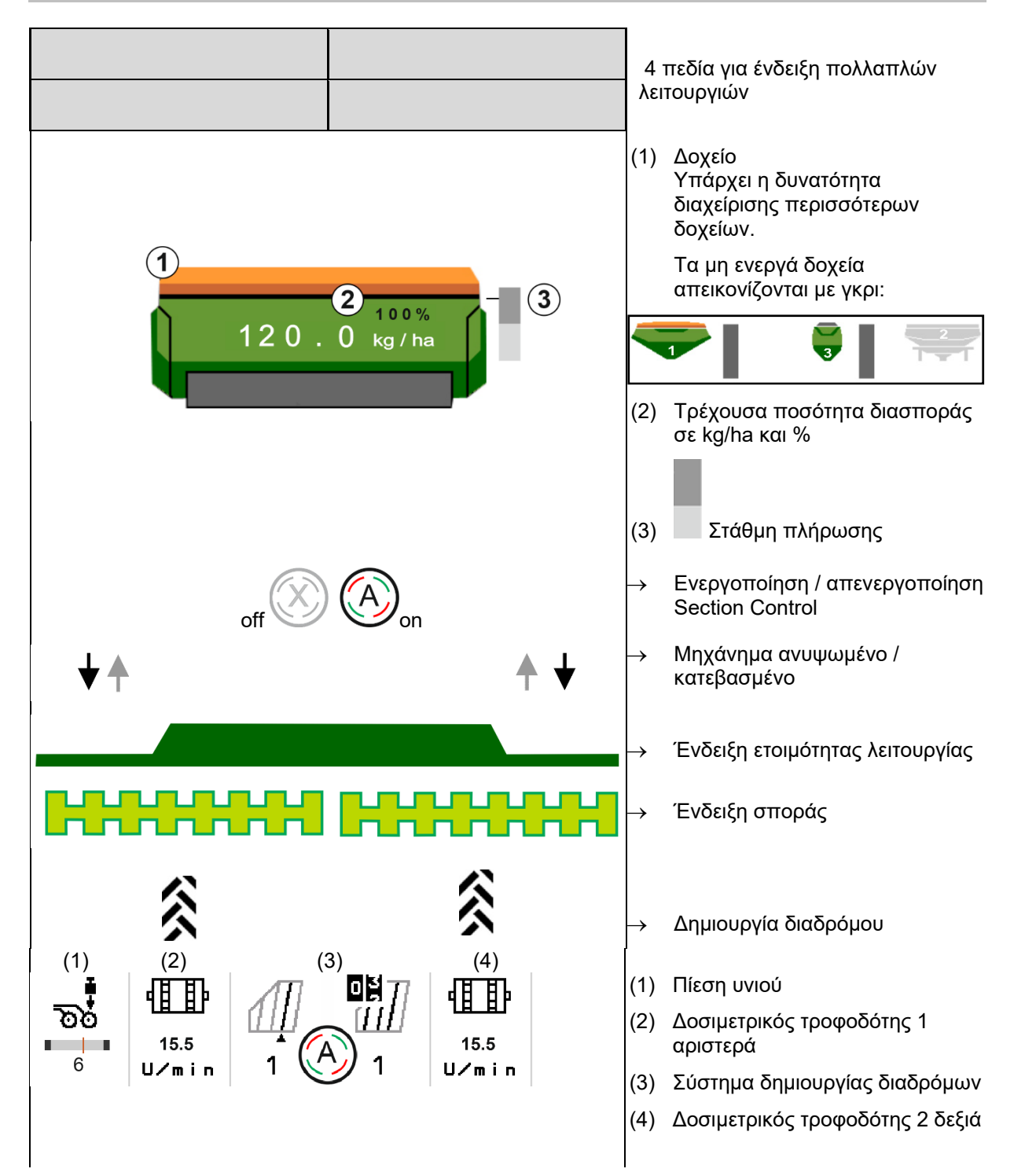

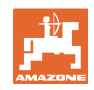

#### **Μενού Χωράφι**

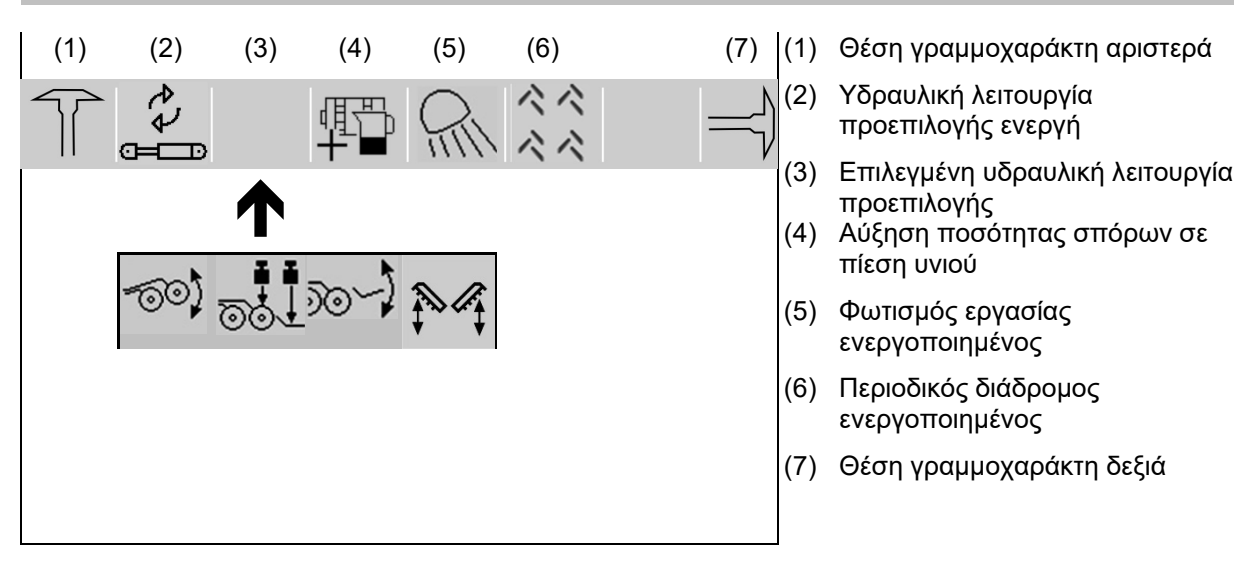

₽ Μετακίνηση στις επιφάνειες χειρισμού στο μενού Εργασίες.

#### **4.1.2 Απόκλιση από την ονομαστική κατάσταση**

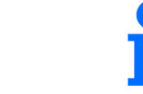

Οι ενδείξεις που επισημαίνονται με κίτρινο είναι μια υπόδειξη για απόκλιση από την ονομαστική κατάσταση.

- (1) Προσομοιωμένη ταχύτητα ενεργή / δεν υπάρχει πηγή ενημέρωσης
- (2) Όλες οι συνθήκες για Section Control ικανοποιούνται.
- (3) Πίεση υνιού με ανεβασμένα υνιά
- (4) Δοχείο σπόρων άδειο

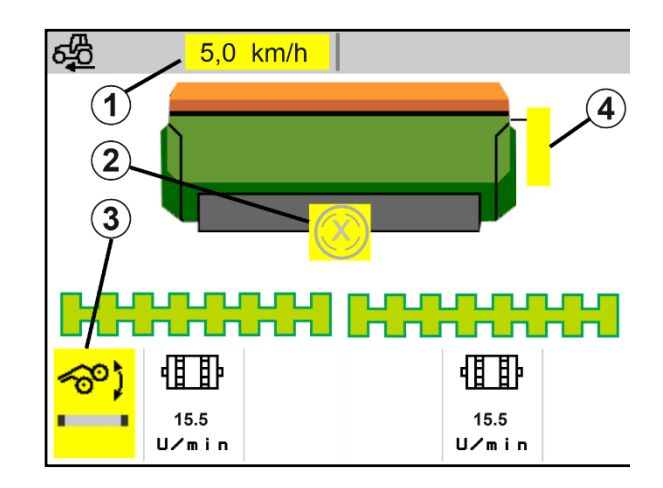

#### **4.1.3 Οδήγηση εντός οδών**

Σε μια ταχύτητα πορείας μεγαλύτερη από 20 km/h, το μηχάνημα μεταβαίνει στον τρόπο λειτουργίας πορείας σε δρόμο.

Δεν είναι δυνατή η έναρξη της δοσομέτρησης.

Η λειτουργία πορείας δρόμου απενεργοποιείται, όταν το μηχάνημα ενεργοποιηθεί σε στάση.

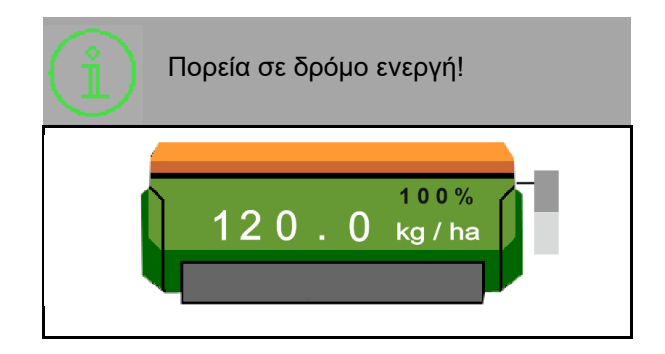

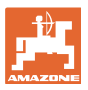

#### **4.1.4 Miniview στο Section Control**

Το Miniview είναι ένα απόσπασμα του μενού Εργασία, το οποίο εμφανίζεται στο μενού Section Control.

- (1) Ένδειξη πολλαπλών λειτουργιών
- (2) Ονομαστική ποσότητα
- (3) Σύστημα δημιουργίας διαδρόμων

Υποδείξεις εμφανίζονται επίσης στο Miniview.

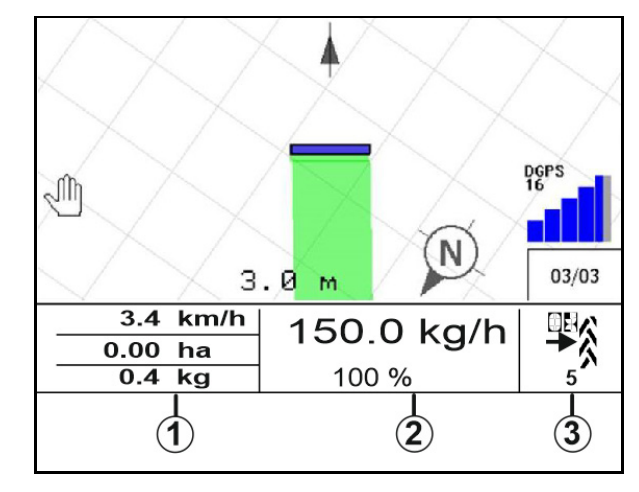

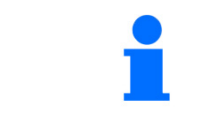

Το Miniview δεν μπορεί να εμφανίζεται σε όλα τα τερματικά χειρισμού.

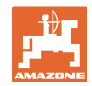

#### **4.1.5 Ενεργοποίηση και απενεργοποίηση μηχανήματος**

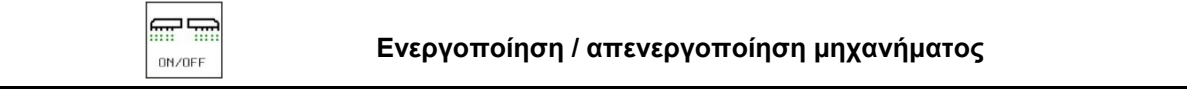

Πριν από την έναρξη της σποράς ενεργοποιήστε το μηχάνημα.

- Η σπορά αρχίζει κατά την εκκίνηση, όταν το μηχάνημα είναι σε θέση εργασίας.
- Η σπορά μπορεί να διακοπεί κατά την πορεία στη θέση εργασίας.
- Η σπορά μπορεί να συνεχιστεί κατά την πορεία.
- Μηχάνημα απενεργοποιημένο
- Μηχάνημα ενεργοποιημένο
- θέση εργασίας
- σε ετοιμότητα για σπορά
- σπορά σε ταχύτητα κίνησης
- χωρίς σπορά
- Μηχάνημα ενεργοποιημένο
- όχι θέση εργασίας
- Κεφαλάρι

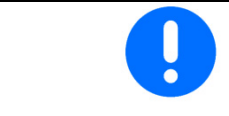

Κατά τη χρήση του μηχανήματος μετά το κεφαλάρι, ο δοσιμετρικός τροφοδότης ξεκινάει αυτόματα.

Η απενεργοποίηση του δοσιμετρικού τροφοδότη μπορεί να είναι χρήσιμη, διότι ακόμη και μικρές κινήσεις μπροστά από τον αισθητήρα ραντάρ ενεργοποιούν τον δοσιμετρικό τροφοδότη (π.χ. κατά τη διάρκεια ελιγμών στο χωράφι σε θέση εργασίας).

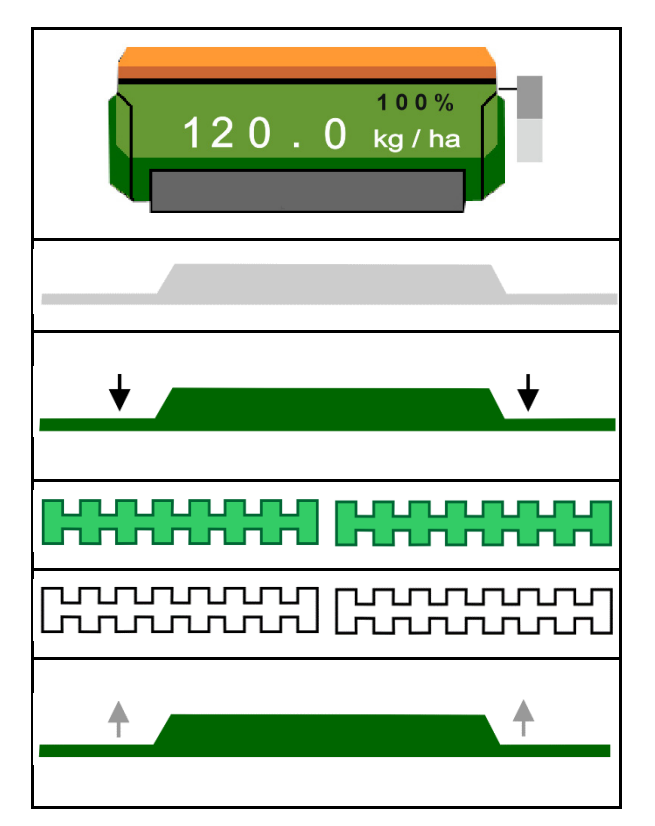

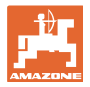

#### **4.1.6 Αρχική δοσολογία**

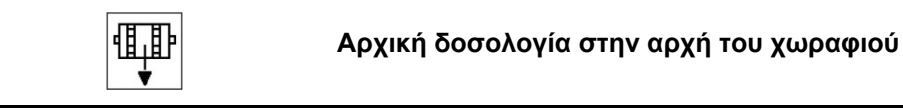

Η αρχική δοσολογία επιτρέπει μια χρονικά ακριβή διάθεση των σπόρων στην αρχή του χωραφιού. Έτσι αποφεύγονται άσπαρτες επιφάνειες στην αρχή του χωραφιού.

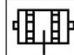

Εκκινήστε την αρχική δοσολογία όταν μετά τη λήξη του χρόνου αρχικής δοσολογίας επιτευχθεί το χωράφι.

Ο χρόνος πρέπει να είναι γνωστός.

Βλέπε μενού Μηχάνημα/Δοσιμετρικός τροφοδότης

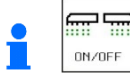

**<sup>ακ/αεε</sup>ς Το μηχάνημα πρέπει να είναι** ενεργοποιημένο.

#### **4.1.7 Πρόωρη διακοπή**

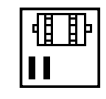

**Πρόωρη διακοπή στο τέλος του χωραφιού**

Η πρόωρη διακοπή επιτρέπει μια χρονικά ακριβή διακοπή της σποράς στο τέλος του χωραφιού.

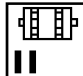

Αρχίστε την πρόωρη διακοπή όταν μετά τη λήξη του χρόνου πρόωρης διακοπής επιτευχθεί το τέλος του χωραφιού.

Ο χρόνος πρέπει να είναι γνωστός.

Βλέπε μενού Μηχάνημα/Δοσιμετρικός τροφοδότης

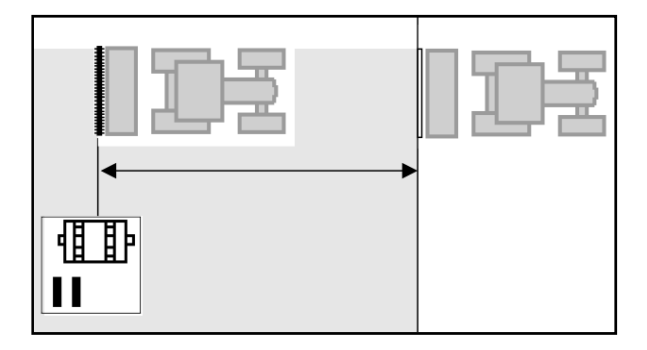

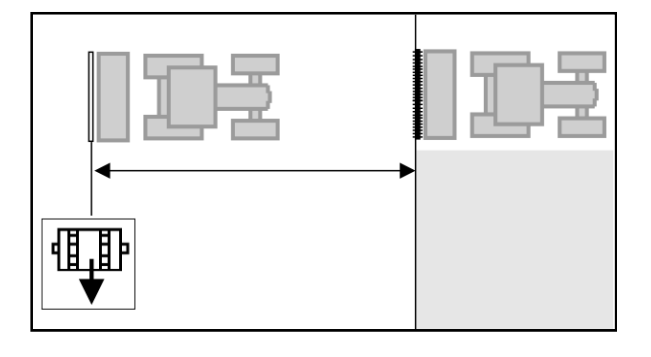

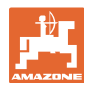

#### **4.1.8 Section Control**

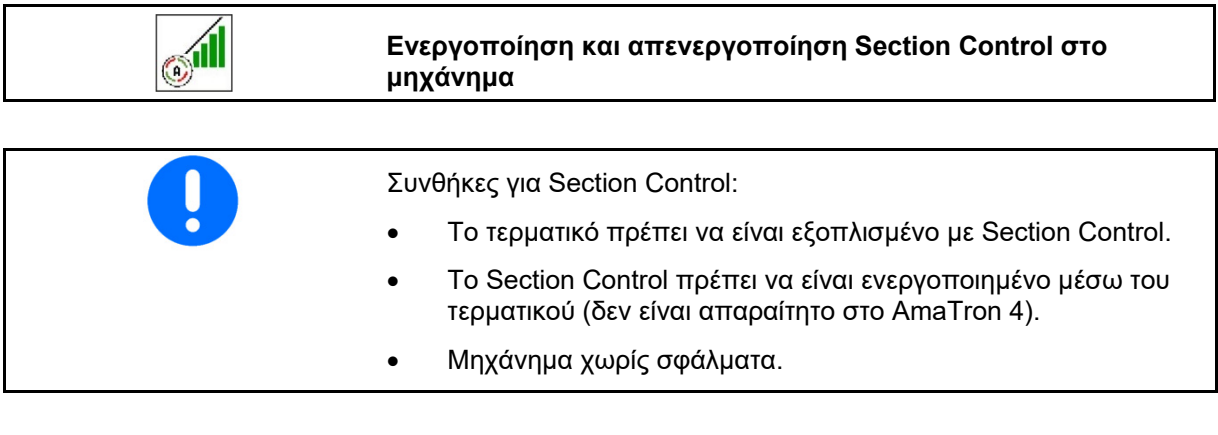

- Η σπορά αρχίζει κατά την εκκίνηση, όταν το μηχάνημα είναι σε θέση εργασίας και ενεργοποιημένο.
- 1. **<sup>3</sup> Ενεργοποίηση Section Control.**
- 扁扁
- 2. **Ενεργοποιήστε το μηχάνημα.**
- Η σπορά αρχίζει κατά την εκκίνηση, όταν το μηχάνημα είναι σε θέση εργασίας και ενεργοποιημένο.

Section Control ενεργοποιημένο.

 Όλες οι συνθήκες για Section Control ικανοποιούνται.

Section Control απενεργοποιημένο.

- $\rightarrow$  Section Control συνδεδεμένο στο τερματικό.
- Οι συνθήκες για Section Control δεν ικανοποιούνται.

To Section Control μπορεί να ακυρώνεται χειροκίνητα:

 Ράβδοι σποράς κόκκινες, η σπορά διακόπηκε.

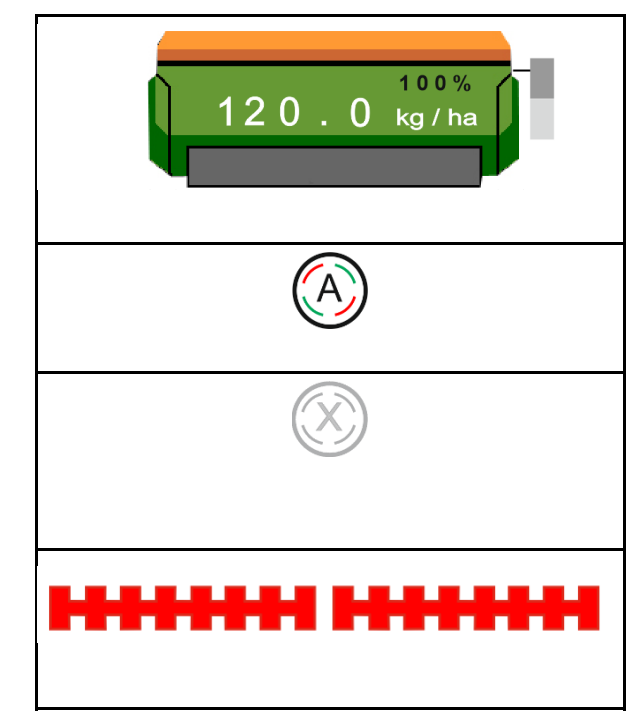

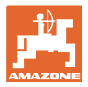

#### **4.1.9 Προεπιλογή για υδραυλικές λειτουργίες**

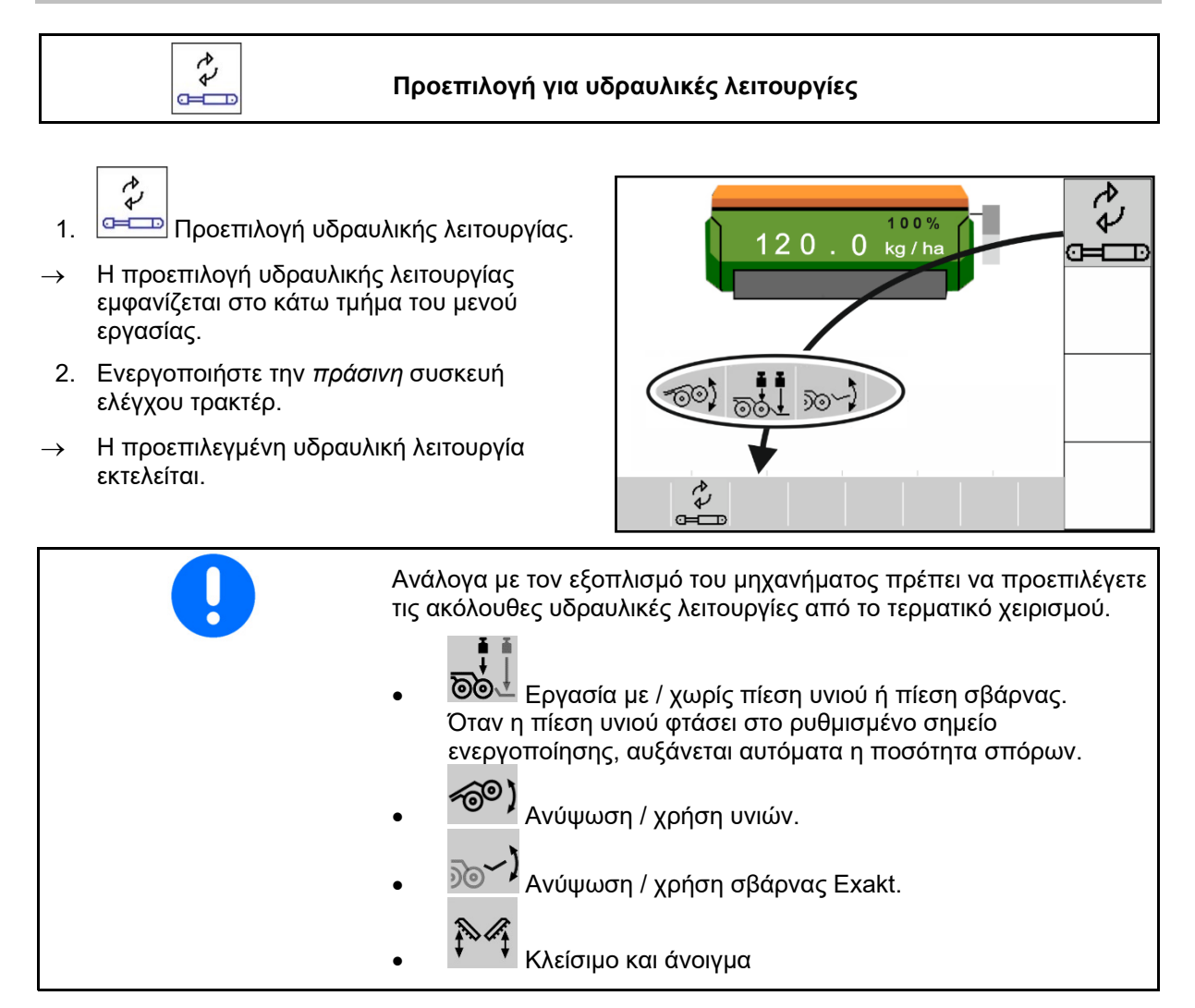

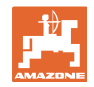

#### **4.1.10 Αλλαγή ονομαστικής ποσότητας**

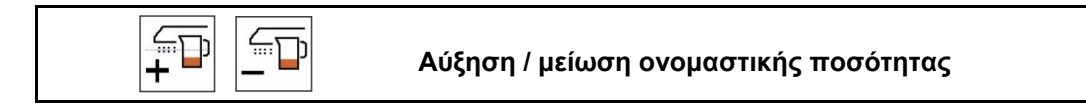

Μπορείτε να αλλάζετε την ονομαστική ποσότητα κατά την εργασία.

Η τροποποιημένη ονομαστική τιμή εμφανίζεται στο μενού εργασιών:

- σε kg/ha
- επί τοις εκατό (με κίτρινη σήμανση)

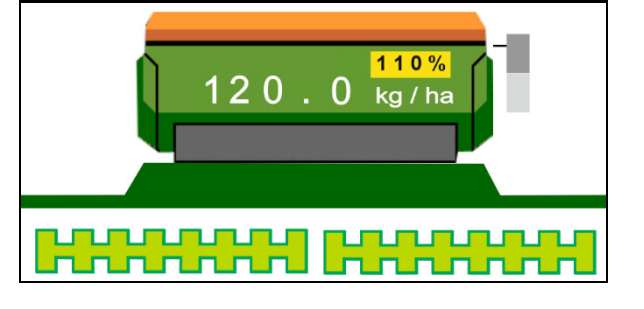

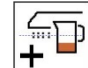

 Με κάθε πάτημα πλήκτρου αυξάνεται η ποσότητα σποράς κατά το βήμα ποσότητας (π.χ.:+10%).

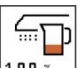

 Επαναφορά ποσότητας σποράς στο 100%.

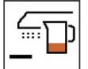

 Με κάθε πάτημα πλήκτρου μειώνεται η ποσότητα σποράς κατά το βήμα ποσότητας (π.χ.:-10%).

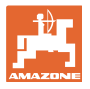

#### **4.1.11 Σύστημα δημιουργίας διαδρόμων**

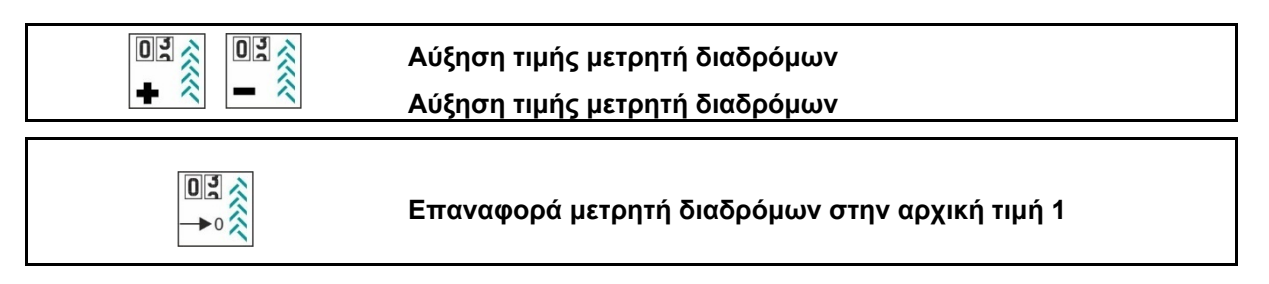

- (1) Ένδειξη δημιουργίας διαδρόμου Ο διάδρομος δημιουργείται σύμφωνα με τον ρυθμό διαδρόμων.
- (2) Ένδειξη μετρητή διαδρόμων
	- Ο μετρητής διαδρόμων μετράει τις διαδρομές στο χωράφι
	- Ο μετρητής διαδρόμων ενεργοποιείται κατά την ανύψωση του μηχανήματος.
	- Στην πρώτη διαδρομή στο χωράφι πρέπει ο μετρητής διαδρόμων να είναι στο 1, για να δημιουργηθεί ο διάδρομος στο σωστό ίχνος.

Εάν χρειάζεται ρυθμίστε τον μετρητή διαδρόμων στο 1.

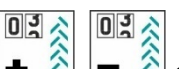

- $\frac{1}{\alpha}$   $\frac{1}{\alpha}$   $\frac{1}{\alpha}$ μπορεί να διορθωθεί ανά πάσα στιγμή, εφόσον παρουσιάστηκε ακούσια αλλαγή λόγω ανύψωσης του μηχανήματος.
- Εάν επαναληφθεί ο ρυθμός μέτρησης, ο μετρητής διαδρόμων αρχίζει ξανά με το 1.
- (3) Ένδειξη μετρητή ιχνών GPS

 Ο μετρητής ιχνών μετράει τις διαδρομές στο χωράφι (μόνο σε διάδρομο ISOBUS βασισμένο σε GPS)

 Οι πληροφορίες διαδρόμων μεταδίδονται μέσω ISOBUS.

 Δεν μεταδίδονται πληροφορίες διαδρόμων.

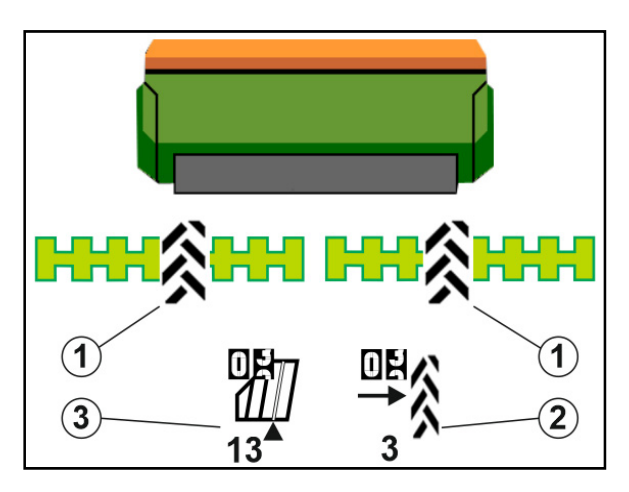

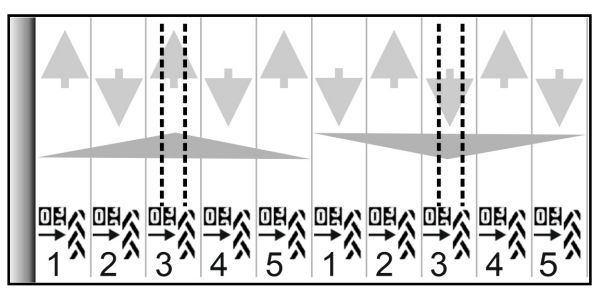

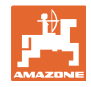

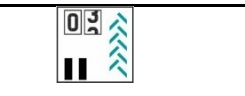

#### **Απενεργοποίηση αύξησης τιμής του μετρητή διαδρόμων**

1. Παύση μετρητή διαδρόμων.

 Η αύξηση τιμής του μετρητή διαδρόμων διακόπηκε.

 Ένδειξη μετρητή διαδρόμων με κίτρινη σήμανση.

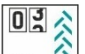

2. **ΙΙ** <sup>λ</sup> Ακύρωση παύσης μετρητή διαδρόμων.

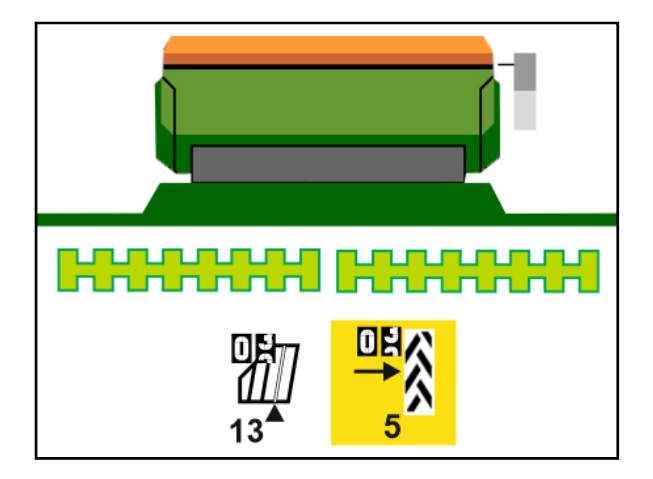

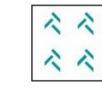

**Ενεργοποίηση / απενεργοποίηση περιοδικού διαδρόμου**

(1) Περιοδικός διάδρομος ενεργοποιημένος.

Ο περιοδικός διάδρομος πρέπει να είναι επιλεγμένος στο μενού Μηχάνημα.

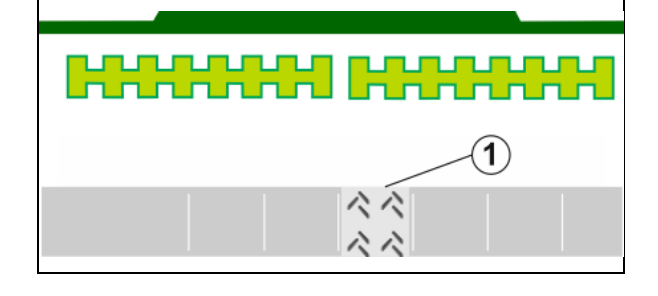

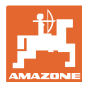

#### **4.1.12 Ενεργοποίηση τμημάτων ράμπας (προαιρετικά)**

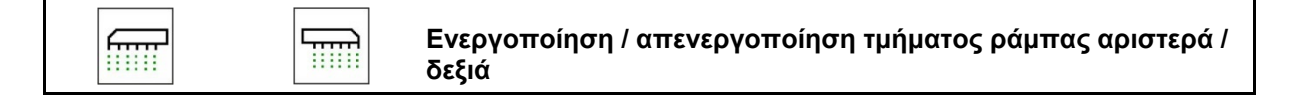

Μπορείτε να ενεργοποιείτε και να απενεργοποιείτε ανεξάρτητα τα δύο τμήματα ράμπας του μηχανήματος.

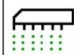

ꞏΕνεργοποίηση / απενεργοποίηση τμήματος ράμπας αριστερά

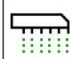

ꞏΕνεργοποίηση / απενεργοποίηση τμήματος ράμπας δεξιά

- Δυνατότητα επιλογής τμήματος ράμπας κατά τη σπορά.
- Δυνατότητα προεπιλογής τμήματος ράμπας σε στάση.

Ένδειξη απενεργοποιημένου τμήματος ράμπας αριστερά

> Ένδειξη απενεργοποιημένης προεπιλογής τμήματος ράμπας αριστερά

#### **4.1.13 Φωτισμός εργασίας**

 $\widetilde{m}$ 

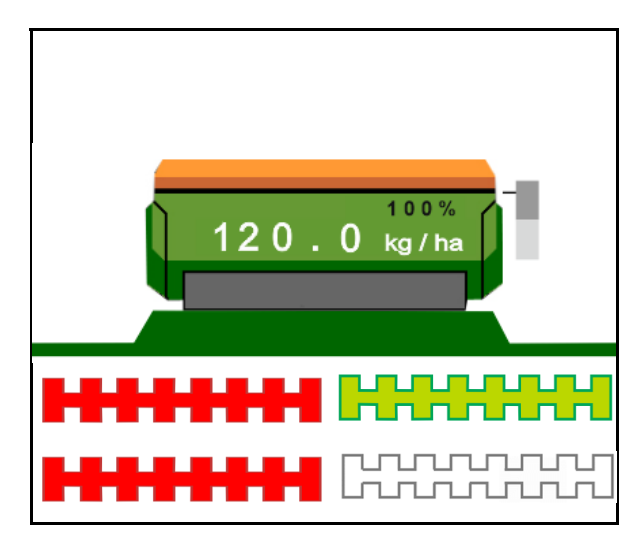

**Ενεργοποίηση / απενεργοποίηση φωτισμού εργασίας**

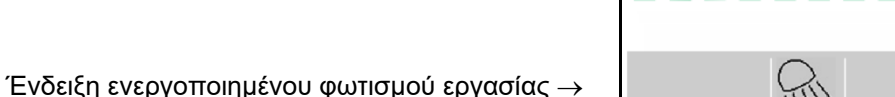

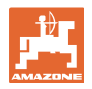

#### **4.1.14 Λειτουργία συγκέντρωσης νερού**

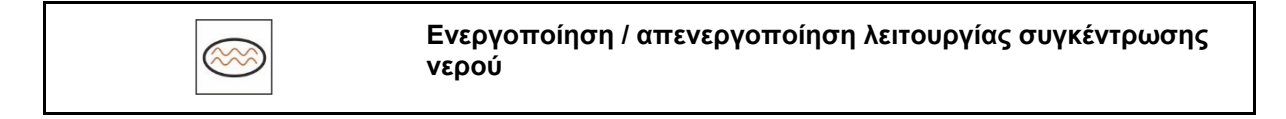

Η λειτουργία συγκέντρωσης νερού επιτρέπει τη διέλευση από βρεγμένα σημεία με ανυψωμένο μηχάνημα χωρίς διακοπή της σποράς.

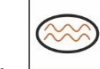

- 1. Ενεργοποίηση λειτουργίας συγκέντρωσης νερού κατά την πορεία πριν από το σημείο συγκέντρωσης νερού.
- 2. Ανυψώστε το μηχάνημα πριν από το σημείο συγκέντρωσης νερού.
- 3. Διασχίστε το σημείο χωρίς διακοπή της σποράς.
- 4. Χρησιμοποιήστε ξανά το μηχάνημα.
- Η λειτουργία συγκέντρωσης νερού απενεργοποιείται.

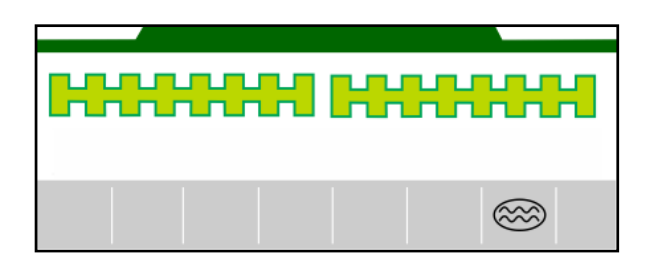

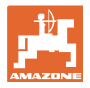

#### **4.1.15 Λειτουργία GPS-Recording για καταγραφή ενός ορίου χωραφιού**

## **Ενεργοποίηση / απενεργοποίηση λειτουργίας GPS-Recording**

Με τη λειτουργία Recording Modus ενεργοποιημένη μπορείτε να καταγράψετε ένα όριο χωραφιού, χωρίς να βρίσκεται το μηχάνημα σε θέση εργασίας (η δοσολογία έχει διακοπεί, δεν συνεχίζεται η μέτρηση του διαδρόμου).

1. **Ε**νεργοποίηση Recording - Κάλυψη ορίου χωραφιού.

- 2. **Ε**κες | Απενεργοποίηση Recording σε ελιγμούς στο χωράφι.
- 3. Μετά την πορεία γύρω από το χωράφι, δημιουργήστε το όριο χωραφιού μέσω του μενού GPS.
- 4. Διαγράψτε ξανά την επεξεργασμένη επιφάνεια (ανάλογα με το τερματικό), καθώς η πορεία γύρω από το χωράφι επισημαίνεται ως επεξεργασμένη επιφάνεια.

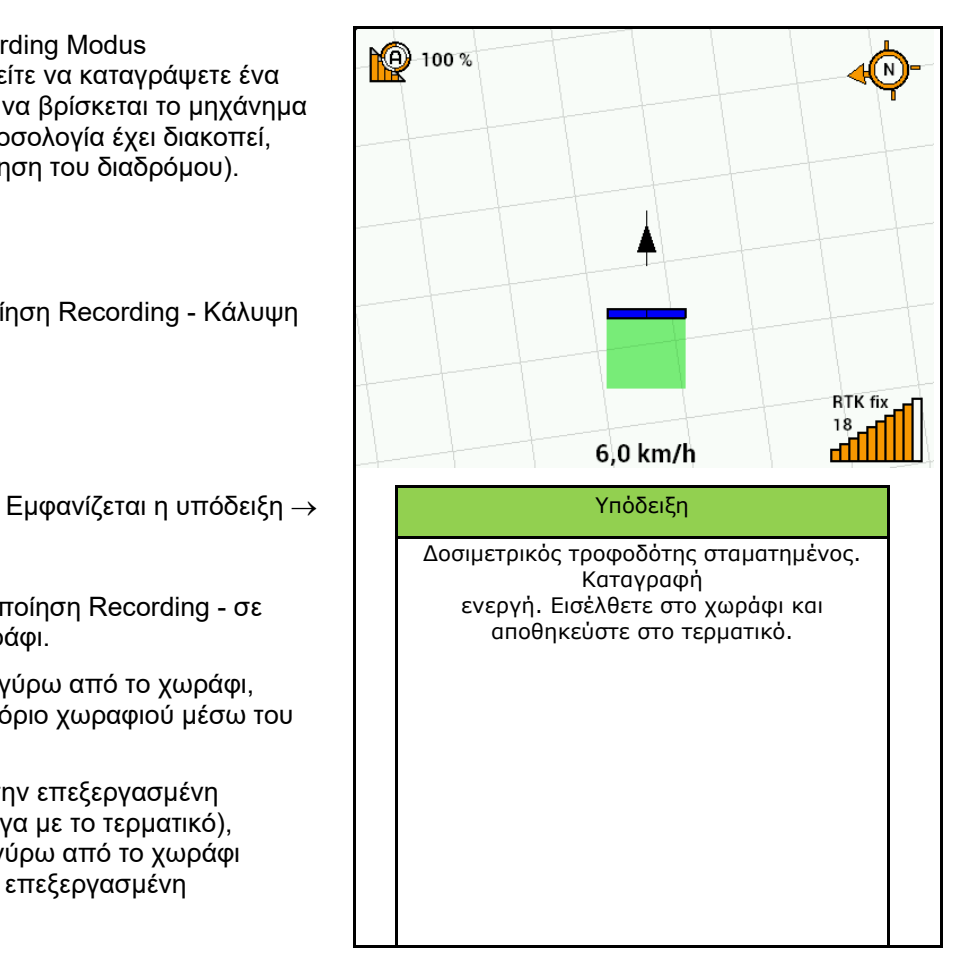

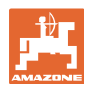

#### **4.1.16 Διαδικασία κατά τη χρήση**

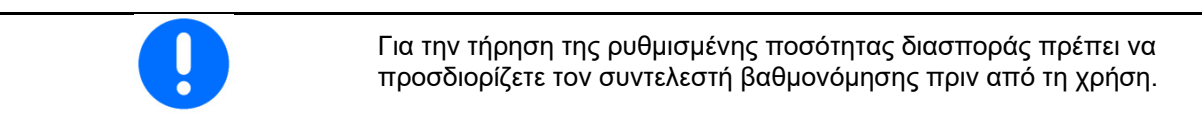

- 1. Θέστε το μηχάνημα σε θέση εργασίας.
- 2. Centaya / Avant 02: Ενεργοποίηση ανεμιστήρα.
- 3. Στο τερματικό χειρισμού στο μενού Χωράφι: Επιλέξτε Εργασίες.
- 4. Κατεβάστε τον επιθυμητό γραμμοχαράκτη.
- 5. **ΓΗΝ** Ενεργοποιήστε ενδεχομένως το Section Control.
- 6. Ενεργοποιήστε το μηχάνημα.
- 7. Ξεκινήστε και αρχίστε με τη σπορά.
- 8. Μετά από περ. 30 m σταματήστε και ελέγξτε τη σπορά.
- Στη θέση του κεφαλαριού σταματά αυτόματα η δοσομέτρηση.
- Μετά το κεφαλάρι αρχίζει αυτόματα η δοσομέτρηση μόλις επιτευχθεί η θέση εργασίας.
- Μόλις σταματήσετε, σταματάει αυτόματα η δοσομέτρηση.

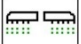

l<del>or</del> m

 Εάν χρειάζεται, απενεργοποιήστε τη δοσομέτρηση (π.χ. σε ελιγμούς στο χωράφι σε θέση εργασίας).

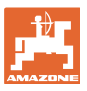

#### **4.2 Μενού Βαθμονόμηση**

Με τη βαθμονόμηση ελέγχεται, αν κατά τη μετέπειτα σπορά εξέρχεται η επιθυμητή ποσότητα σποράς.

Πρέπει να πραγματοποιείται πάντα βαθμονόμηση

- σε περίπτωση αλλαγής είδους σπόρων,
- σε περίπτωση ίδιου είδους σπόρων, όμως με διαφορετικό μέγεθος, μορφή, ειδικό βάρος και τρόπο απολύμανσης των κόκκων,
- σε περίπτωση αλλαγής του δοσιμετρικού κυλίνδρου.

Για την προετοιμασία του μηχανήματος για βαθμονόμηση, βλέπε επίσης oδηγίες χρήσης σπαρτικής μηχανής.

 1. Επιλέξτε δοχείο για τη βαθμονόμηση της δοσολογίας.

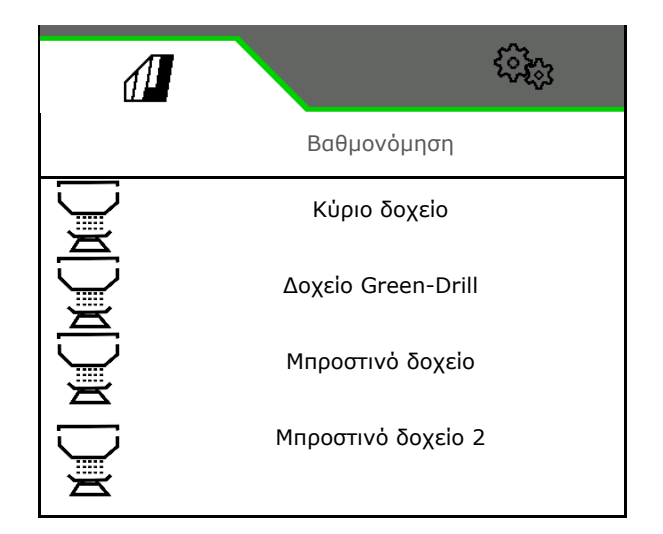

- 2. Καταχώριση της προβλεπόμενης ταχύτητας.
- 3. Καταχώριση Ονομαστική ποσότητα.
- 4. Προσδιορίστε τον όγκο δοσολογίας. Επιλέξτε το μέγεθος του δοσιμετρικού κυλίνδρου (πνευματική σπαρτική μηχανή) ή μια μεμονωμένη σειρά δοσολογίας Precis (Cataya) σε cm3, ή

εισαγάγετε στην πρώτη γραμμή έναν όγκο δοσολογίας της επιλογής σας.

5. **>** συνέχεια.

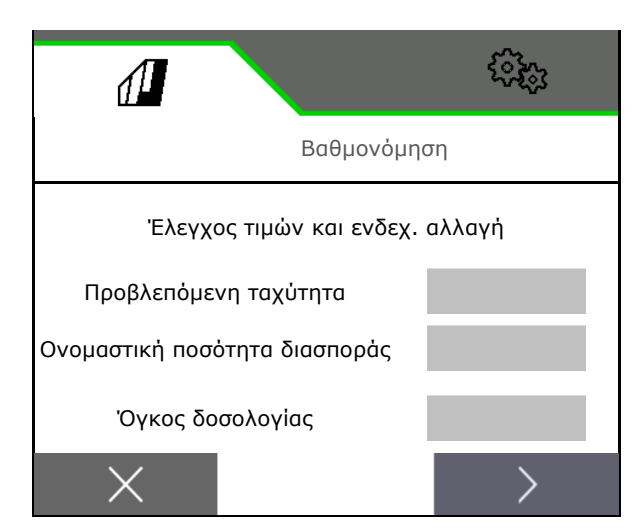

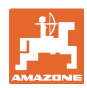

#### **Μενού Χωράφι**

- 6. Μηχανική σπαρτική μηχανή: Εισαγάγετε τον αριθμό των ενεργών σειρών.
- 

- 8. 1 καταχώριση ως τιμή βαθμονόμησης εμπειρική τιμή.
- 9. Καταχώριση επιφάνειας βαθμονόμησης (επιφάνεια για την οποία τροφοδοτείται μια ανάλογη ποσότητα κατά τη διαδικασία βαθμονόμησης).
- 10. Επιλογή τύπου βαθμονόμησης
	- Τερματικό ISOBUS
	- Μπουτόν βαθμονόμησης
	- TwinTerminal
- 11. **>** συνέχεια.
- 12. Τοποθετήστε το κλαπέτο βαθμονόμησης και το δοχείο συλλογής σε θέση βαθμονόμησης.
- Βλέπε εγχειρίδιο λειτουργίας του μηχανήματος.

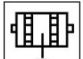

- 13. Ε<del>ν</del> Εκτελέστε την προκαταρκτική δοσομέτρηση (για σταθερή ροή των σπόρων κατά τη βαθμονόμηση).
- 14. Αδειάστε ξανά το δοχείο βαθμονόμησης.
- 15. **>** συνέχεια.

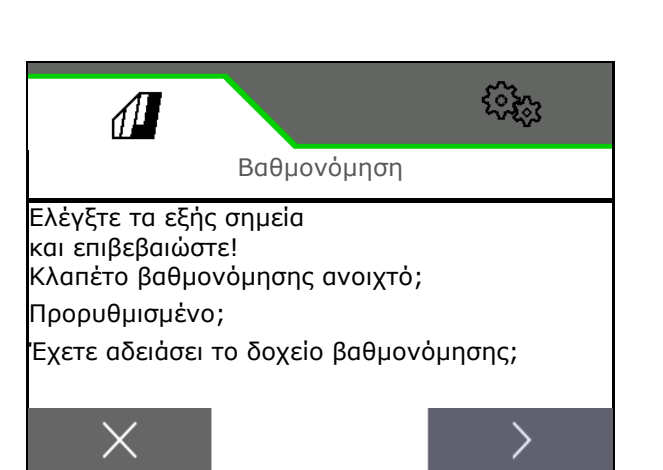

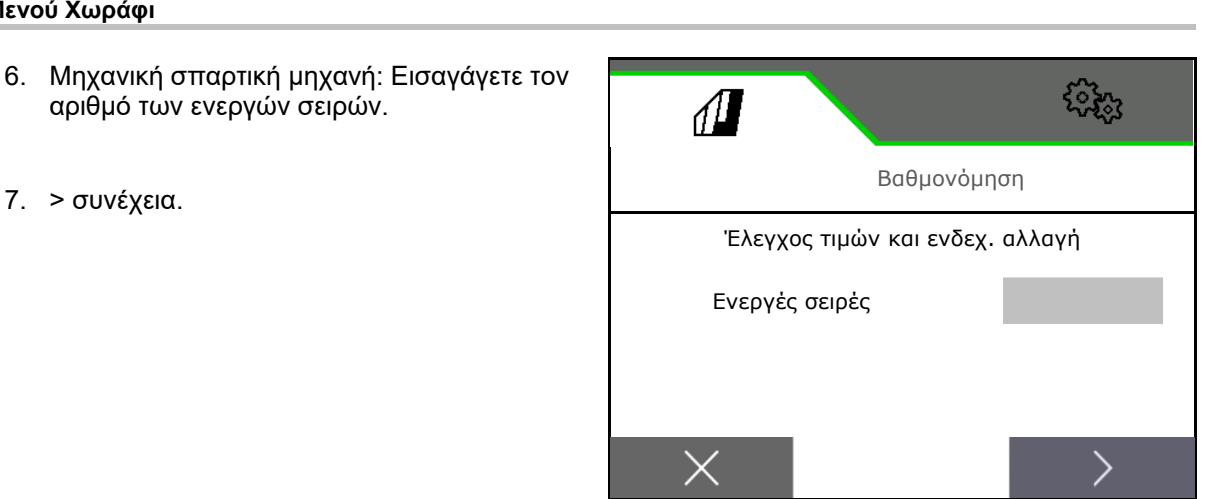

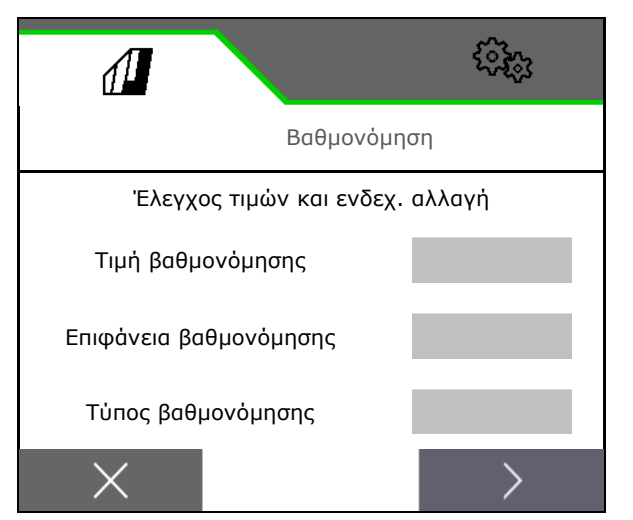

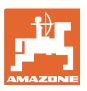

#### 16.

#### **Στο τερματικό χειρισμού**: Αρχίστε τη διαδικασία βαθμονόμησης.

- Η βαθμονόμηση τελειώνει αυτόματα.
- Το διάγραμμα ράβδων δείχνει την πρόοδο της βαθμονόμησης.

#### **Μπουτόν βαθμονόμησης στο μηχάνημα**:

Κρατήστε πατημένο το μπουτόν μέχρι να εξέλθει επαρκής ποσότητα σπόρων.

 Αφήνοντας ελεύθερο το πλήκτρο μπορείτε να διακόψετε τη βαθμονόμηση.

#### **ΠΡΟΕΙΔΟΠΟΙΗΣΗ**

**Κίνδυνος τραυματισμού από τον κινούμενο άξονα δοσολογίας.** 

Απομακρύνετε τα άτομα από την επικίνδυνη περιοχή.

- Η διαδικασία βαθμονόμησης τερματίζεται αυτόνομα μετά την επίτευξη της προεπιλεγμένης επιφάνειας ή μπορεί να τερματιστεί πρόωρα.
- 17. Ζυγίστε τη συλλεγμένη ποσότητα.
- Λάβετε υπόψη το βάρος του κουβά.
- 18. Καταχωρήστε την τιμή για τη συλλεγμένη ποσότητα σε kg.
- 19. **>** συνέχεια.
- Εμφανίζεται η νέα τιμή βαθμονόμησης και η ποσοστιαία απόκλιση από την ονομαστική ποσότητα.
- 20. Αποθήκευση προσδιορισμένων τιμών.

 ${\mathsf X}$  Εάν παρουσιάστηκαν σφάλματα κατά τη βαθμονόμηση (π.χ. ανομοιόμορφη ροή) επαναλάβετε τη βαθμονόμηση.

\_<sup>\_⁄</sup> Αποθήκευση προσδιορισμένων τιμών και επανάληψη διαδικασίας βαθμονόμησης για περαιτέρω βελτιστοποίηση.

Μετά τη βαθμονόμηση, θέστε σε θέση εργασίας το κλαπέτο βαθμονόμησης και το δοχείο συλλογής.

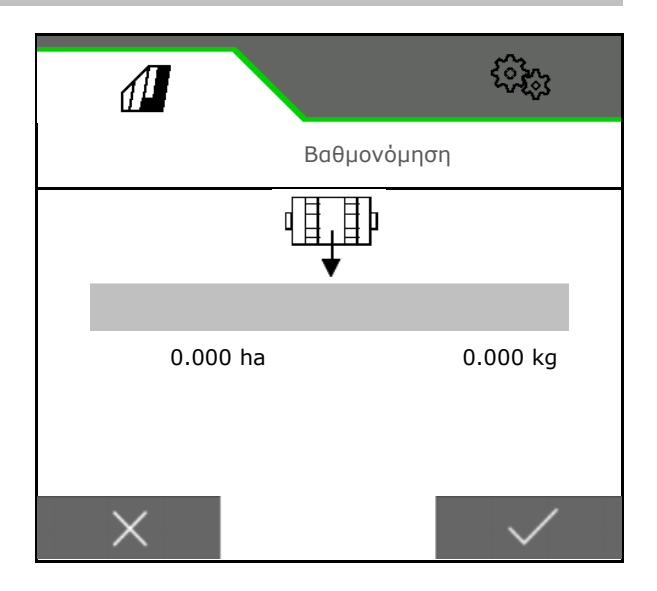

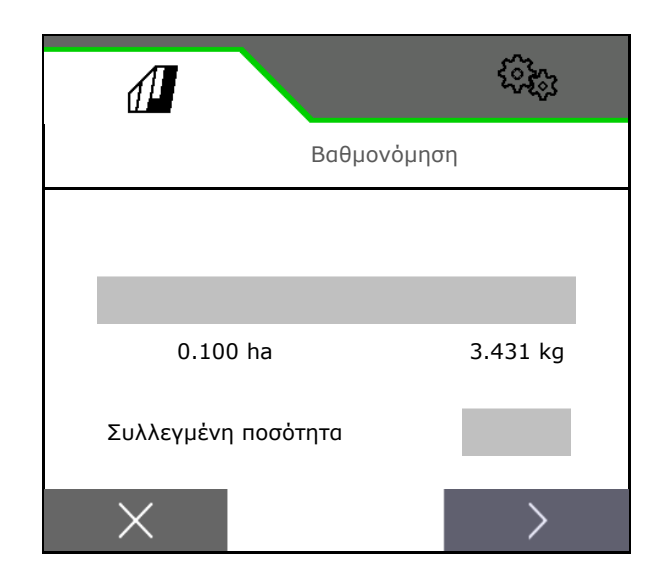

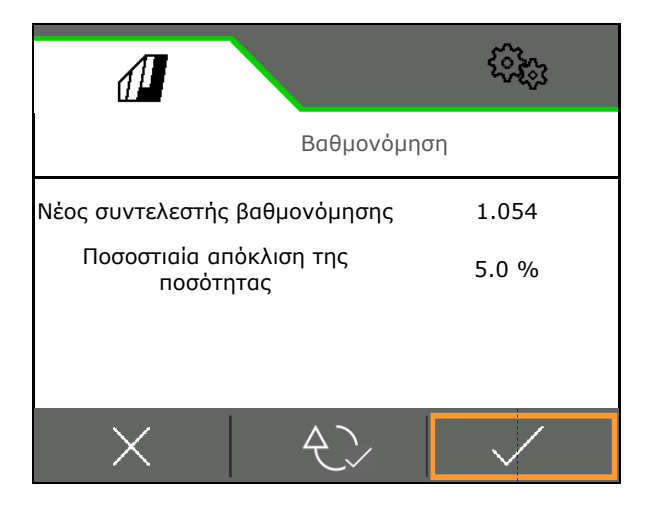

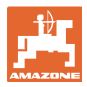

#### **4.3 Μενού Πλήρωση**

1. Επιλέξτε δοχείο για πλήρωση.

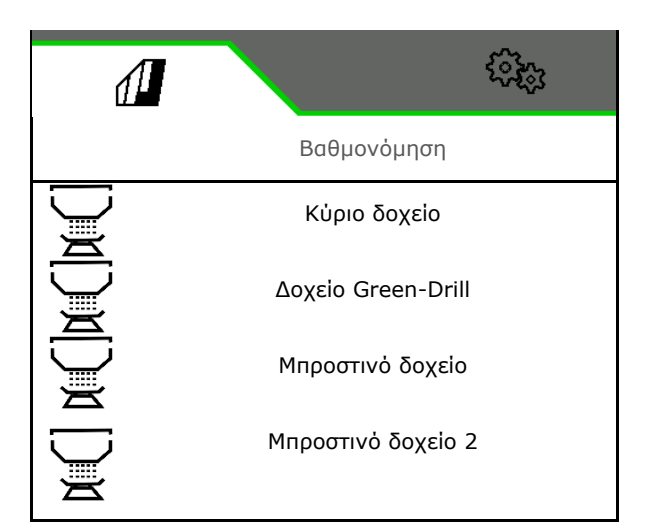

Νέα στάθμη

πλήρωσης 200 kg

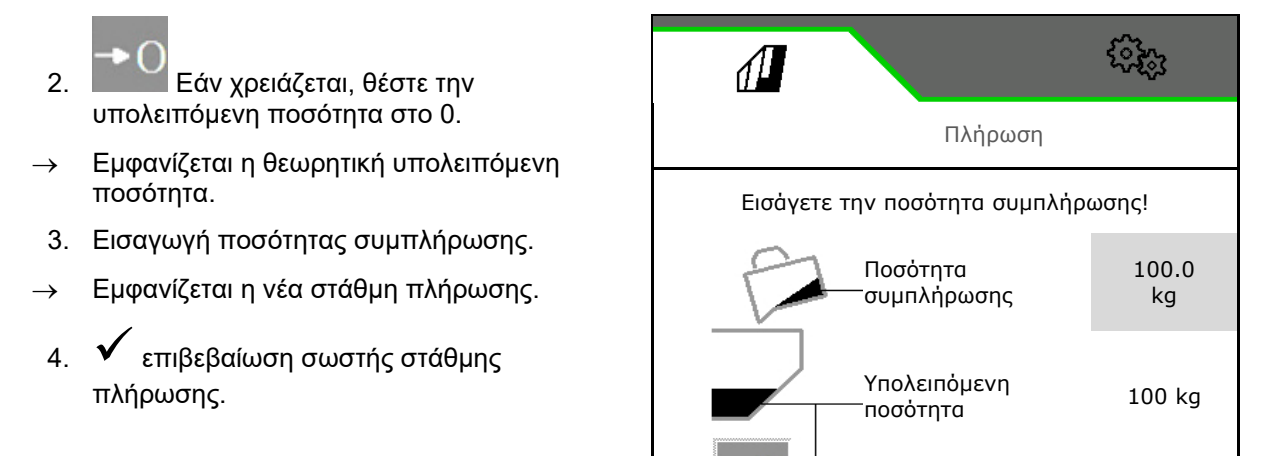

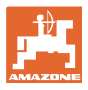

#### **4.4 Μενού Άδειασμα**

1. Επιλέξτε δοχείο για άδειασμα.

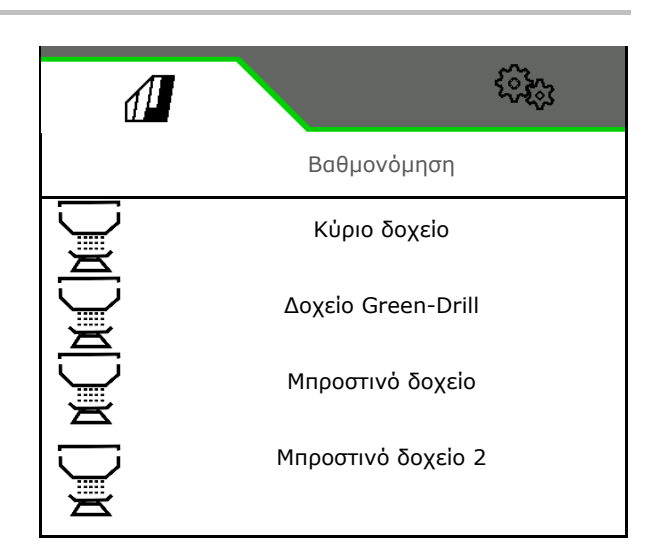

- 2. Σταματήστε το μηχάνημα.
- 3. Ασφαλίστε το τρακτέρ και το μηχάνημα έναντι ακούσιας κύλισης.
- 4. Ανοίξτε το καπάκι βαθμονόμησης.
- 5. Φέρτε το δοχείο βαθμονόμησης στη θέση συλλογής.

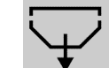

 6. Αρχίστε το άδειασμα, κρατήστε πατημένο το προγραμματιζόμενο πλήκτρο.

 Ή κρατήστε πατημένο το μπουτόν βαθμονόμησης ή μέσω του TwinTerminal.

 7. Μετά το άδειασμα, κλείστε το κλαπέτο βαθμονόμησης.

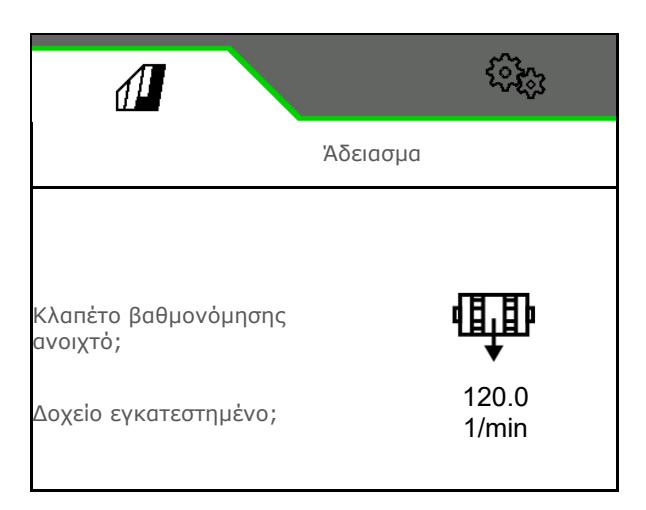

#### **4.5 Μενού Τεκμηρίωση**

Στο μενού Τεκμηρίωση εμφανίζεται η τρέχουσα παραγγελία.

Δεδομένα στην παραγγελία:

- Επεξεργασμένη επιφάνεια (συνολικά / ημέρα)
	- Χρόνος εργασίας (συνολικά / ημέρα)
- ποσότητα διασποράς ανά δοχείο (συνολικά / την ημέρα),

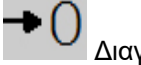

Ē

Διαγραφή δεδομένων ημέρας

Ανοίξτε τη λίστα των τεκμηριώσεων.

#### **Λίστα παραγγελιών:**

Η ενεργή τεκμηρίωση είναι μαρκαρισμένη.

Υπάρχει η δυνατότητα δημιουργίας έως και 5 τεκμηριώσεων.

Επιλέξτε τεκμηριώσεις.

- **+** Δημιουργία νέων τεκμηριώσεων
- **<** / **>** Φυλλομέτρηση στη λίστα

#### **Επεξεργασία τεκμηριώσεων:**

- Αλλαγή ονόματος τεκμηρίωσης
- Ενεργοποιήστε την τεκμηρίωση. タイ
- οι μη ενεργές τεκμηριώσεις μπορούν να διαγραφούν
- X Έξοδος από το μενού επεξεργασίας

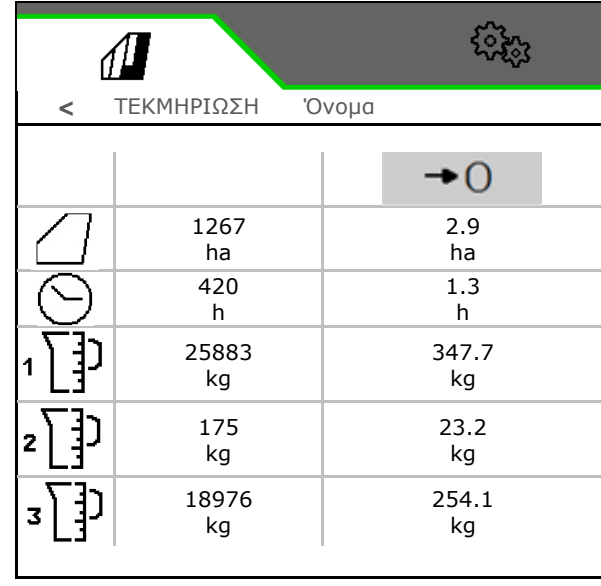

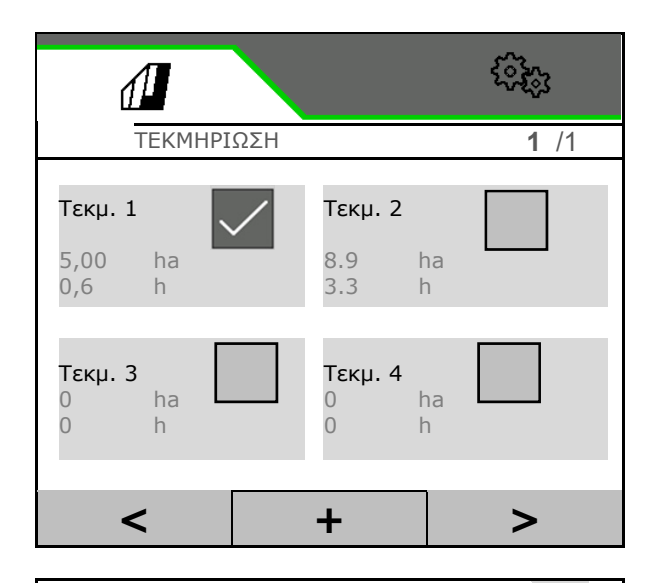

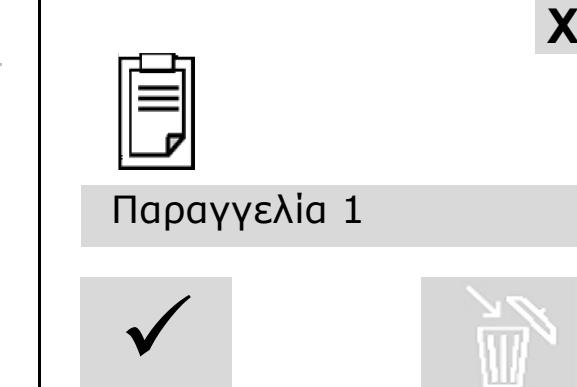

í

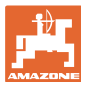

#### **5 TwinTerminal 3**

#### **5.1 Περιγραφή προϊόντος**

Το TwinTerminal 3 βρίσκεται ακριβώς πάνω στο μηχάνημα και χρησιμεύει

- στην άνετη βαθμονόμηση του υλικού σποράς.
- στο άνετο πλήρες άδειασμα

**Εναλλασσόμενη ένδειξη:**

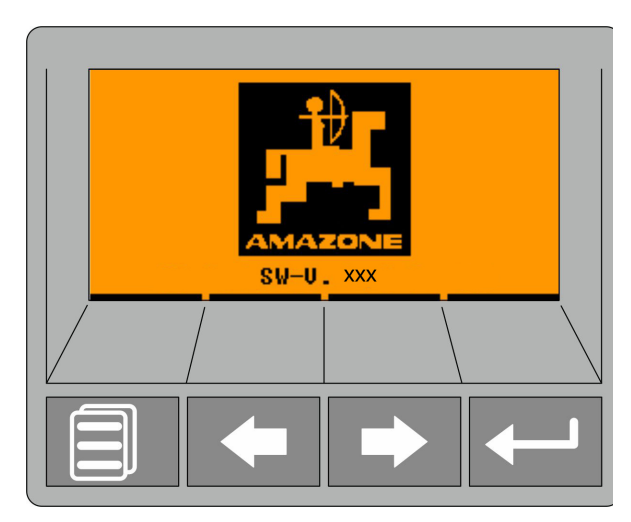

**4 προγραμματιζόμενα πλήκτρα:**

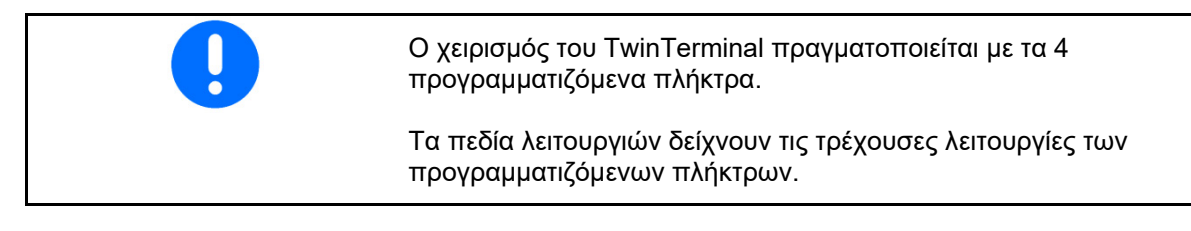

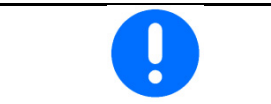

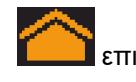

επιστροφή στην αρχική οθόνη.

Τα σφάλματα και τα μηνύματα προειδοποίησης εμφανίζονται στο τερματικό χειρισμού με ένα μήνυμα κειμένου. Στο TwinTerminal 3 εμφανίζεται τότε η ακόλουθη υπόδειξη:

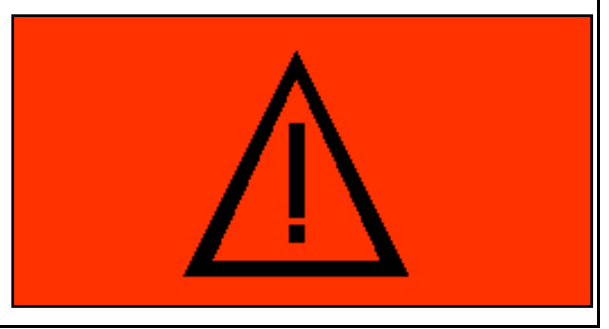

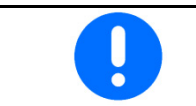

Στο τερματικό χειρισμού πρέπει να επιλέξετε στο μενού Βαθμονόμηση τον τύπο βαθμονόμησης TwinTerminal.

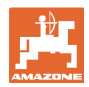

#### **TwinTerminal 3**

Ένδειξη τερματικού χειρισμού, με ενεργό Twin-Terminal.

 $X$  Διακοπή εργασίας στο TwinTerminal.

Τερματικό χειρισμού ξανά ενεργό.

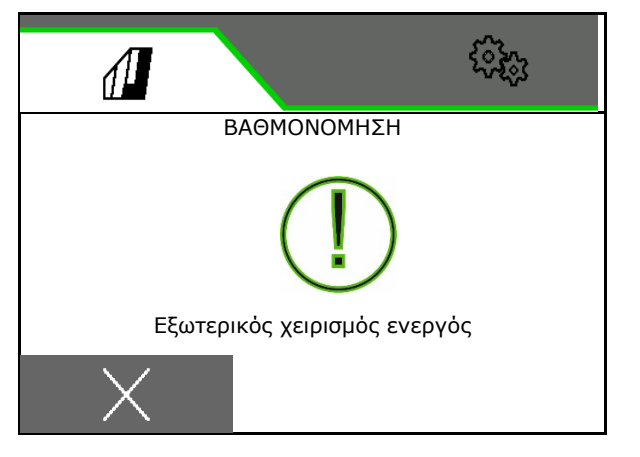

Αρχική οθόνη με έκδοση λογισμικού:

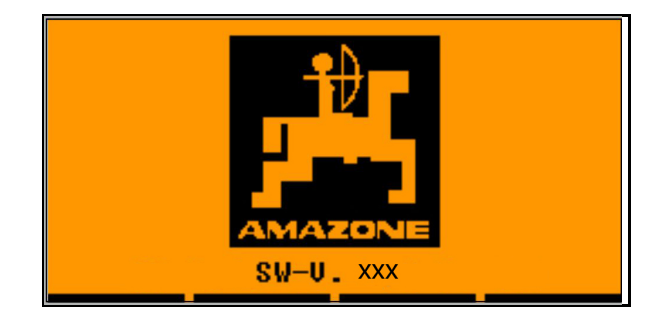
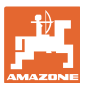

## **5.2 Βαθμονόμηση δοσιμετρικού συστήματος**

- 1. Ελέγξτε τα ακόλουθα στοιχεία πριν από τη βαθμονόμηση.
	- Αριθμός δοχείου
	- Ονομαστική ποσότητα
	- Μέγεθος του δοσιμετρικού κυλίνδρου σε ccm
	- τρέχουσα τιμή βαθμονόμησης
	- σχετική επιφάνεια για την οποία πρέπει να πραγματοποιηθεί βαθμονόμηση
	- Προβλεπόμενη ταχύτητα κίνησης
- 2. Επιβεβαίωση καταχωρήσεων.
- 3. Αρχική δοσολογία (κρατήστε το πλήκτρο πατημένο)
- 4. Επιβεβαίωση, ότι έχει ολοκληρωθεί η αρχική δοσολογία.
- Μετά την αρχική δοσολογία αδειάστε ξανά το δοχείο συλλογής.
- 5. Επιβεβαιώστε ότι είναι ανοιχτό το κλαπέτο κάτω από τον δοσιμετρικό τροφοδότη και ότι έχει τοποθετηθεί από κάτω ένα άδειο δοχείο συλλογής.

 $\overline{2}$ 1.00 300.0kg/ha 1/40 ha 8 km/h 600 ccm

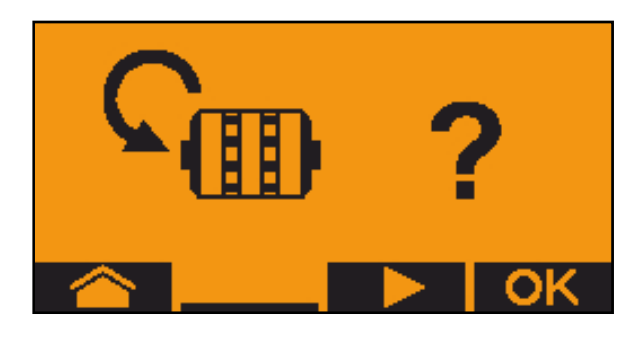

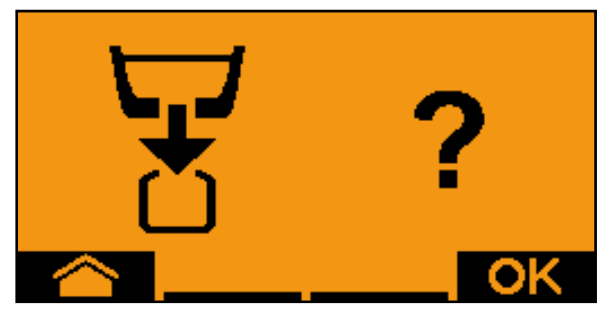

- 6. Αρχίστε τη βαθμονόμηση (κρατήστε πατημένο το πλήκτρο κατά τη βαθμονόμηση).
- Μπορείτε να διακόψετε και να αρχίσετε ξανά τη βαθμονόμηση.

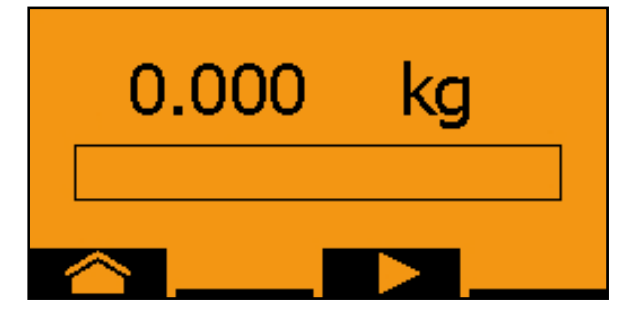

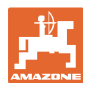

 Κατά τη βαθμονόμηση εμφανίζεται η θεωρητικά εξερχόμενη ποσότητα.

Μόλις εμφανιστεί OK, μπορείτε να σταματήσετε πρόωρα τη βαθμονόμηση:

Τερματίστε τη βαθμονόμηση.

Ένδειξη πράσινη: Η βαθμονόμηση έχει τερματιστεί, ο κινητήρας σταματάει αυτόματα.

- 7. Αφήστε ελεύθερο το πλήκτρο.
- 8. Μεταβείτε στο μενού εισαγωγής στοιχείων για την ποσότητα βαθμονόμησης.
- 9. Ζυγίστε τη συλλεγμένη ποσότητα.
- 10. Καταχωρήστε την τιμή για τη συλλεγμένη ποσότητα.
- Για την εισαγωγή της συλλεγμένης ποσότητας σε kg είναι διαθέσιμη μια θέση υποδιαστολής με 2 θέσεις πριν και 3 θέσεις μετά το κόμμα.
- Κάθε θέση υποδιαστολής καταχωρείται ξεχωριστά.
	- 10.1 , Επιλέξτε θέση υποδιαστολής.
- Η επιλεγμένη θέση υποδιαστολής εμφανίζεται με ένα βέλος.
	- 10.2 <sup>Μ</sup>ΣΙ Μεταβείτε στο μενού για την εισαγωγή αριθμών.
- Η κάτω παύλα δείχνει την πιθανή καταχώρηση αριθμού.

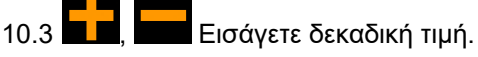

- 10.4 Επιβεβαιώστε τη δεκαδική τιμή.
- 10.5 Καταχωρήστε περαιτέρω δεκαδικές τιμές.
- 11. Βγείτε από το μενού εισαγωγής στοιχείων (ενδεχομένως πατήστε πολλές φορές)
- μέχρι να εμφανιστεί η ακόλουθη ένδειξη:

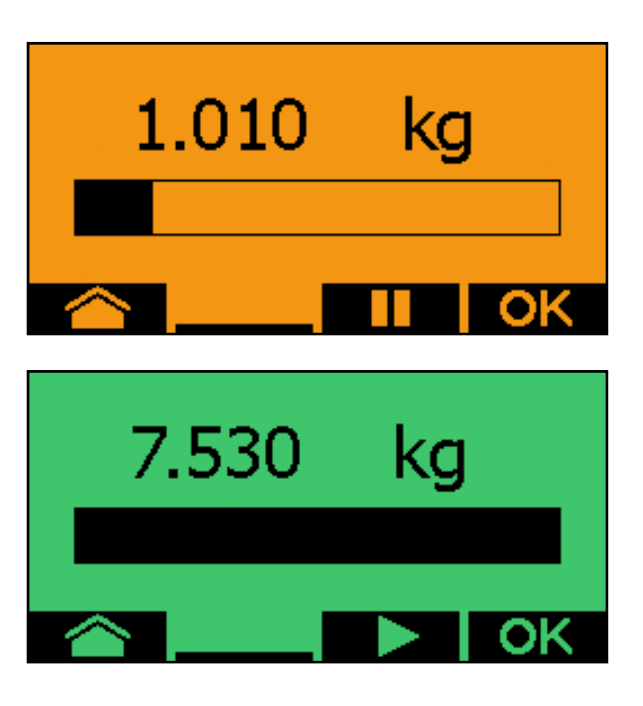

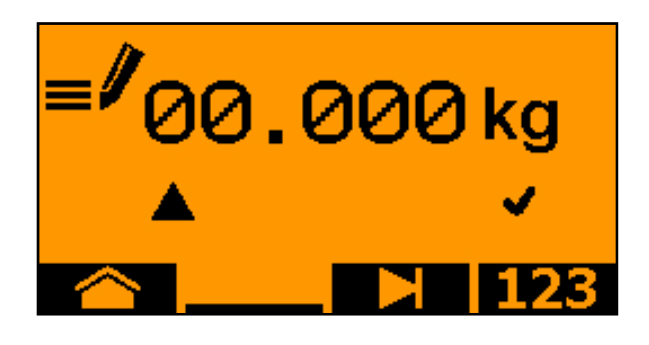

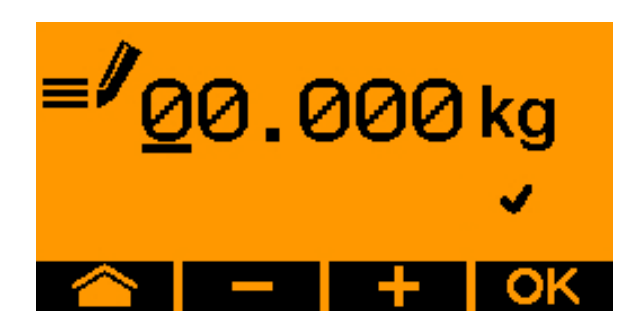

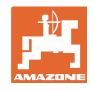

 12. Επιβεβαιώστε την τιμή για τη συλλεγμένη ποσότητα.

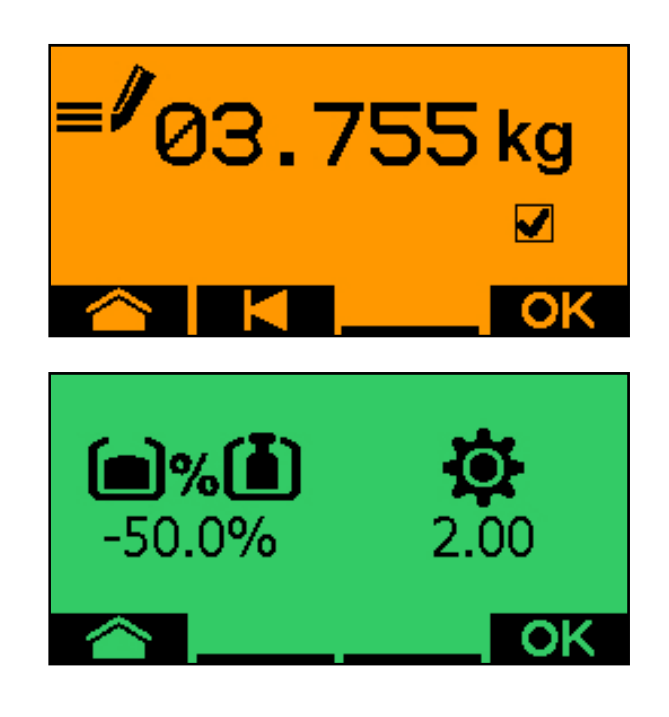

- εμφανίζεται η νέα τιμή βαθμονόμησης.
- Εμφανίζεται η διαφορά ανάμεσα στην ποσότητα βαθμονόμησης και στη θεωρητική ποσότητα σε %.
- 13. Βγείτε από το μενού βαθμονόμησης, εμφανίζεται το αρχικό μενού.
- Η βαθμονόμηση έχει τελειώσει.

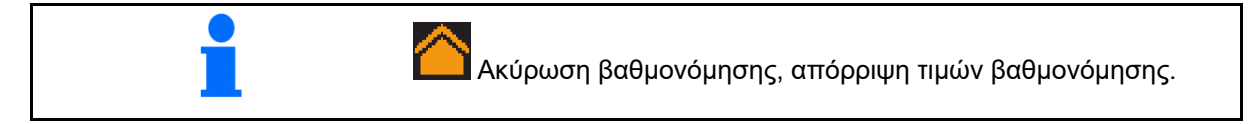

#### **5.3 Αποστράγγιση**

- 1. Σταματήστε το μηχάνημα.
- 2. Απενεργοποιήστε τον ανεμιστήρα.
- 3. Ασφαλίστε το τρακτέρ και το μηχάνημα έναντι ακούσιας κύλισης.
- 4. Ανοίξτε το κλαπέτο του μπεκ.
- 5. Στερεώστε τη σακούλα υποδοχής ή τη λεκάνη κάτω από το άνοιγμα του δοχείου.
- 6. , Διαιρούμενο δοχείο: Επιλέξτε δοχείο 01, 02 ή άλλα για το άδειασμα.
- 7. Επιβεβαίωση επιλογής.
- 8. Άδειασμα (κρατήστε το πλήκτρο πατημένο)

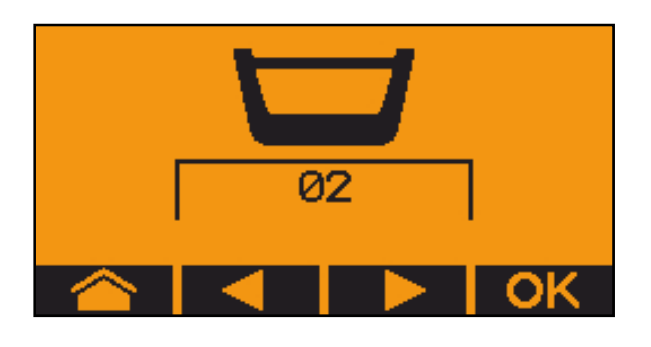

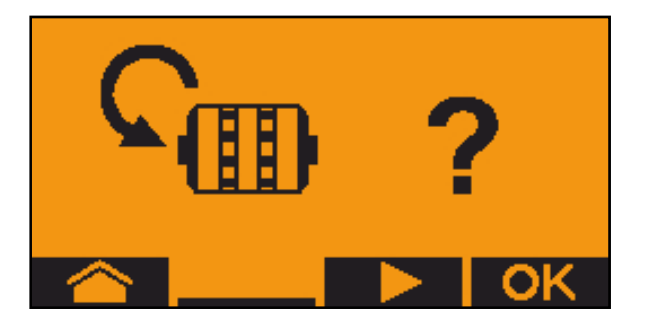

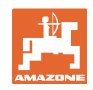

# **6 Λαβές πολλαπλών λειτουργιών AUX-N**

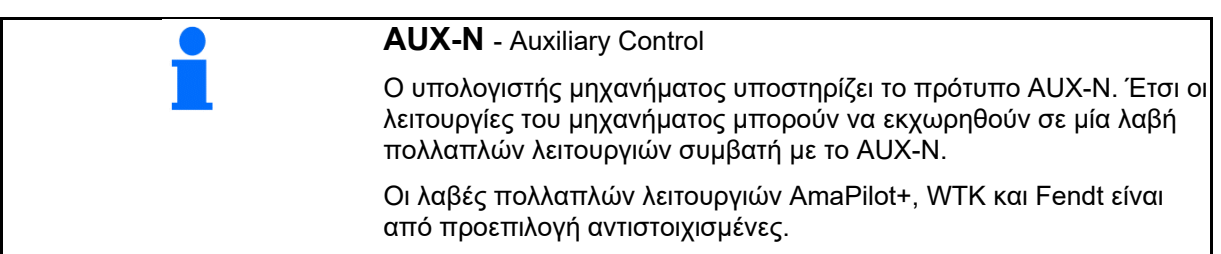

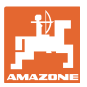

# **7 Λαβή πολλαπλών λειτουργιών AmaPilot+**

Μέσω του AmaPilot+ μπορούν να εκτελεστούν όλες οι λειτουργίες του μηχανήματος.

Το AmaPilot+ είναι ένα χειριστήριο AUX-N με ελεύθερα επιλέξιμη αντιστοίχιση πλήκτρων.

Για κάθε μηχάνημα Amazone-ISOBUS υπάρχει μια προεπιλεγμένη αντιστοίχιση.

Οι λειτουργίες είναι κατανεμημένες σε 3 επίπεδα και επιλέγονται με τον αντίχειρα.

Εκτός από το βασικό επίπεδο υπάρχει η δυνατότητα επιλογής δύο ακόμη επιπέδων χειρισμού.

Μπορείτε να κολλήσετε μια μεμβράνη με την στάνταρ αντιστοίχιση στην καμπίνα. Μια ελεύθερα επιλέξιμη αντιστοίχιση πλήκτρων μπορείτε να την κολλήσετε πάνω από τη βασική αντιστοίχιση.

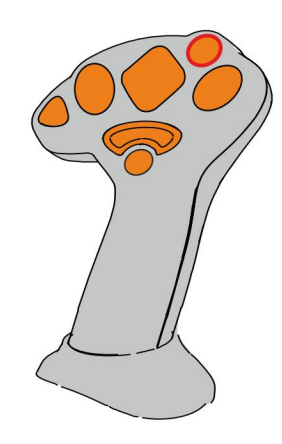

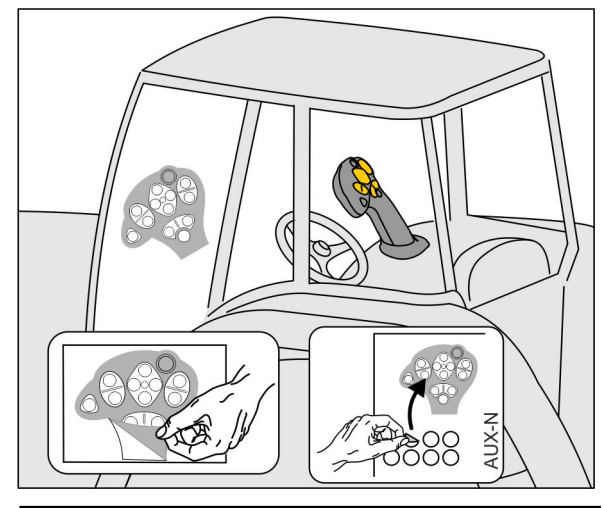

- Βασικό επίπεδο, πράσινη ένδειξη φωτεινού μπουτόν.
- Επίπεδο 2 με κρατημένη σκανδάλη στην πίσω πλευρά, κίτρινη ένδειξη φωτεινού μπουτόν.

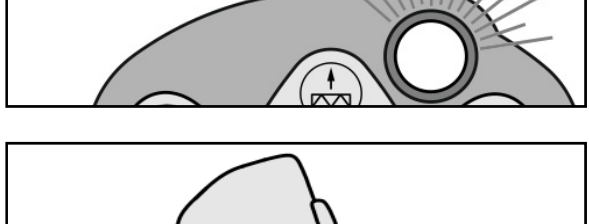

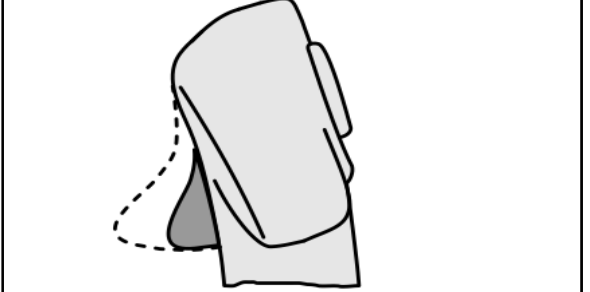

 Επίπεδο 3 μετά το πάτημα του φωτεινού μπουτόν, κόκκινη ένδειξη φωτεινού μπουτόν.

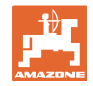

#### **AmaPilot+ με σταθερή αντιστοίχιση / βασική αντιστοίχιση**

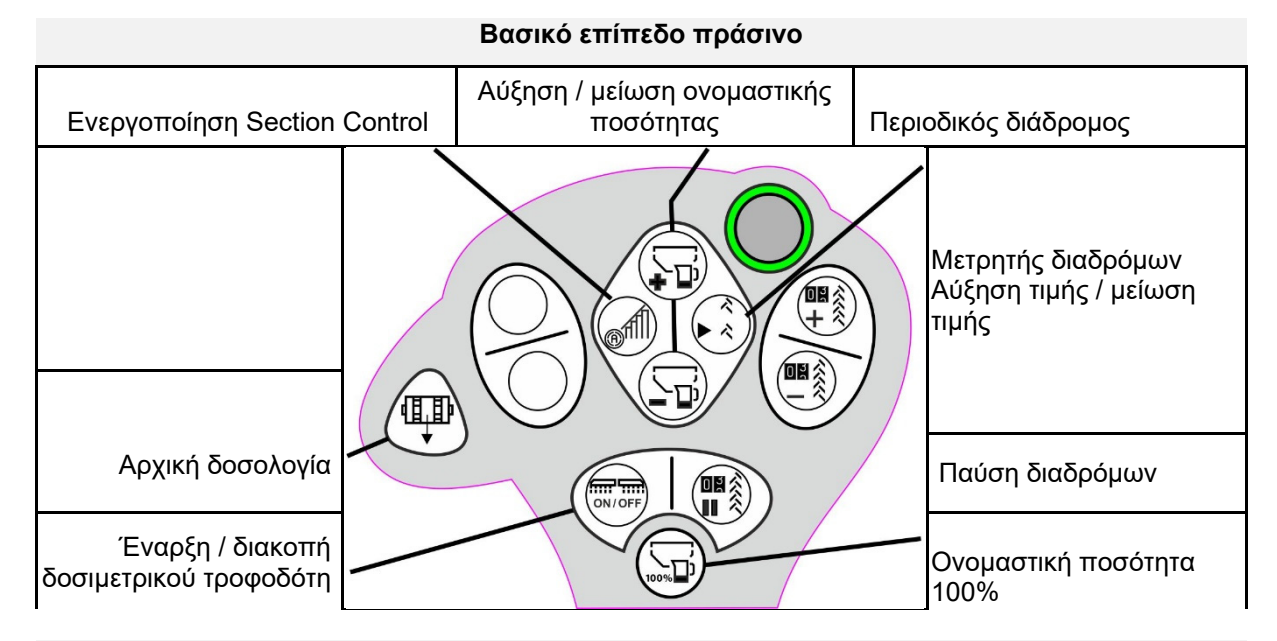

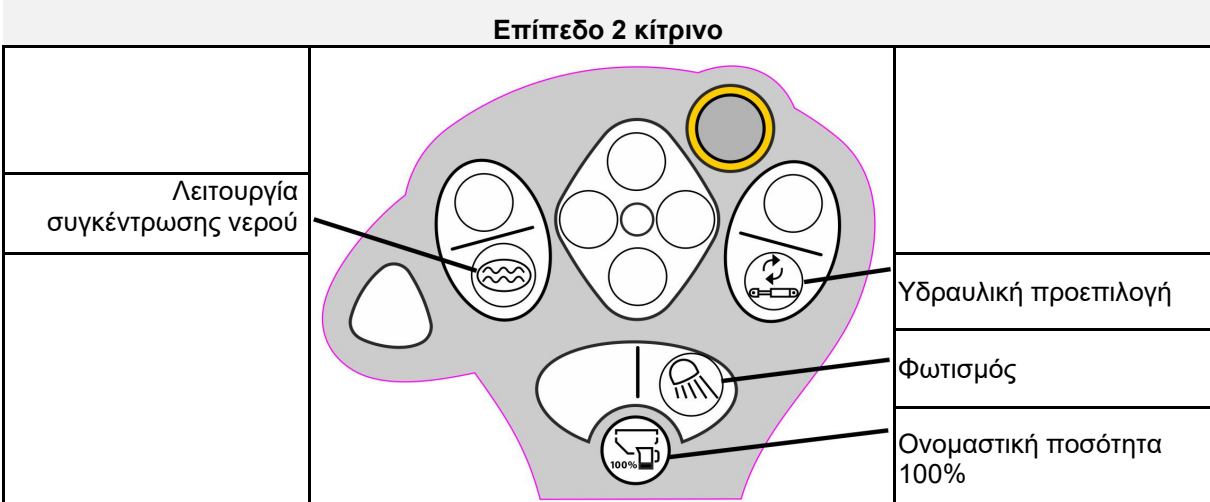

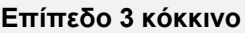

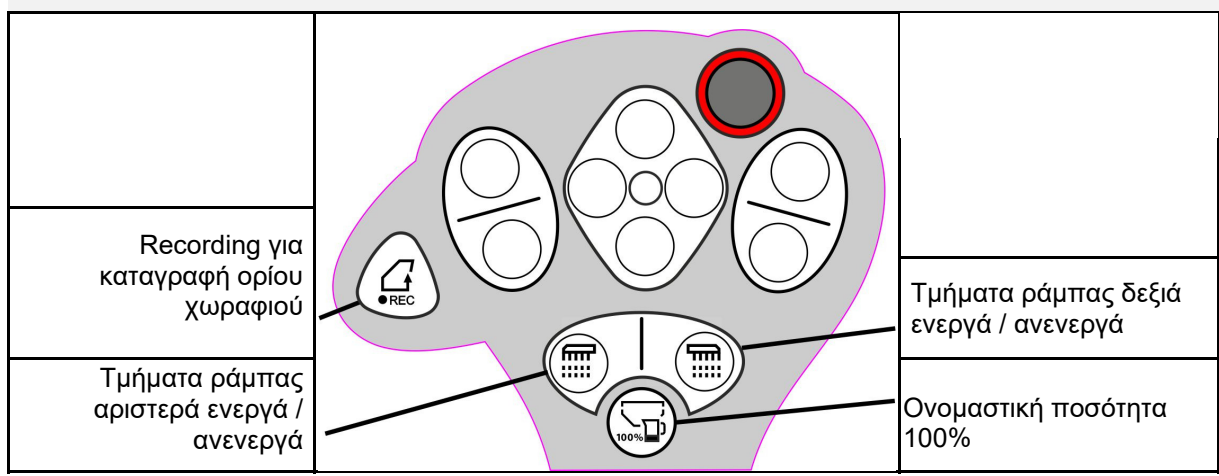

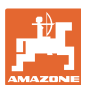

# **8 Ρυθμίσεις**

- Μενού Μηχάνημα Εισαγωγή στοιχείων σχετικών με το μηχάνημα ή άλλων στοιχείων.
- Μενού Προφίλ

 Κάθε χρήστης μπορεί να αποθηκεύσει ένα προσωπικό προφίλ με ρυθμίσεις για το τερματικό και το μηχάνημα.

- Μενού Προϊόν Στοιχεία για τον σπόρο
- Μενού Πληροφορίες Εκδόσεις λογισμικού και συνολική επιφάνεια κάλυψης και διάγνωση.

#### **Επιλογή των σελίδων σε υπομενού**

Ορισμένα υπομενού αποτελούνται από περισσότερες σελίδες.

Οι σελίδες απεικονίζονται με κουκίδες στο κάτω άκρο της οθόνης.

Ενεργή σελίδα – λευκό.

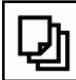

Μετακίνηση στις σελίδες στο μενού.

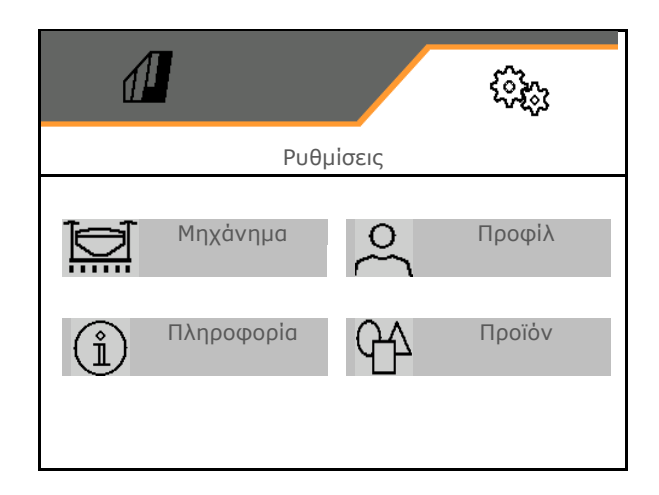

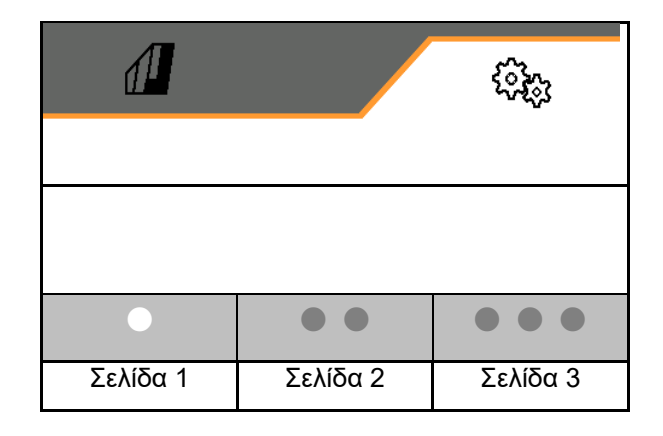

## **8.1 Μηχάνημα**

- Ρυθμίσεις για τη δημιουργία διαδρόμων,<br>βλέπε σελίδα 45 Διάδρομος
- Στοιχεία για τη δοσολογία, βλέπε σελίδα 47
- Ανεμιστήρας, βλέπε σελίδα 50
- Στοιχεία για τον αισθητήρα θέσης εργασίας, βλέπε σελίδα 49
- την πίεση υνιού σποράς
- Ταχύτητα εργασίας, βλέπε σελίδα 52
- Εισαγωγή γεωμετρίας μηχανήματος, βλέπε σελίδα 45 Γεωμετρία
- Επιλέξτε και αποεπιλέξτε το δοχείο, βλέπε σελίδα 56 Επιλογή δοχείου
- Σύνδεση συσκευής Bluetooth
- Πρόσθετες λειτουργίες Πρόσθετες λειτουργίες

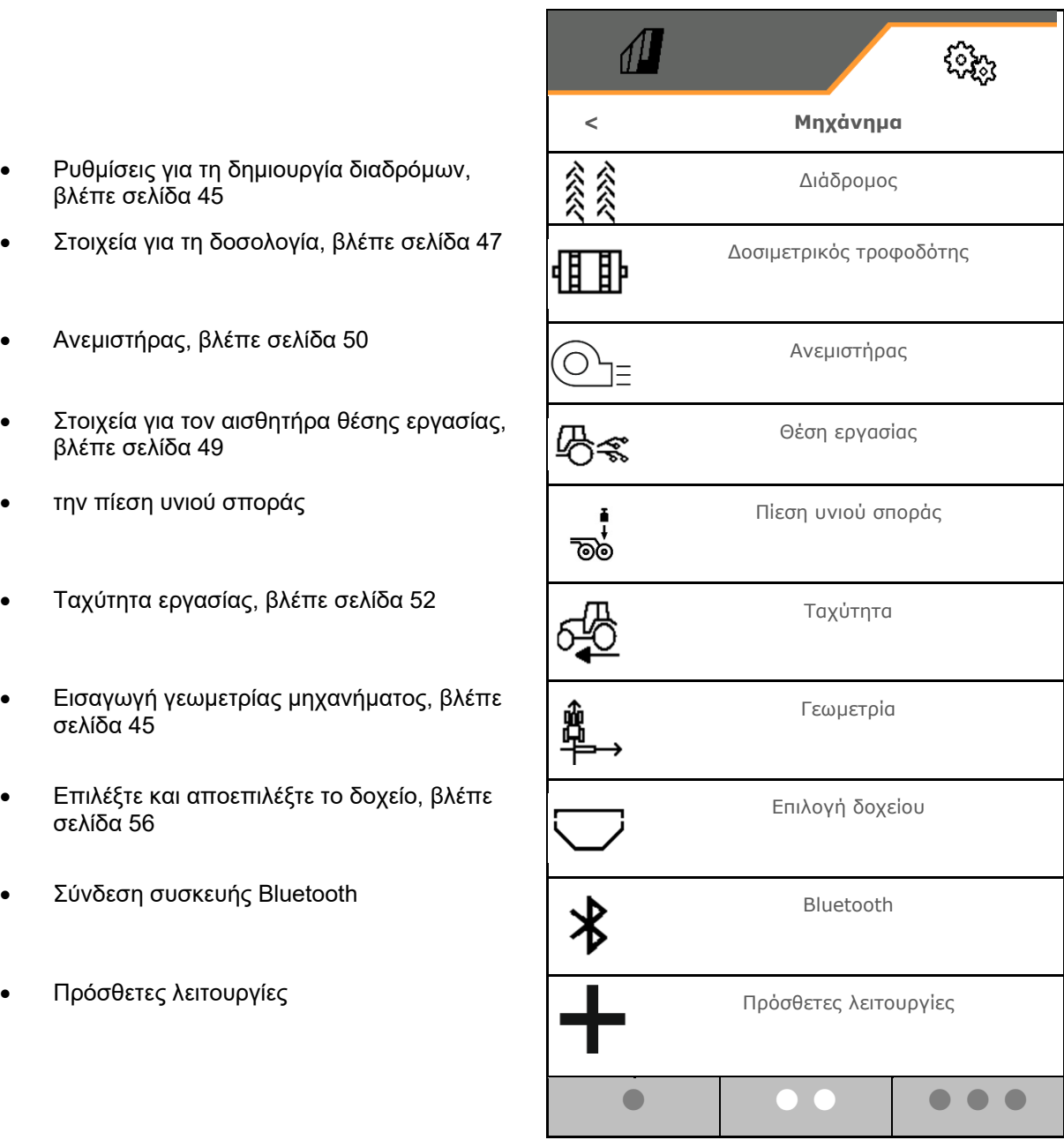

#### **Πρόσθετες λειτουργίες**

- Ενεργοποίηση / απενεργοποίηση επιλογής GPS Recording για καταγραφή ενός ορίου χωραφιού στο μενού εργασιών
	- ο ⊠ναι
	- όχι (προεπιλογή)
- Προαιρετική ενεργοποίηση/απενεργοποίηση λειτουργίας συγκέντρωσης νερού στο μενού εργασιών
	- ο ⊠ναι
	- όχι (προεπιλογή)

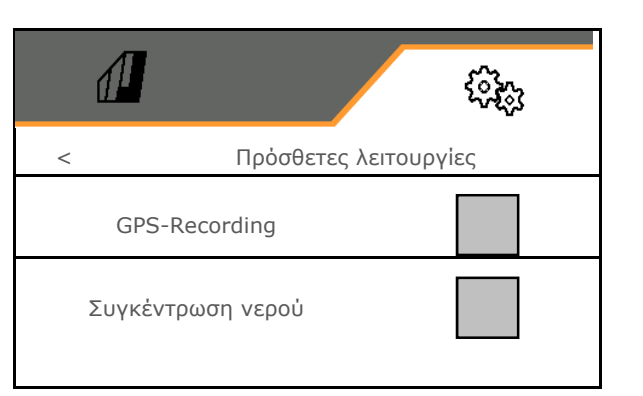

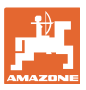

#### **8.1.1 Διάδρομος**

- Δημιουργία διαδρόμου
	- ο ⊠ναι
	- όχι (προεπιλογή)
	-
	- Εκμάθηση ρυθμού δημιουργίας διαδρόμων
- Πηγή για αύξηση τιμής του μετρητή διαδρόμων
	- Θέση εργασίας Θέση κεφαλαριού
	- Ενεργοποίηση του γραμμοχαράκτη
	- ISOBUS (π.χ. σύστημα παράλληλης πορείας, ανάλογα με το τερματικό)
- Χρόνος για αύξηση τιμής
- Η ποσότητα σποράς μειώνεται αυτόματα κατά τη δημιουργία διαδρόμων. Κατ' απόκλιση μπορεί να τροποποιηθεί η ποσότητα σποράς κατά το καταχωρημένο ποσοστό (-50% έως 50%).
- όχι για το**CATAYA**

 $\mathbf{a}$ Η θεωρητικά απαραίτητη μείωση της ποσότητας σπόρων υπολογίζεται και ρυθμίζεται αυτόματα.

- Περιοδικός διάδρομος
	- ο ⊠ναι
	- όχι (προεπιλογή)

Για περιοδικό διάδρομο

- Εισαγωγή μήκους σπαρμένης διαδρομής
- Εισαγωγή μήκους διαδρομής χωρίς σπορά

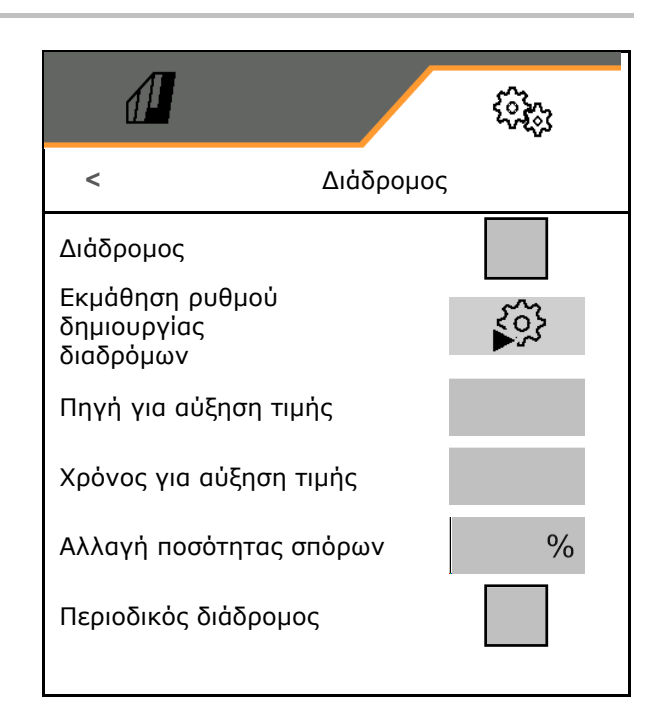

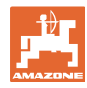

#### **Ρυθμίσεις**

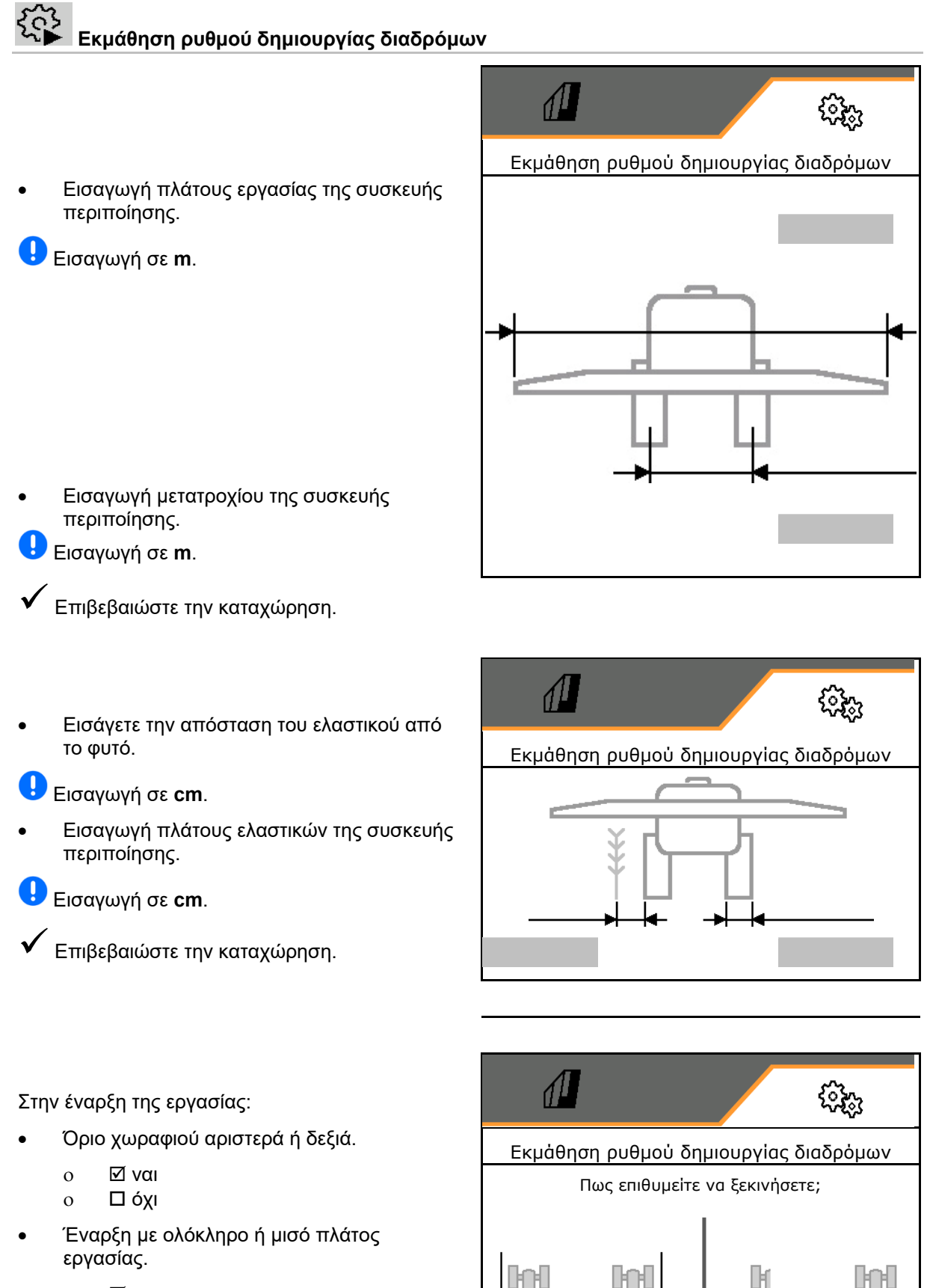

- ο ⊠ναι
- όχι
- Επιβεβαιώστε την καταχώρηση.

46 ISOBUS BAG0145.19 01.24

П

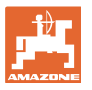

Εμφανίζονται οι σειρές που πρέπει να απενεργοποιήσετε κατά τη δημιουργία του διαδρόμου (αρχίζοντας από αριστερά).

Εφαρμογή υπολογισμένου ρυθμού δημιουργίας διαδρόμων.

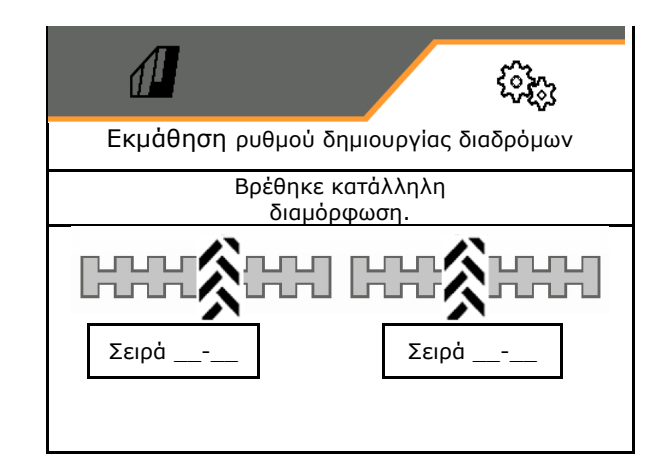

Εάν δεν μπορεί να υπολογιστεί ρυθμός δημιουργίας διαδρόμων:

- Ο ρυθμός δημιουργίας διαδρόμων επανέρχεται με τις τελευταίες προεπιλογές.
	- Αρχίστε ενδεχομένως με το μισό / ολόκληρο πλάτος εργασίας.

#### **8.1.2 Δοσιμετρικός τροφοδότης**

 Εισάγετε βήματα ποσότητας σε % (τιμή για ποσοστιαία αλλαγή ποσοτήτων σποράς

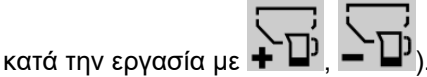

- Πρόωρη διακοπή (όχι για Section Control)
- Αρχική δοσολογία (όχι για Section Control)

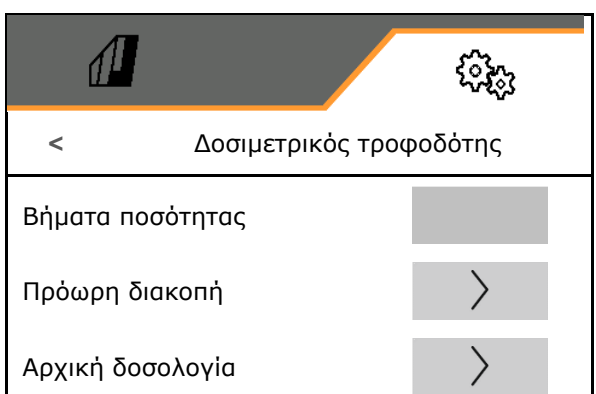

## **Πρόωρη διακοπή**

Για να μην συνεχίζουν να εξέρχονται σπόροι στο τέλος του χωραφιού, μπορείτε να ορίσετε τον χρόνο Πρόωρη διακοπή.

Ο χρόνος μπορεί να ρυθμιστεί για κάθε δοσιμετρικό τροφοδότη ξεχωριστά.

- Ενεργοποίηση πρόωρης διακοπής
	- ο ⊠ναι
	- όχι (προεπιλογή)
- Εισάγετε τον χρόνο για την πρόωρη διακοπή

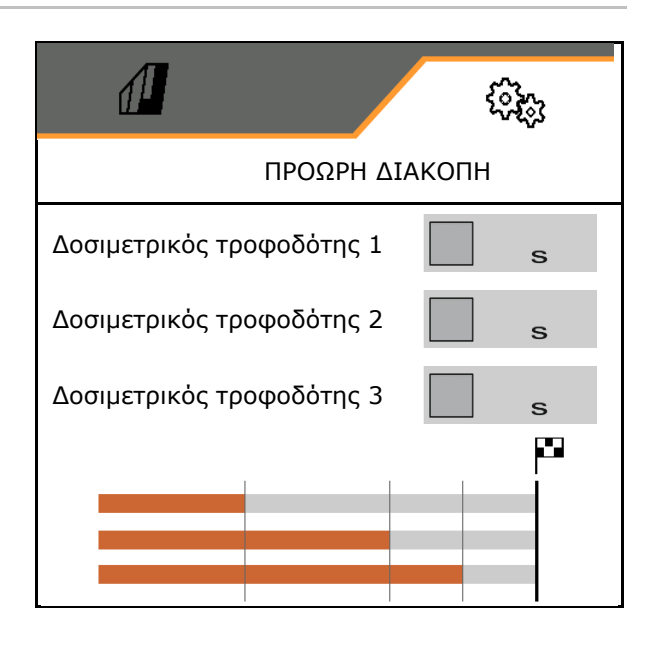

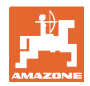

## **Αρχική δοσολογία**

Για να είναι διαθέσιμο το υλικό σποράς με ακρίβεια χρόνου στην αρχή του χωραφιού, μπορείτε να εισάγετε τον χρόνο Αρχική δοσολογία.

Ο χρόνος μπορεί να ρυθμιστεί για κάθε δοσιμετρικό τροφοδότη ξεχωριστά.

Εισαγωγή χρόνου για την αρχική δοσολογία

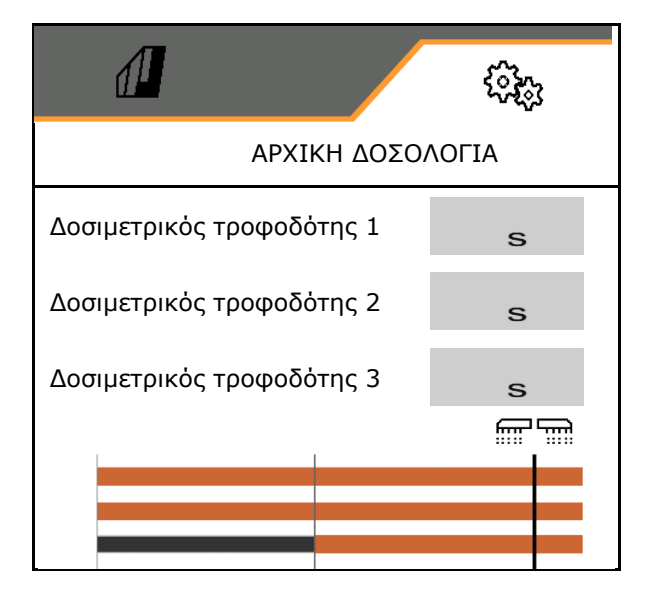

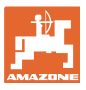

## **8.1.3 Αισθητήρας θέσης εργασίας**

- Πηγή
	- Αισθητήρας μηχανήματος
	- Ύψος ανύψωσης ISOBUS σε %
	- Ύψος ανύψωσης ISOBUS ψηφιακά

Αναλογικός αισθητήρας:

- Σημείο απενεργοποίησης δοσολογίας
- Σημείο ενεργοποίησης δοσολογίας
- Εκμάθηση σημείων ενεργοποίησης
- Εκμάθηση οριακών τιμών

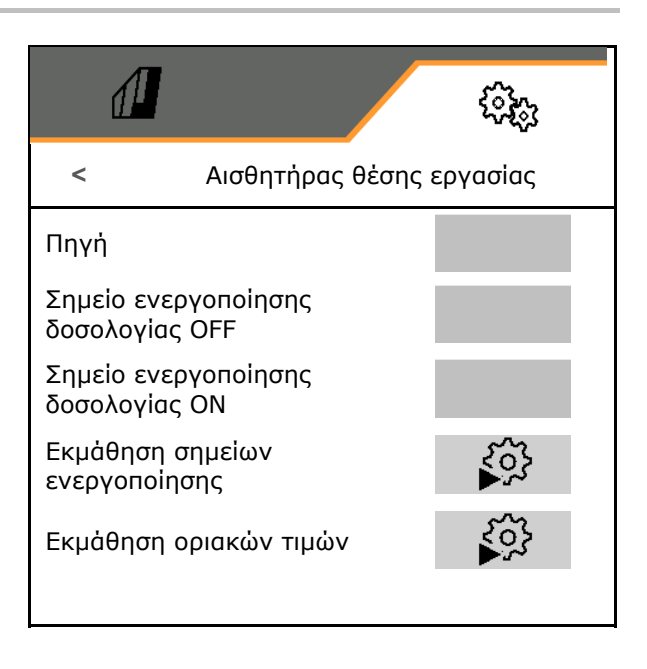

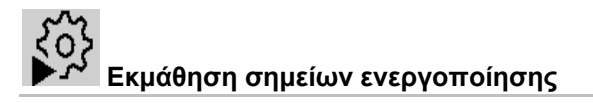

- 1. Θέση μηχανισμού ανύψωσης σε ύψος για σημείο ενεργοποίησης ON.
- 2. Αποθήκευση τιμής.
- 3. Θέση μηχανισμού ανύψωσης σε ύψος για σημείο ενεργοποίησης OFF.
- 4. Αποθήκευση τιμής.

Η σωστή ρύθμιση των σημείων ενεργοποίησης είναι σημαντική για την ακριβή ενεργοποίηση του μηχανήματος στο χωράφι.

Οι τιμές ΟΝ και OFF θα πρέπει να απέχουν όσο το δυνατό περισσότερο.

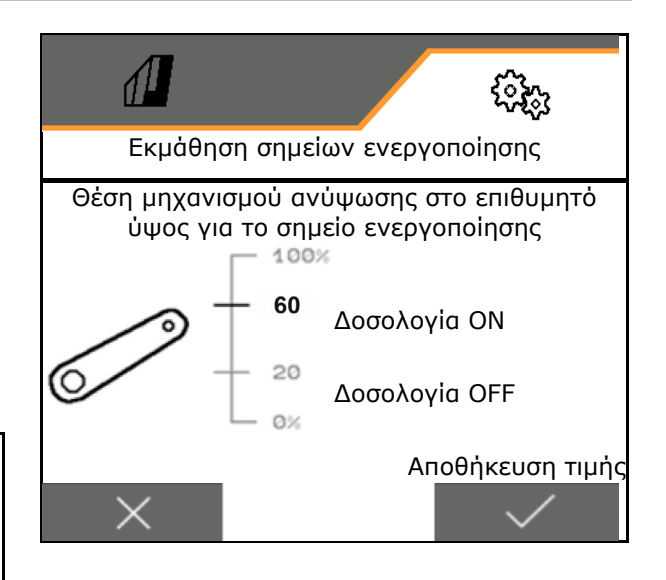

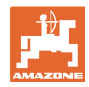

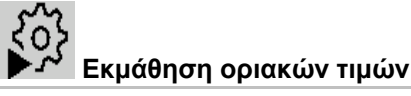

Πριν από την πρώτη θέση σε λειτουργία και στην αλλαγή τρακτέρ πρέπει να γίνεται εκμάθηση των οριακών τιμών του μηχανισμού ανύψωσης.

- 1. Κατέβασμα μηχανισμού ανύψωσης / θέση μηχανήματος σε θέση εργασίας.
- 2. **>** Αποθήκευση τιμής και συνέχεια.
- 3. Ανυψώστε μέχρι τέρμα τον μηχανισμό ανύψωσης.
- 4. Αποθήκευση τιμής.

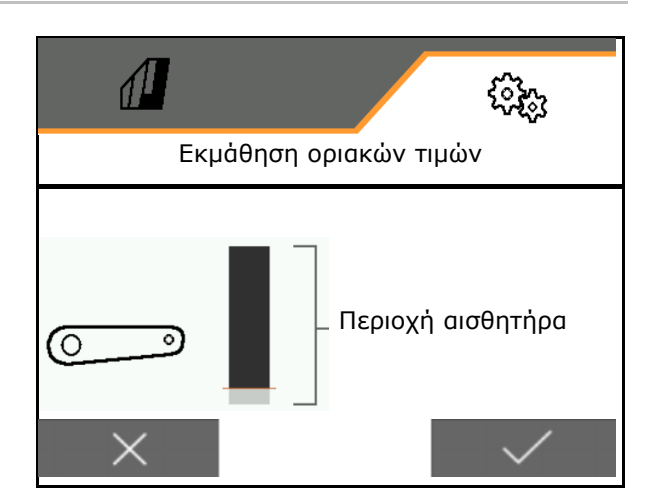

## **8.1.4 Ανεμιστήρας**

Ρύθμιση αριθμού στροφών ανεμιστήρα σύμφωνα με τις οδηγίες χρήσης του μηχανήματος.

- Εισαγωγή ονομαστικού αριθμού στροφών
- Εκμάθηση ονομαστικού αριθμού στροφών
- 

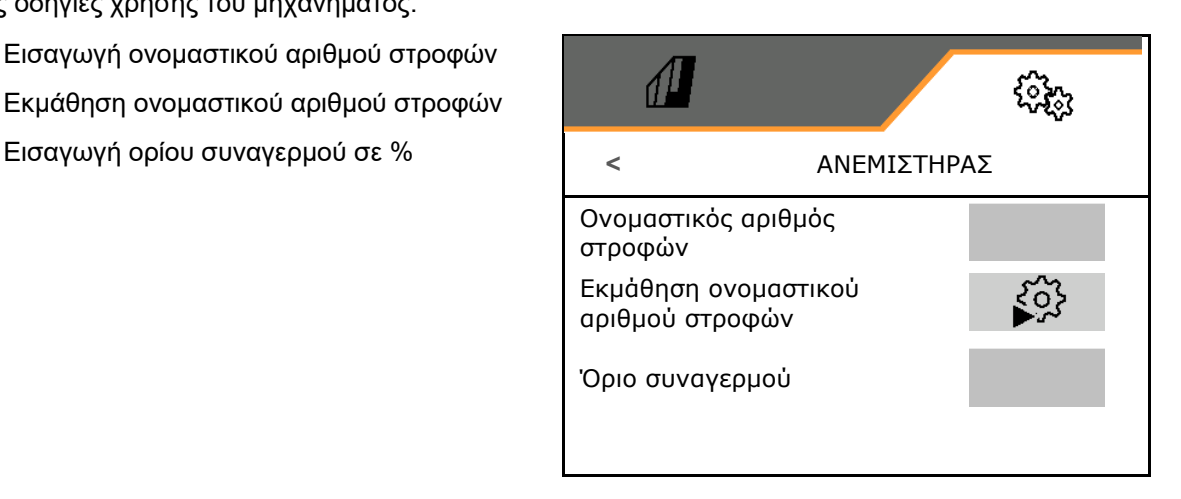

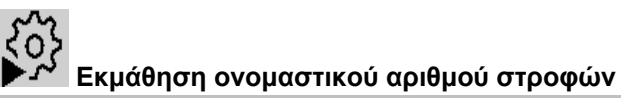

- 1. Φέρτε τον ανεμιστήρα στον επιθυμητό αριθμό στροφών.
- 

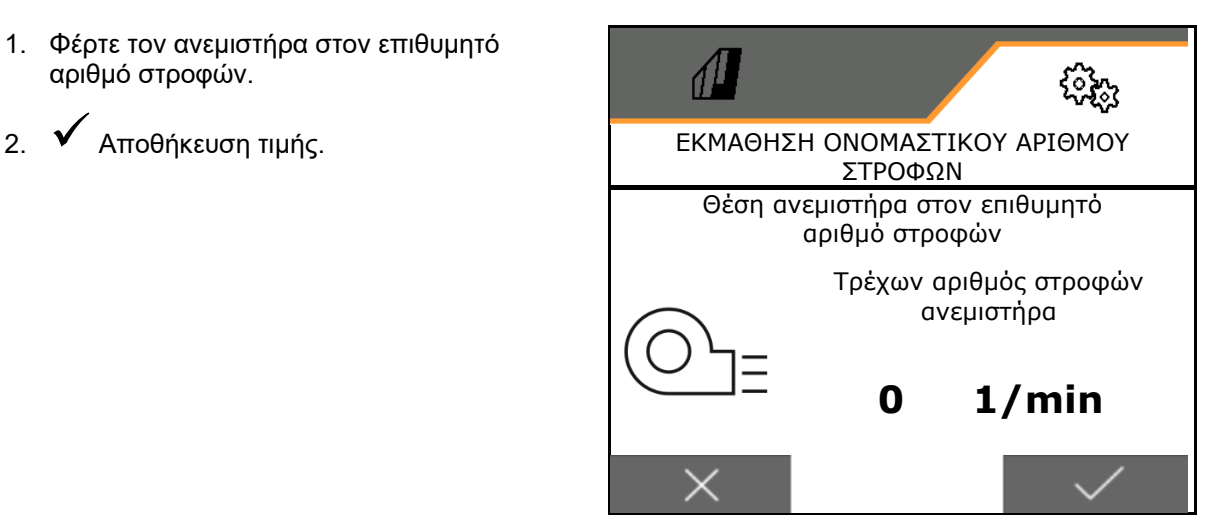

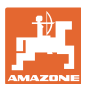

#### **8.1.5 Πίεση υνιού**

Μέσω της υδραυλικής λειτουργίας προεπιλογής μπορείτε να εργάζεστε με αυξημένη ή μειωμένη πίεση υνιού.

Η ελάχιστη και η μέγιστη πίεση υνιού μπορεί να ρυθμιστεί στο εύρος τιμών 0-10.

- Ελάχιστη πίεση υνιού
- Μέγιστη πίεση υνιού

Μετά το σημείο ενεργοποίησης στο εύρος τιμών 0-10 αυξάνεται η ποσότητα σπόρων.

- Σημείο ενεργοποίησης (τιμή για πίεση υνιού) για την αύξηση ποσότητας σποράς
- Εισαγωγή αύξησης ποσότητας σπόρων σε πίεση υνιού σε %.

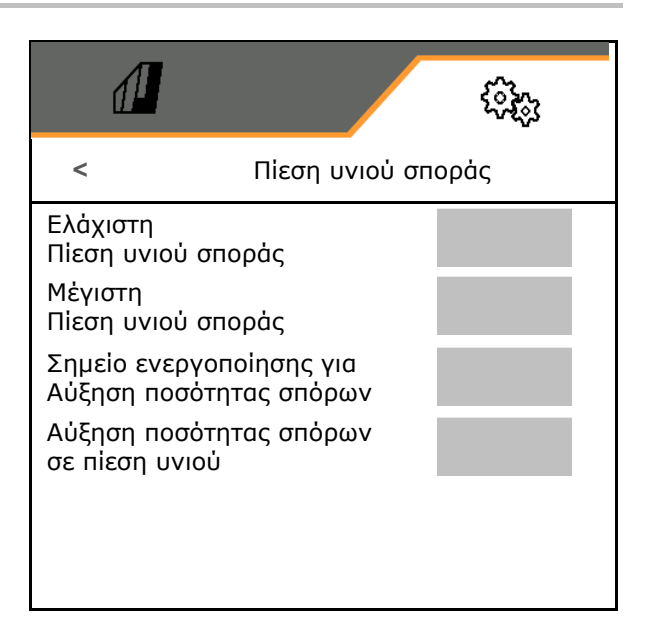

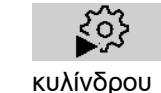

Εκμάθηση εύρους διαδρομής

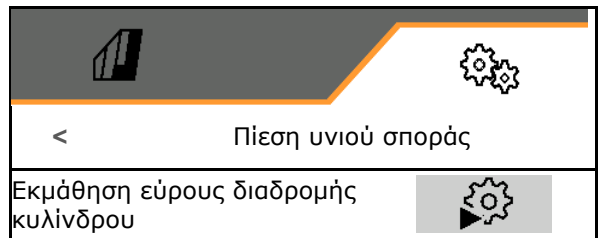

Η υδραυλική λειτουργία του Centaya Special με υνί TwinTeC Special είναι αντίστροφη:

- Η πλήρης πίεση υνιού επιτυγχάνεται κατά το κλείσιμο του κυλίνδρου.
- Τα υνιά ανυψώνονται, όταν ο κύλινδρος ανοίγει.
- **A**  1. Προεπιλογή υδραυλικής λειτουργίας πίεσης υνιού.
- 2. Πατήστε την πράσινη μονάδα ελέγχου τρακτέρ.
- Υδραυλικός κύλινδρος για μέγιστη πίεση υνιού.
- 3. **>** συνέχεια.
- 4. Πατήστε την πράσινη μονάδα ελέγχου τρακτέρ.
- Υδραυλικός κύλινδρος για πλήρη ανύψωση υνιού.
- 5. αποθήκευση τιμής <sup>ή</sup> **X** ακύρωση μέτρησης.

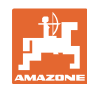

## **8.1.6 Ταχύτητα**

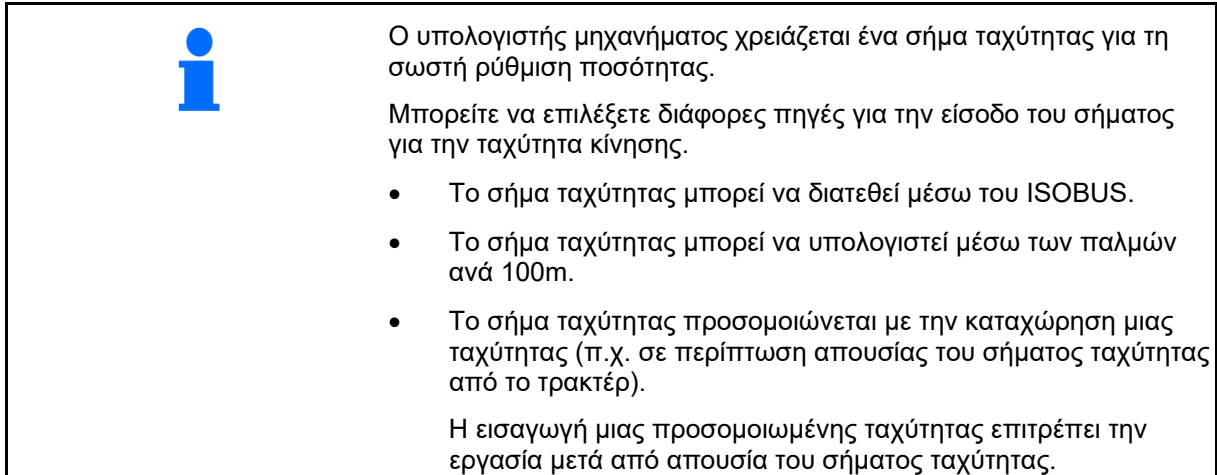

- Επιλέξτε την πηγή του σήματος ταχύτητας.
	- Ραντάρ (ISOBUS)
	- Τροχός (ISOBUS)
	- Δορυφόρος (ISOBUS)
	- J1939
	- Αισθητήρας (Μηχάνημα)
	- προσομοιωμένο
		- Εισαγωγή προσομοιωμένης ταχύτητας
- Τηρήστε οπωσδήποτε αργότερα την καταχωρημένη ταχύτητα κίνησης.
	- Εάν αναγνωριστεί κάποια άλλη πηγή του σήματος ταχύτητας, απενεργοποιείται αυτόματα η προσομοιωμένη ταχύτητα.
- Εισαγωγή παλμών ανά 100 m, ή
- Εκμάθηση παλμών ανά 100 m

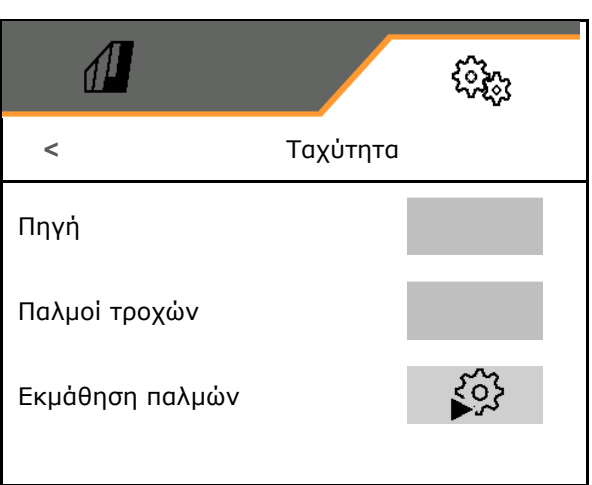

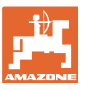

# **Εκμάθηση παλμών ανά 100 m**

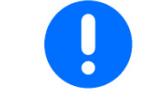

Πρέπει να προσδιορίσετε τους παλμούς τροχών ανά 100 m υπό τις επικρατούσες συνθήκες χρήσης σε θέση εργασίας.

- 1. Μετρήστε απόσταση 100 m, οδηγήστε το τρακτέρ στη θέση εκκίνησης και φέρτε το μηχάνημα σε θέση εργασίας!
- 2. **>** συνέχεια.
- 3. Ξεκινήστε για τη μετρηθείσα απόσταση.
- 4. **>** συνέχεια.
- Στην οθόνη εμφανίζονται οι παλμοί που υπολογίζονται συνεχώς.
- 5. Σταματήστε ακριβώς στο τελικό σημείο.
- 6. αποθήκευση τιμής <sup>ή</sup> **X** ακύρωση μέτρησης.

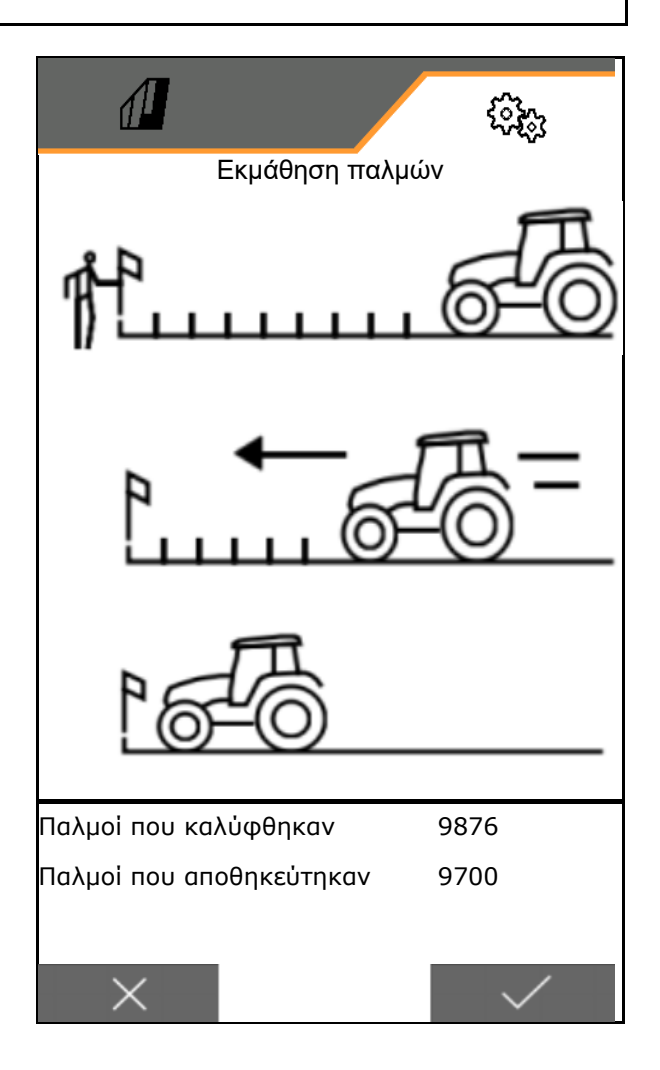

Ελέγξτε τον αριθμό των παλμών με σύγκριση των ενδείξεων ταχύτητας του τρακτέρ και του τερματικού χειρισμού.

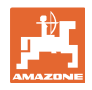

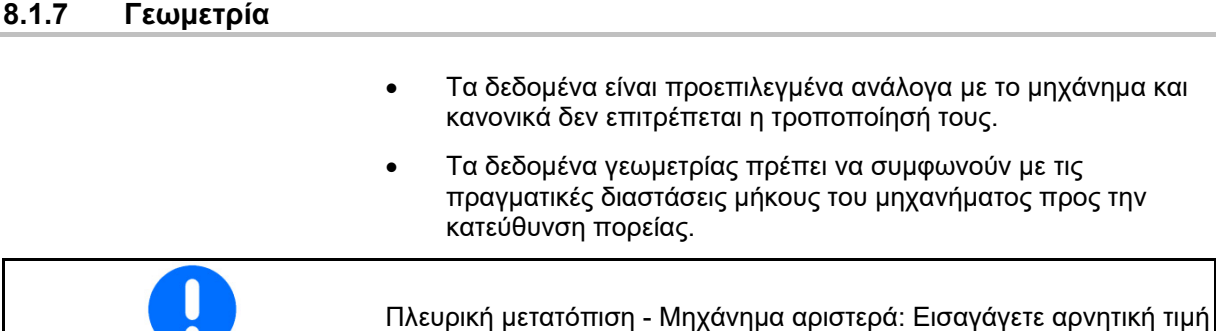

Εισάγετε δεδομένα γεωμετρίας.

Ō.

Επιλέξτε θέση σπαρτικής μηχανής.

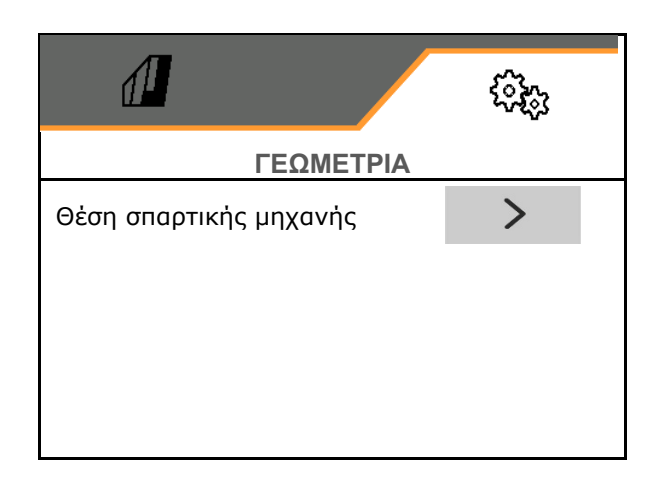

- Εισάγετε την τιμή για πλευρική μετατόπιση.
- Προεπιλεγμένη τιμή: **0 cm**
- Διαβάστε την τιμή **L** για την απόσταση της διάταξης σύνδεσης τρακτέρ από τη ράγα σποράς από τον ακόλουθο πίνακα και καταχωρήστε τη.

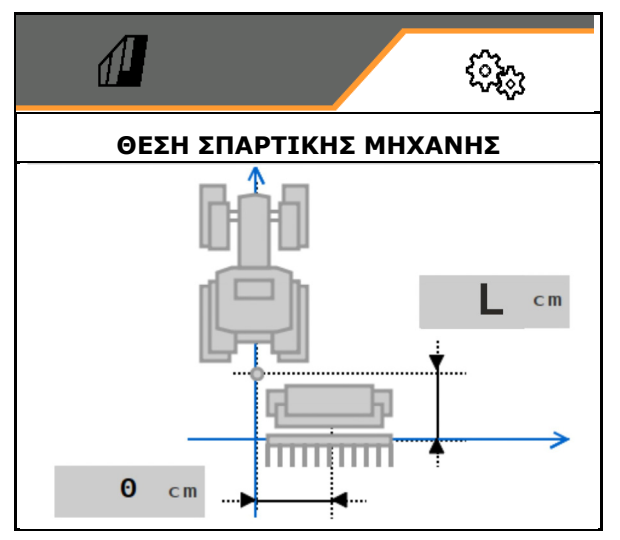

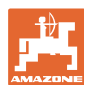

#### **8.1.7.1 Εισαγωγή απόστασης διάταξης σύνδεσης τρακτέρ από ράγα σποράς**

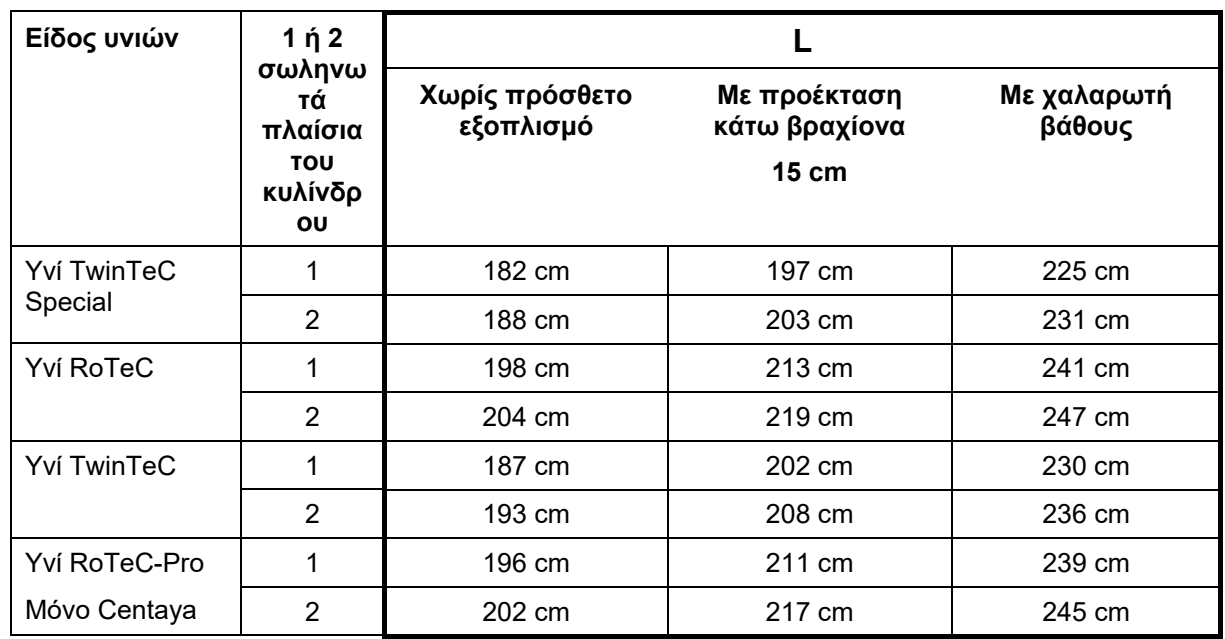

#### **Ρυθμίσεις των σωστών γεωμετριών για: Cataya / Centaya / Avant 3002/4002 με KG / KX / KE 01**

#### **Ρυθμίσεις των σωστών γεωμετριών για: Cataya / Centaya / Avant 3002/4002 με KE 02**

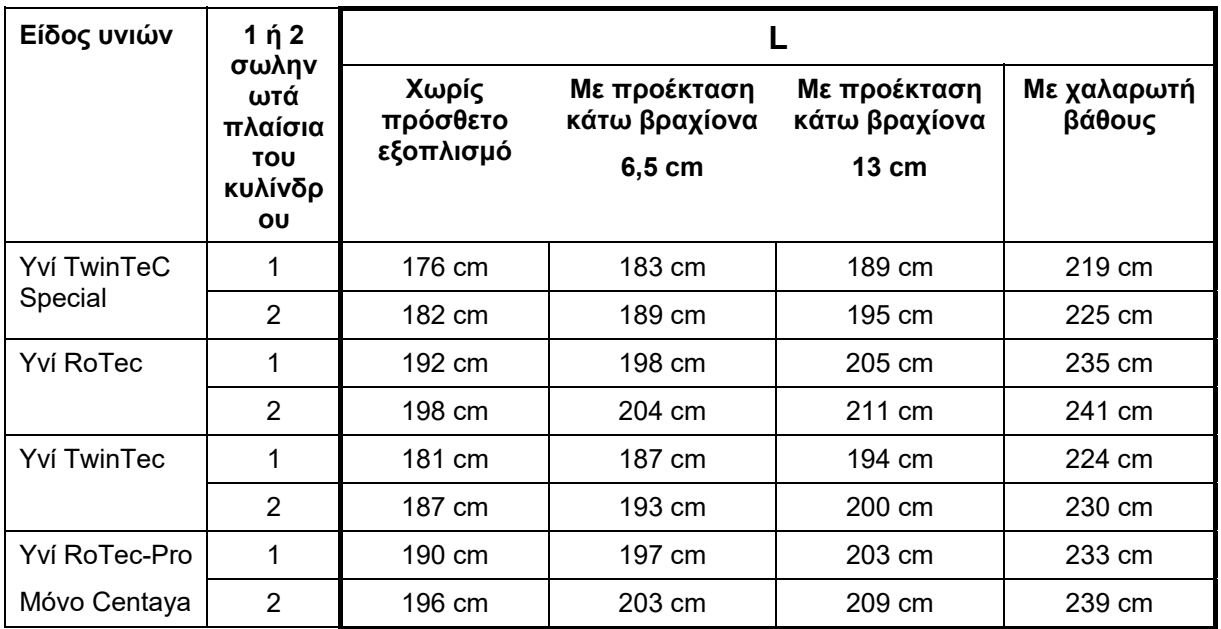

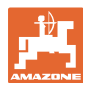

#### **Ρυθμίσεις**

#### **Ρυθμίσεις των σωστών γεωμετριών για: Cataya / Centaya με CDC – CombiDisc**

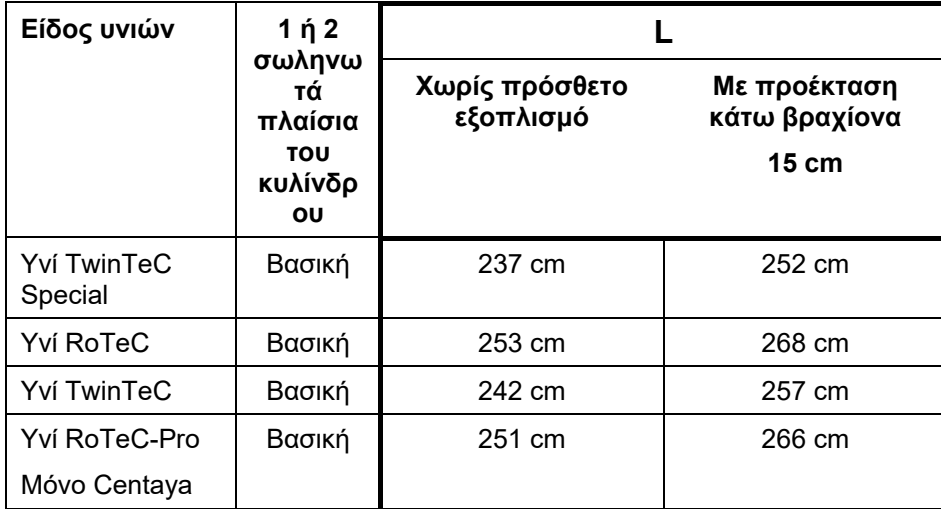

#### **Ρυθμίσεις των σωστών γεωμετριών για: Avant 4002-2 / 5002-2 / 6002-2 με KG02 02**

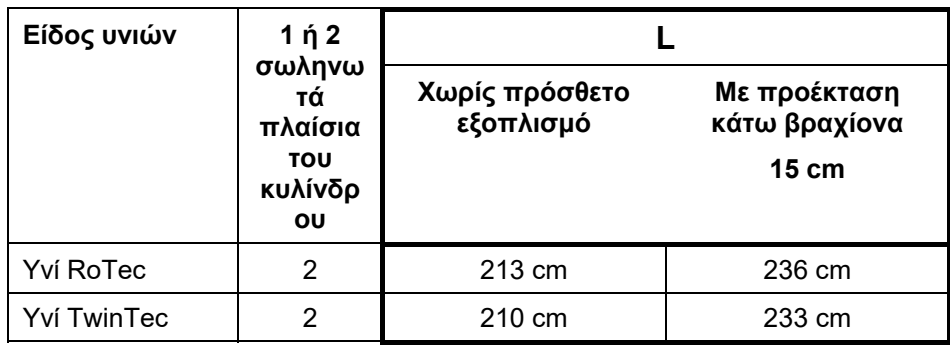

#### **8.1.8 Επιλογή δοχείου**

- Επιλογή δοχείου
	- Δοχείο επιλεγμένο, δοσολογία ενεργή
	- Το δοχείο δεν χρησιμοποιείται αυτή τη στιγμή

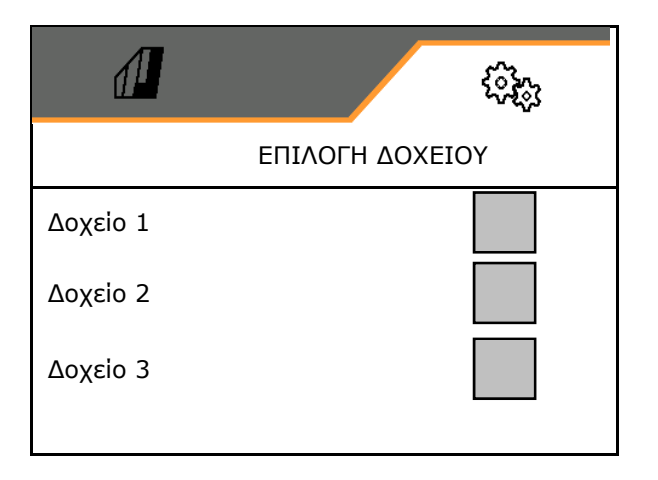

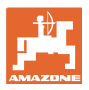

## **8.1.9 Σύνδεση συσκευής Bluetooth**

Μέσω Bluetooth υπάρχει η δυνατότητα σύνδεσης του μηχανήματος με μια κινητή τερματική συσκευή.

Για τον σκοπό αυτό, εισάγετε στην κινητή τερματική συσκευή τον 6ψήφιο κωδικό που εμφανίζεται.

Η σπαρτική μηχανή μπορεί να ανταλλάσσει μέσω Bluetooth δεδομένα της εφαρμογής my-Seeder.

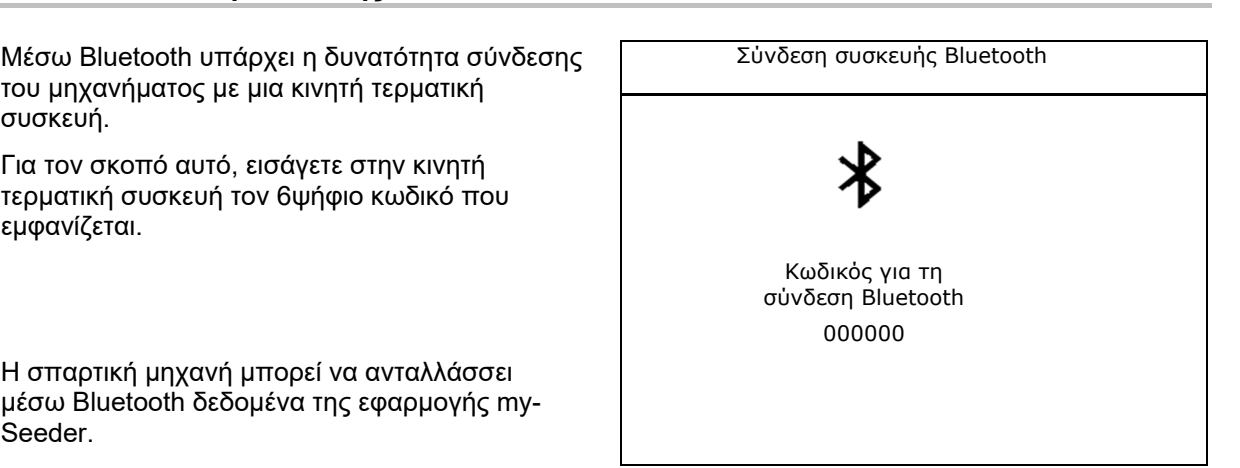

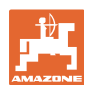

## **8.2 Προφίλ**

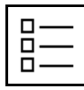

Διαχείριση προφίλ

Από προεπιλογή υπάρχει ένα προφίλ.

Μπορείτε να αποθηκεύσετε 5 προφίλ με διαφορετικές ρυθμίσεις.

Δημιουργία νέου προφίλ

Ένα προφίλ:

- μπορεί να ενεργοποιηθεί
- μπορεί να έχει ένα όνομα
- μπορεί να αντιγραφεί
- μπορεί να διαγραφεί

Για τον σκοπό αυτό

Επιλέξτε το προφίλ και επιβεβαιώστε.

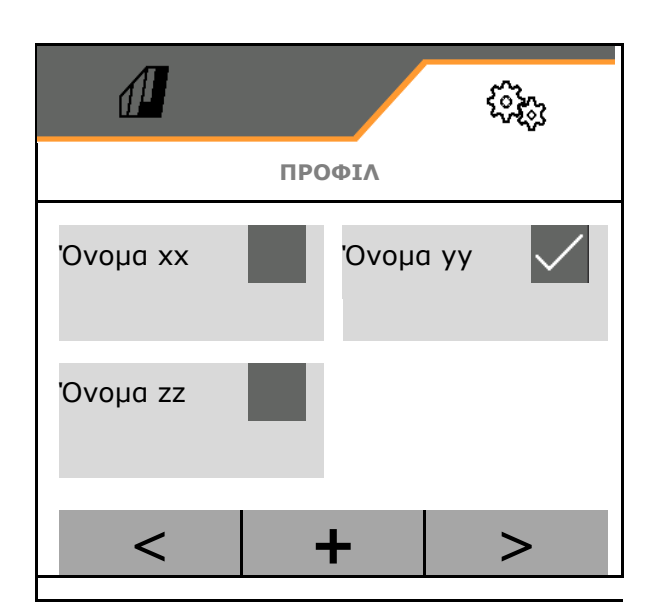

#### **Ενεργό προφίλ**:

- Διαμόρφωση ISOBUS, βλ. σελίδα 59.
- Διαμόρφωση ένδειξης πολλαπλών λειτουργιών, βλέπε σελίδα 60.
- Διαμόρφωση ελεύθερης αντιστοίχισης πλήκτρων, βλέπε σελίδα 60.
- Διαμόρφωση ράμπας εκκίνησης, βλέπε σελίδα 61

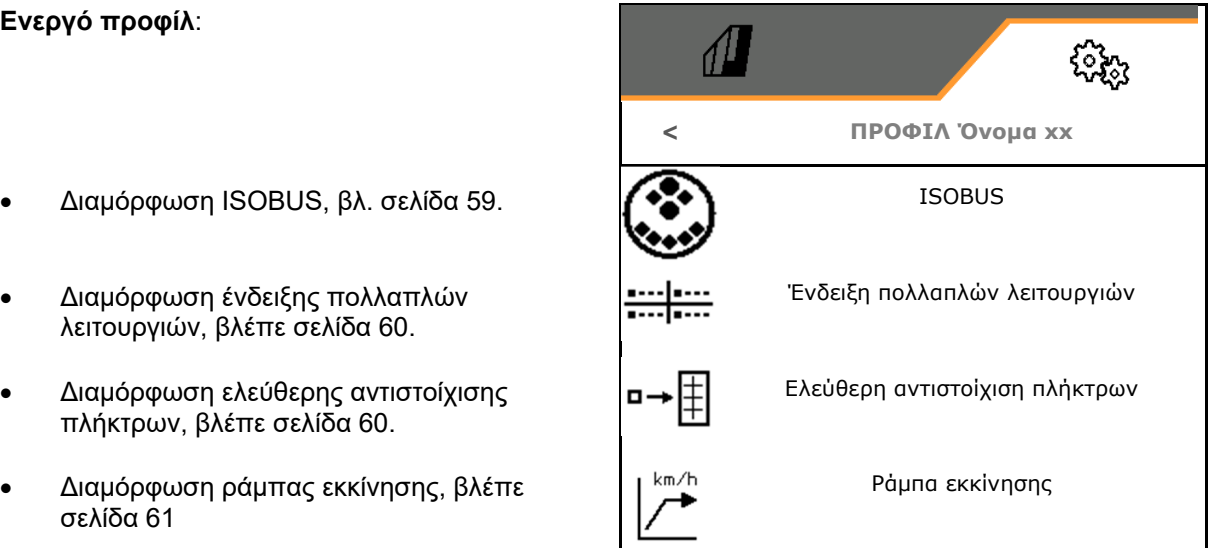

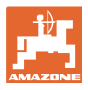

#### **8.2.1 Διαμόρφωση ISOBUS**

Επιλέξτε τερματικό, βλέπε σελίδα 59.

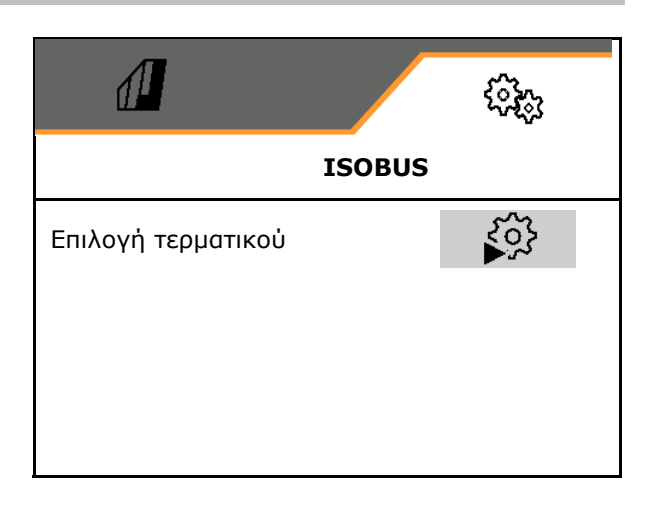

#### **Επιλογή τερματικού**

Εάν είναι περισσότερα τερματικά χειρισμού συνδεδεμένα στο ISOBUS:

- Επιλέξτε το τερματικό για την απεικόνιση του λογισμικού χειρισμού του μηχανήματος
- Επιλέξτε το τερματικό για την απεικόνιση των εγγράφων τεκμηρίωσης και του Section Control
	- Ĵ Τα τερματικά αριθμούνται με τη σειρά της ενεργοποίησης (1, 2, …)

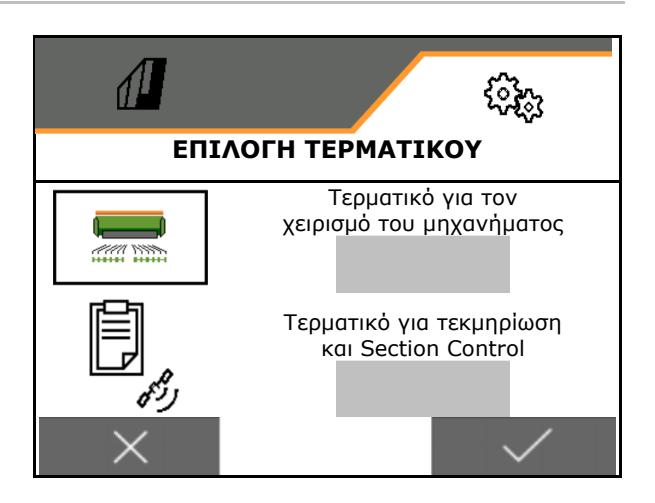

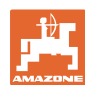

## **8.2.2 Διαμόρφωση ένδειξης πολλαπλών λειτουργιών**

Ένδειξη πολλαπλών λειτουργιών στο μενού Εργασία

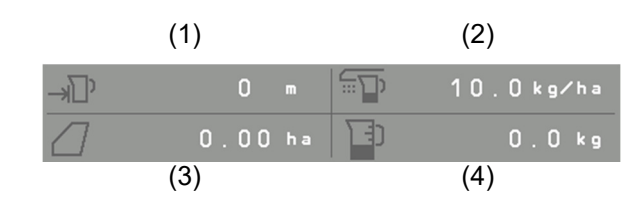

Μπορείτε να αντιστοιχίσετε με διαφορετικές ενδείξεις τα 4 πεδία της ένδειξης πολλαπλών λειτουργιών.

Λίστα των ενδείξεων που μπορούν να εμφανιστούν:

- Ταχύτητα
- Υπολειπόμενη επιφάνεια
- Υπολειπόμενη διαδρομή
- Επιφάνεια
- Ονομαστική ποσότητα
- Ποσότητα
- Αριθμός στροφών ανεμιστήρα

#### **8.2.3 Διαμόρφωση ελεύθερης αντιστοίχισης πλήκτρων**

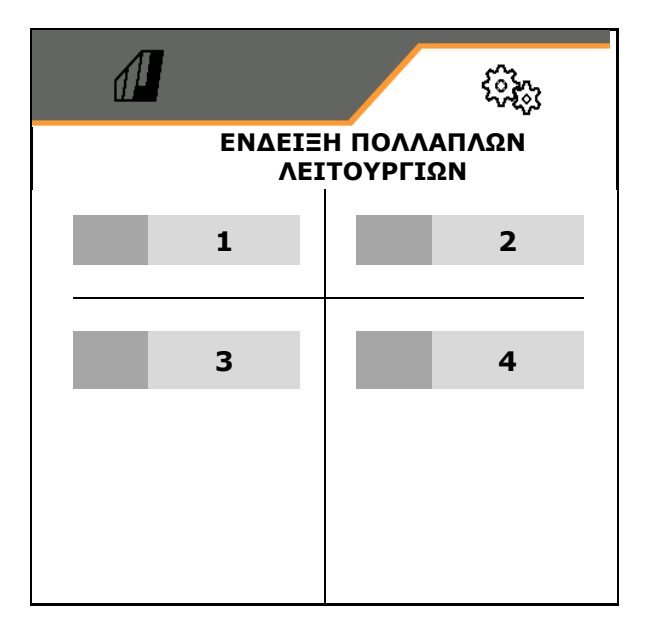

Η αντιστοίχιση των πλήκτρων του τερματικού χειρισμού με τις λειτουργίες του μενού εργασιών είναι ελεύθερα επιλέξιμη.

Εδώ μπορείτε να αντιστοιχίσετε ελεύθερα τα πεδία λειτουργιών του μενού εργασίας.

- 1. Επιλέξτε λειτουργία στην οθόνη. Εάν χρειάζεται, μετακινηθείτε πριν στη λίστα.
- 2. Αντιστοιχίστε τη λειτουργία στο ελεύθερα επιλέξιμο πεδίο λειτουργιών.

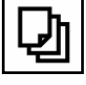

Εάν χρειάζεται, επιλέξτε προηγουμένως πλευρά.

- Η λειτουργία εμφανίζεται στο πεδίο λειτουργίας.
- 3. Επιβεβαίωση.

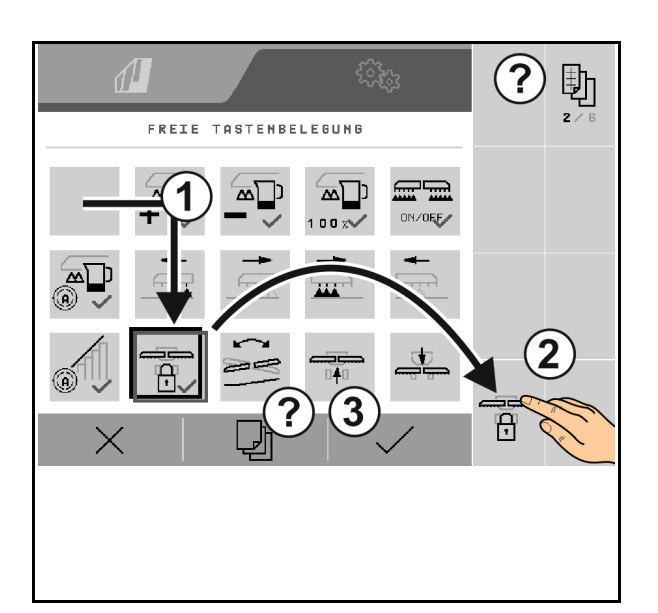

Μπορείτε να αντιστοιχίσετε πολλαπλώς τις λειτουργίες. Η αντιστοίχιση των πλήκτρων του τερματικού χειρισμού με τις λειτουργίες του μενού εργασιών είναι ελεύθερα επιλέξιμη.

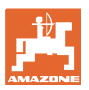

## **8.2.4 Διαμόρφωση ράμπας εκκίνησης**

Η ράμπα εκκίνησης αποτρέπει την υποδοσολογία κατά την εκκίνηση.

Στην αρχή της εργασίας γίνεται εξαγωγή της δοσολογίας μέχρι την παρέλευση του προεπιλεγμένου χρόνου σύμφωνα με την προσομοιωμένη ταχύτητα εκκίνησης. Στη συνέχεια χρησιμοποιείται η ρύθμιση ποσότητας ανάλογα με την ταχύτητα.

Με την επίτευξη της επιλεγμένης ταχύτητας ή την υπέρβαση της προσομοιωμένης ταχύτητας αρχίζει η ρύθμιση ποσότητας.

- Ράμπα εκκίνησης ενεργοποίηση /απενεργοποίηση
	- ενεργοποίηση
	- απενεργοποίηση
- Προβλεπόμενη ταχύτητα, ταχύτητα εργασίας σε km/h.

Προεπιλεγμένη τιμή: 12 km/h

 Αρχική ταχύτητα ράμπας ως τιμή % της προβλεπόμενης ταχύτητας στην οποία αρχίζει να λειτουργεί ο δοσιμετρικός τροφοδότης.

Προεπιλεγμένη τιμή: 50%

 Χρόνος, ο οποίος παρέρχεται μέχρι να επιτευχθεί στην πραγματικότητα η προσομοιωμένη ταχύτητα, σε δευτερόλεπτα.

Προεπιλεγμένη τιμή: 5 s

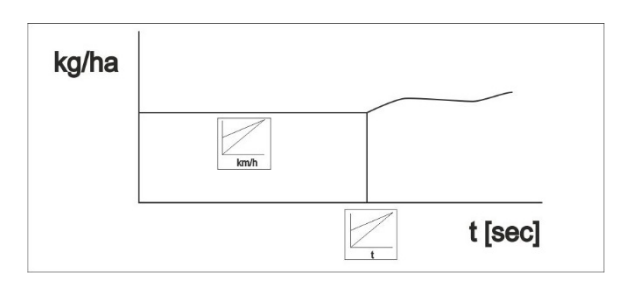

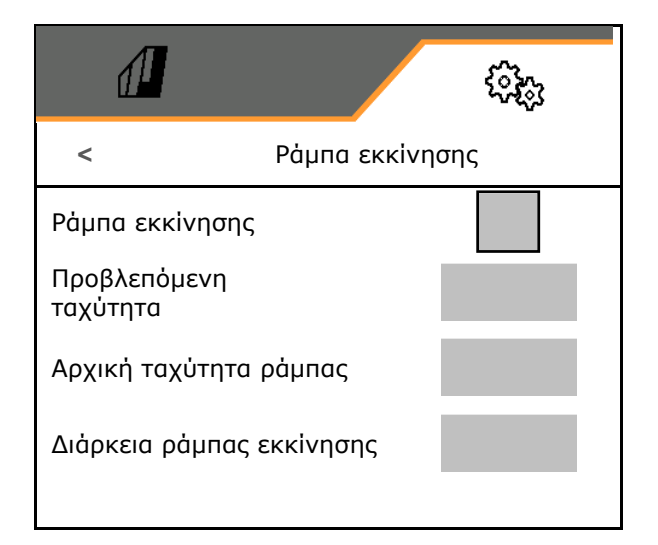

#### **Ρυθμίσεις**

## **8.3 Πληροφορία**

- Προβάλλετε τον αριθμό των προγραμματιζόμενων πλήκτρων στα μενού (πληροφορία για το σέρβις)..
	- (ναι)
	- (όχι)
- Προβολή εκδόσεων λογισμικού στον υπολογιστή μηχανήματος
- Προβολή ενδείξεων μετρητή
	- Συνολικός χρόνος (λειτουργία σποράς)
	- επεξεργασμένη συνολική επιφάνεια
	- ποσότητα διασποράς των επιμέρους δοχείων
	- Διαδρομή σε θέση μεταφοράς
	- Διαδρομή σε θέση εργασίας
- Προβολή δεδομένων διάγνωσης (πληροφορίες για το σέρβις)

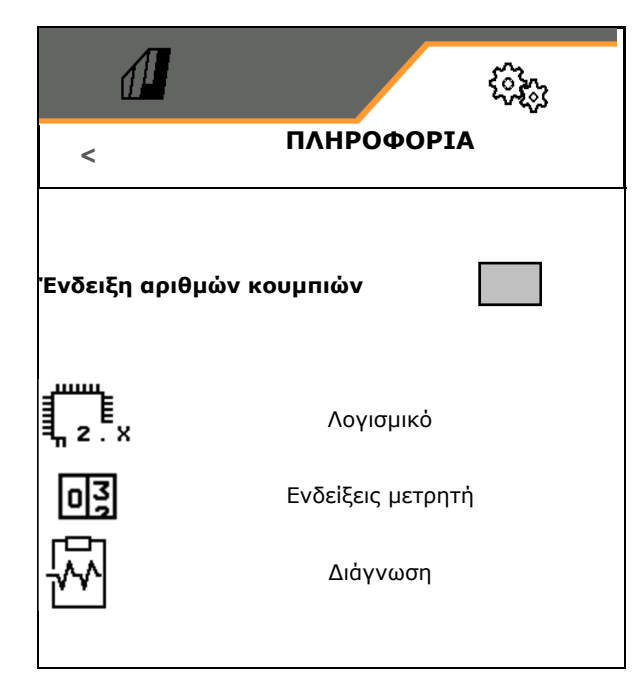

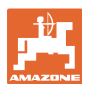

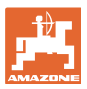

## **8.4 Προϊόν**

Εάν το μηχάνημα διαθέτει περισσότερα δοχεία, μπορείτε να ρυθμίζετε προϊόντα για κάθε δοχείο.

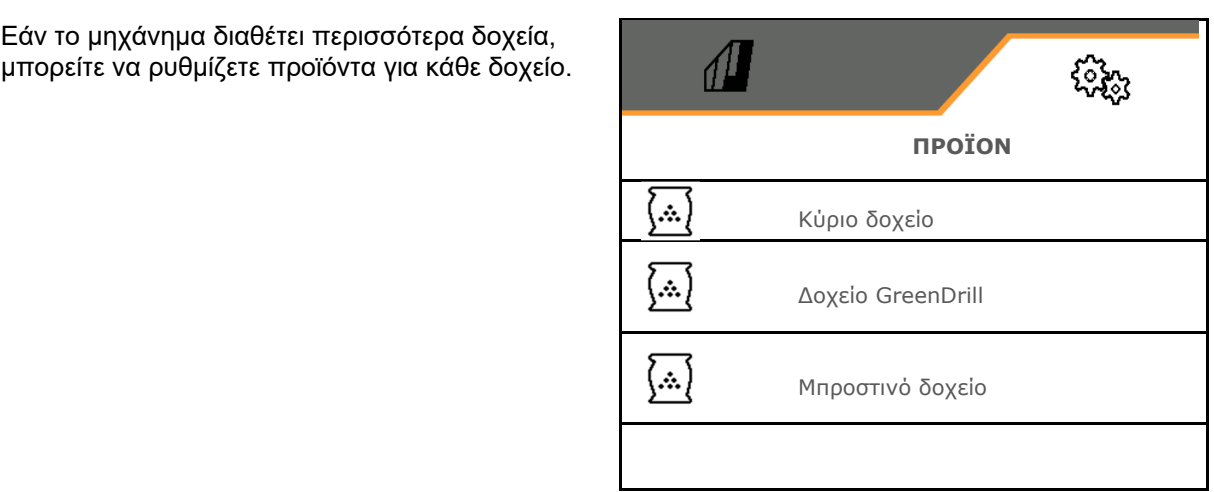

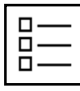

Διαχείριση προϊόντων

Από προεπιλογή υπάρχει ένα προϊόν.

Μπορείτε να αποθηκεύσετε 20 προϊόντα με διαφορετικές ρυθμίσεις.

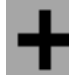

δημιουργία νέου προϊόντος

Ένα προϊόν:

- μπορεί να ενεργοποιηθεί
- μπορεί να έχει ένα όνομα
- μπορεί να αντιγραφεί
- μπορεί να διαγραφεί

Για τον σκοπό αυτό

Επιλογή και επιβεβαίωση προϊόντος.

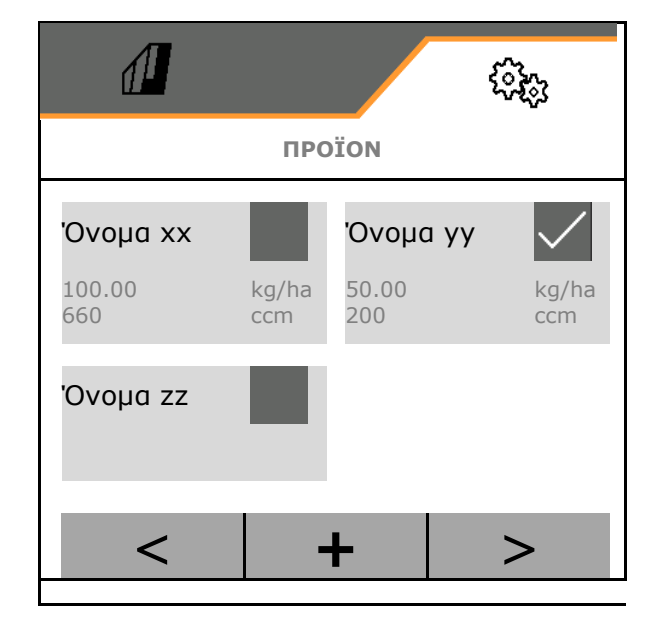

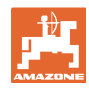

#### **Ρυθμίσεις**

Ενεργό προϊόν:

- Εισαγωγή ονομαστικής ποσότητας στην επιλεγμένη μονάδα μέτρησης
- Προσδιορίστε τον όγκο δοσολογίας. Επιλέξτε το μέγεθος του δοσιμετρικού κυλίνδρου (πνευματική σπαρτική μηχανή) ή μια μεμονωμένη σειρά δοσολογίας Precis (μηχανική σπαρτική μηχανή) σε cm3, ή εισαγάγετε στην πρώτη γραμμή έναν όγκο

δοσολογίας της επιλογής σας.

- Μηχανική σπαρτική μηχανή: Εισαγάγετε τον αριθμό των ενεργών σειρών.
- Εισαγωγή επιφάνειας βαθμονόμησης σε ha.

 (Επιφάνεια για την οποία τροφοδοτείται μια ανάλογη ποσότητα κατά τη διαδικασία βαθμονόμησης, 0.1 ha -1,0 ha)

- Εισαγωγή τιμής βαθμονόμησης 1 ή εμπειρικής τιμής.
- Εισαγωγή χρόνου ενεργοποίησης για Section Control, βλέπε σελίδα 66
- Εισαγωγή χρόνου απενεργοποίησης για Section Control, βλέπε σελίδα 66
- Βελτιστοποίηση ώρας ενεργοποίησης και ώρας απενεργοποίησης, βλέπε σελίδα 68
- Μονάδα μέτρησης για την ποσότητα διασποράς.
	- kg/ha
	- Κόκκοι /m2

Τα καταχωρημένα δεδομένα εφαρμόζονται στο μενού βαθμονόμησης.

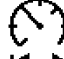

Πιθανή περιοχή για την ταχύτητα κίνησης για το επιλεγμένο προϊόν

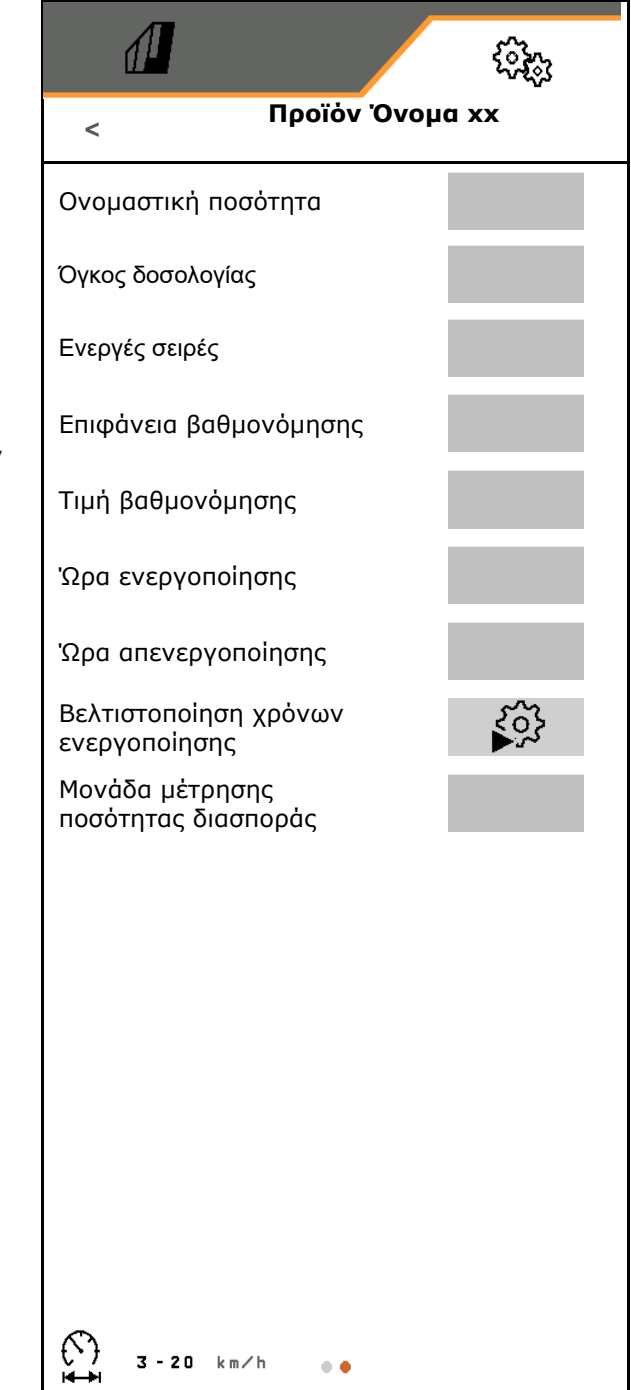

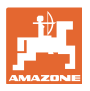

## **8.4.1 Επιλογή όγκου δοσολογίας**

Πνευματική τεχνολογία σποράς:

- Επιλέξτε τον όγκο του δοσιμετρικού κυλίνδρου, ή εισαγάγετε χειροκίνητα τον όγκο ενός συγκεκριμένου δοσιμετρικού κυλίνδρου
	- στην πρώτη σειρά.
- Ο επιλεγμένος δοσιμετρικός κύλινδρος πρέπει να είναι τοποθετημένος στο μηχάνημα.

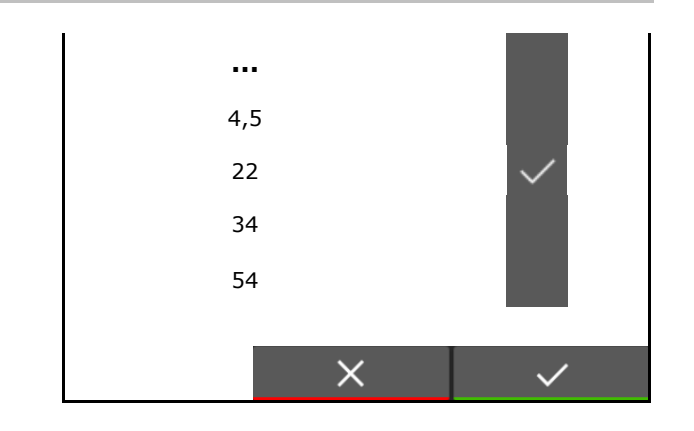

Μηχανική τεχνολογία σποράς:

 Επιλέξτε τον όγκο του μεμονωμένου τροχού σποράς,

ή εισαγάγετε χειροκίνητα τον όγκο ενός συγκεκριμένου δοσιμετρικού τροχού στην πρώτη σειρά.

 Οι επιλεγμένοι δοσιμετρικοί τροχοί πρέπει να είναι τοποθετημένοι στο μηχάνημα.

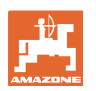

#### **8.4.2 Εισαγωγή χρόνου ενεργοποίησης, χρόνου απενεργοποίησης για Section Control**

Το Section Control χρειάζεται τους χρόνους μεταγωγής για τον συνυπολογισμό του χρόνου διαδρομής των σπόρων από τον δοσιμετρικό τροφοδότη έως τον δίσκο σποράς.

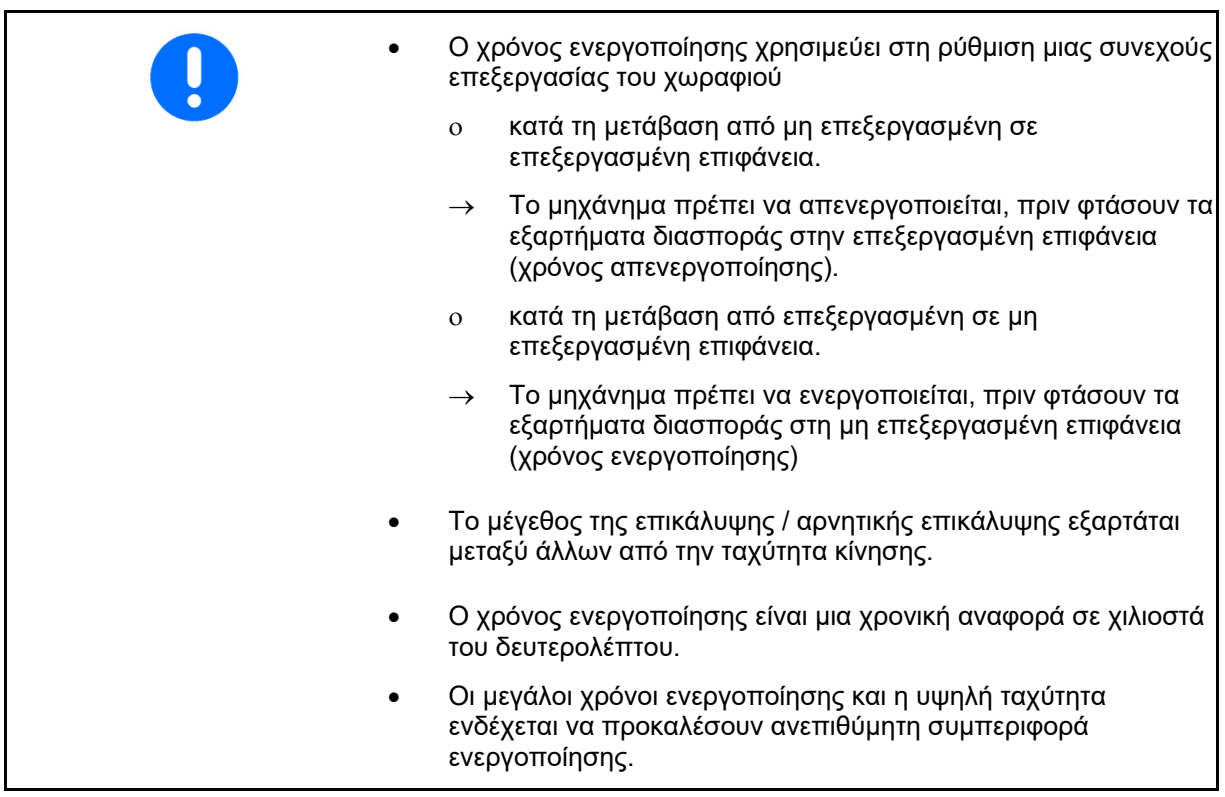

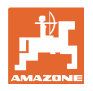

#### **Ιδανική επεξεργασία του χωραφιού**

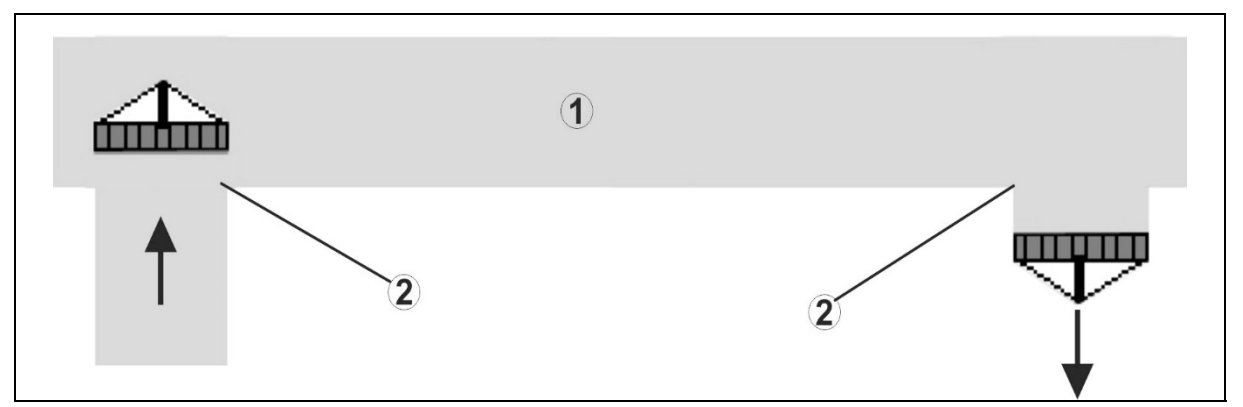

- **(1) Κεφαλάρι / επεξεργασμένο χωράφι**
- **(2) Συνεχής επεξεργασία του χωραφιού χωρίς επικάλυψη**

#### **Επικάλυψη επεξεργασμένων επιφανειών**

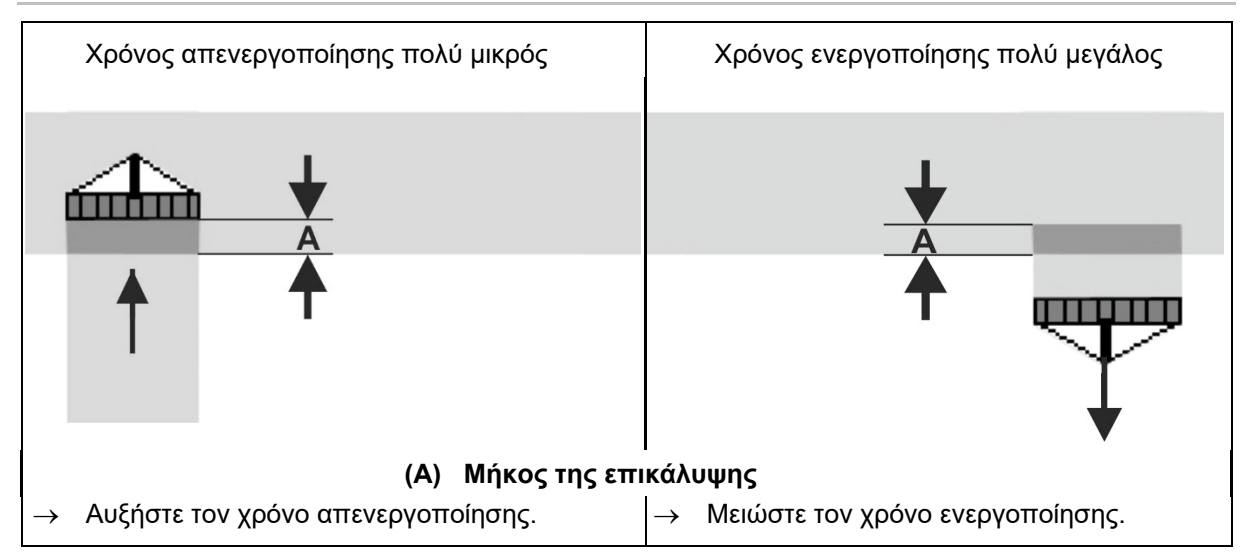

#### **Μη επεξεργασμένες επιφάνειες**

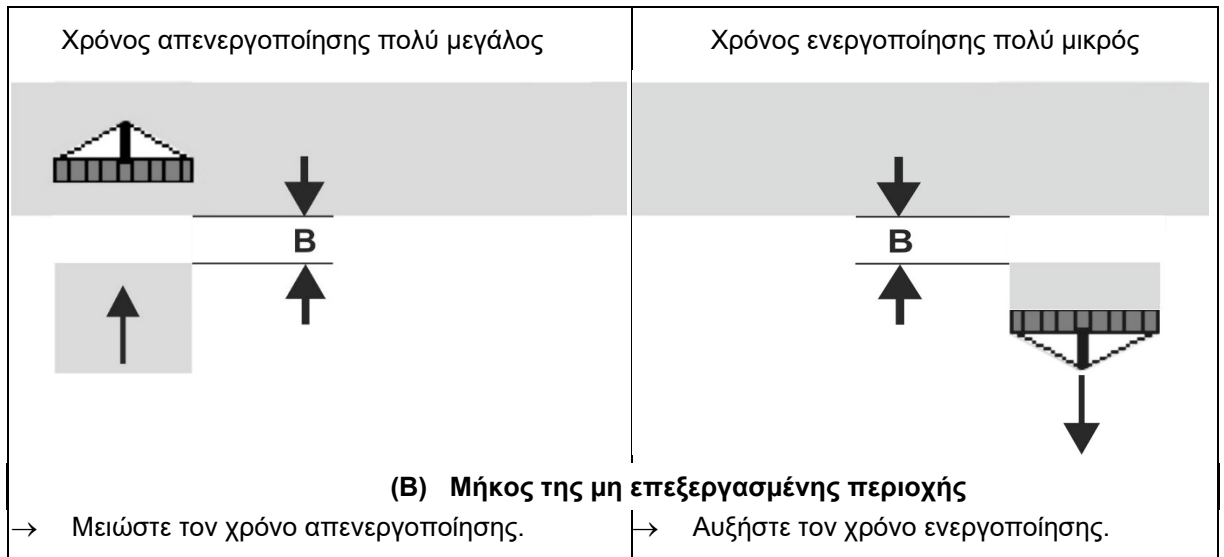

#### **Ρυθμίσεις**

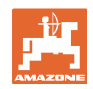

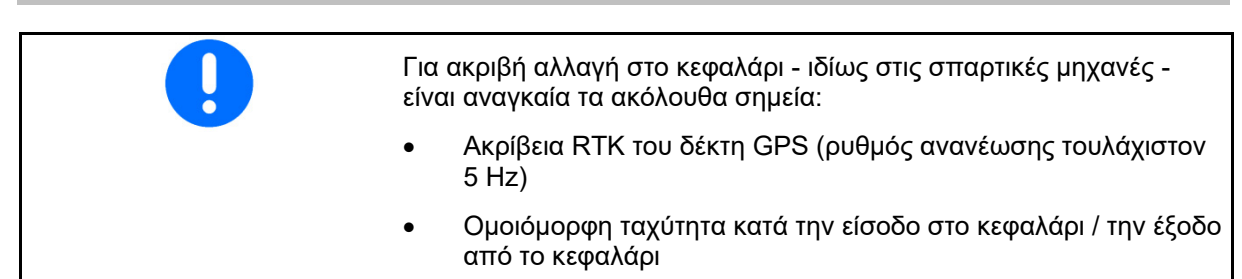

## **8.4.3 Βελτιστοποίηση χρόνων ενεργοποίησης για Section Control**

Μπορείτε να βελτιστοποιήσετε τους καταχωρημένους / υπολογισμένους χρόνους ενεργοποίησης.

Για τον σκοπό αυτό πρέπει να είναι γνωστή η άσπαρτη διαδρομή / επικάλυψη.

- 1. Επιλέξτε σημείο ενεργοποίησης ή σημείο απενεργοποίησης.
- 2. **>** συνέχεια
- 3. Επιλέξτε ενεργοποίηση/απενεργοποίηση του μηχανήματος πολύ νωρίς ή πολύ αργά.
- 4. **>** συνέχεια

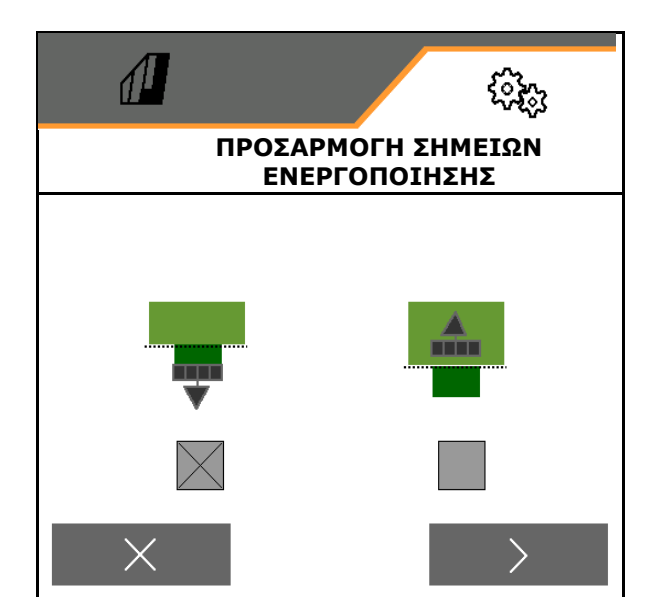

- 5. Εισάγετε τη μετρημένη διαδρομή.
	- Επικάλυψη: Εισάγετε θετική τιμή
	- Άσπαρτη διαδρομή: Εισάγετε αρνητική τιμή
- 6. Εισαγάγετε ταχύτητα κίνησης.
- 7. Αποθηκεύστε την προσδιορισμένη τιμή ή

 $X$  διανράψτε τον υπολογισμό.

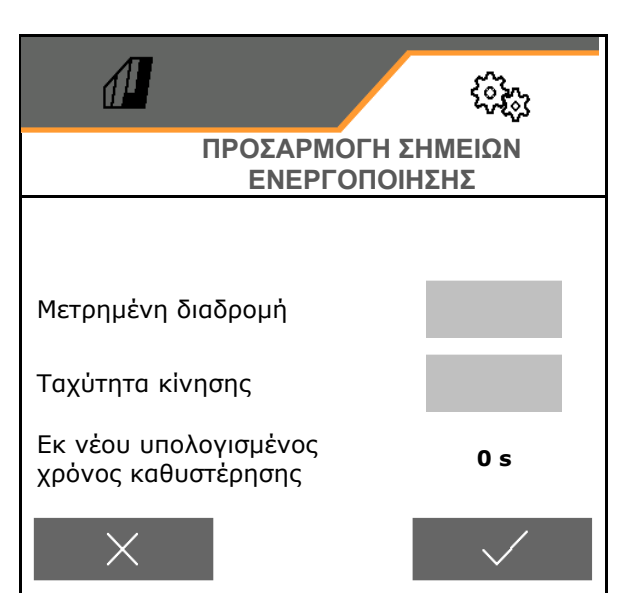

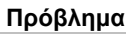

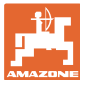

## **9 Πρόβλημα**

999.9.

## **9.1 Σήμα συναγερμού / προειδοποίηση και υπόδειξη**

 Τα μηνύματα που καταλαμβάνουν ολόκληρη την επιφάνεια πρέπει πάντα να επιβεβαιώνονται!

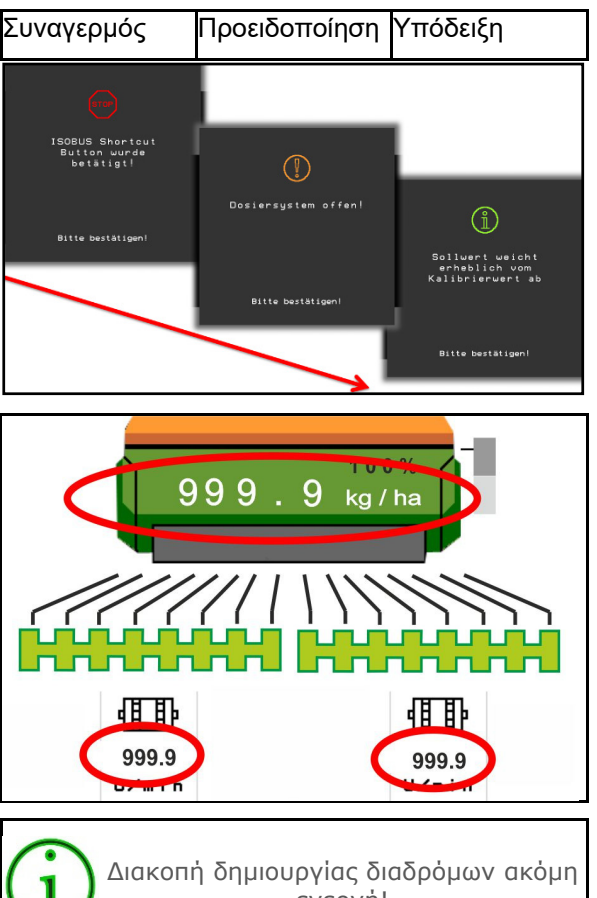

Δεν χρειάζεται επιβεβαίωση των<br>υποδείξεων στο μενού Εργασία (επάνω).

 Μετά την επιβεβαίωση ενός μηνύματος εμφανίζεται το μενού εργασιών με τις τιμές

Αυτό δείχνει μια υπάρχουσα βλάβη.

Δεν είναι δυνατή η συνέχιση της εργασίας.

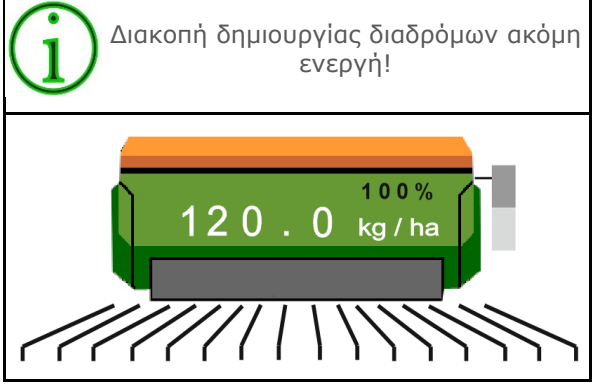

## **9.2 Απουσία του σήματος ταχύτητας από το ISOBUS**

Ως πηγή του σήματος ταχύτητας μπορεί να καταχωρηθεί μια προσομοιωμένη ταχύτητα στο μενού Στοιχεία μηχανήματος.

Αυτό επιτρέπει τη χρήση του μηχανήματος χωρίς σήμα για την ταχύτητα.

Για τον σκοπό αυτό:

- 1. Καταχωρήστε την προσομοιωμένη ταχύτητα.
- 2. Κατά τη χρήση, τηρήστε την καταχωρημένη προσομοιωμένη ταχύτητα.

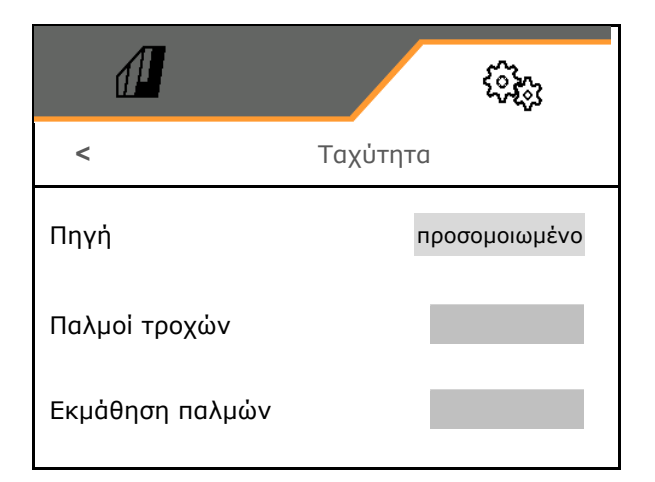

# **9.3 Πίνακας βλαβών**

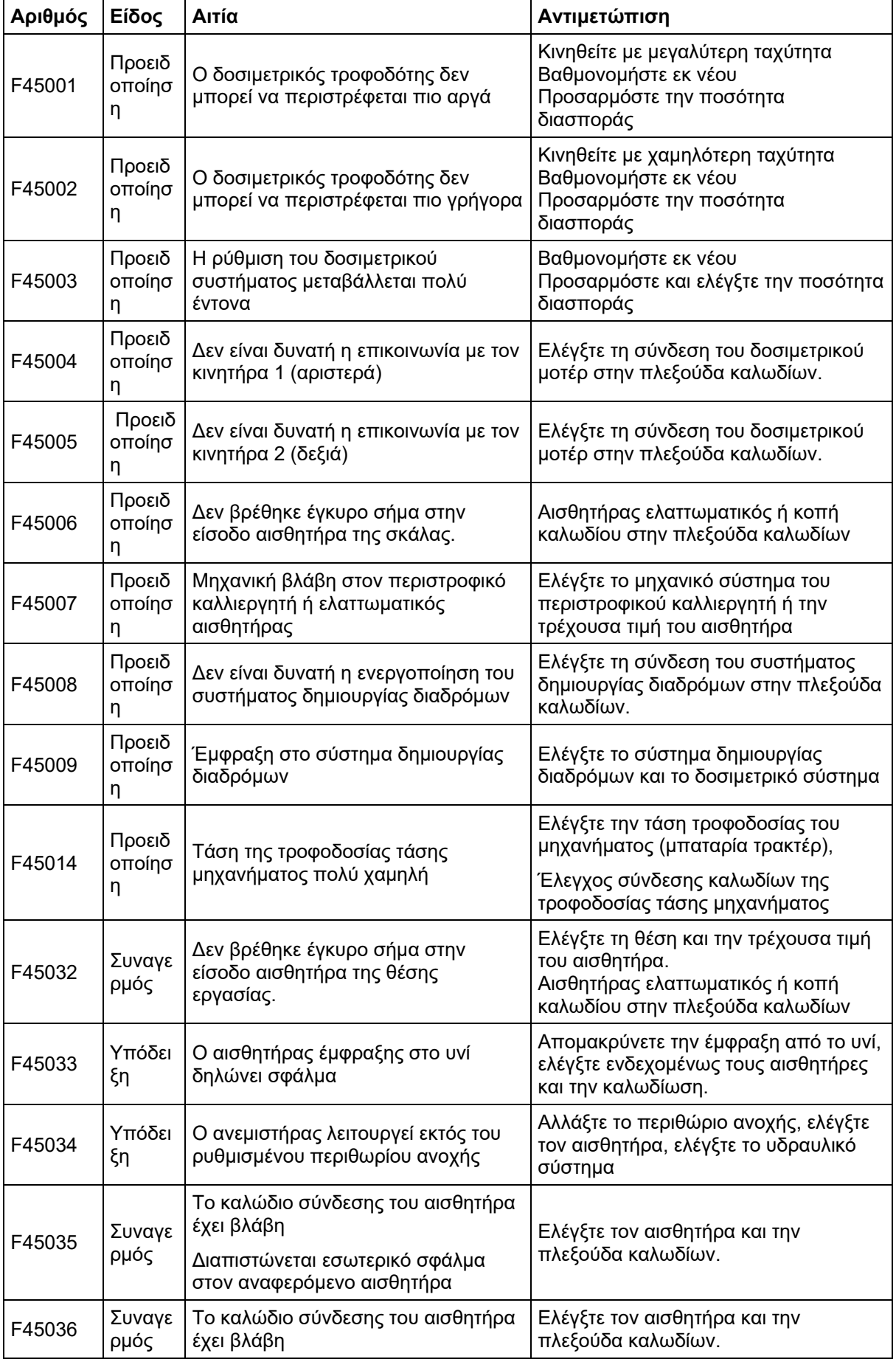

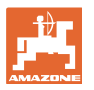

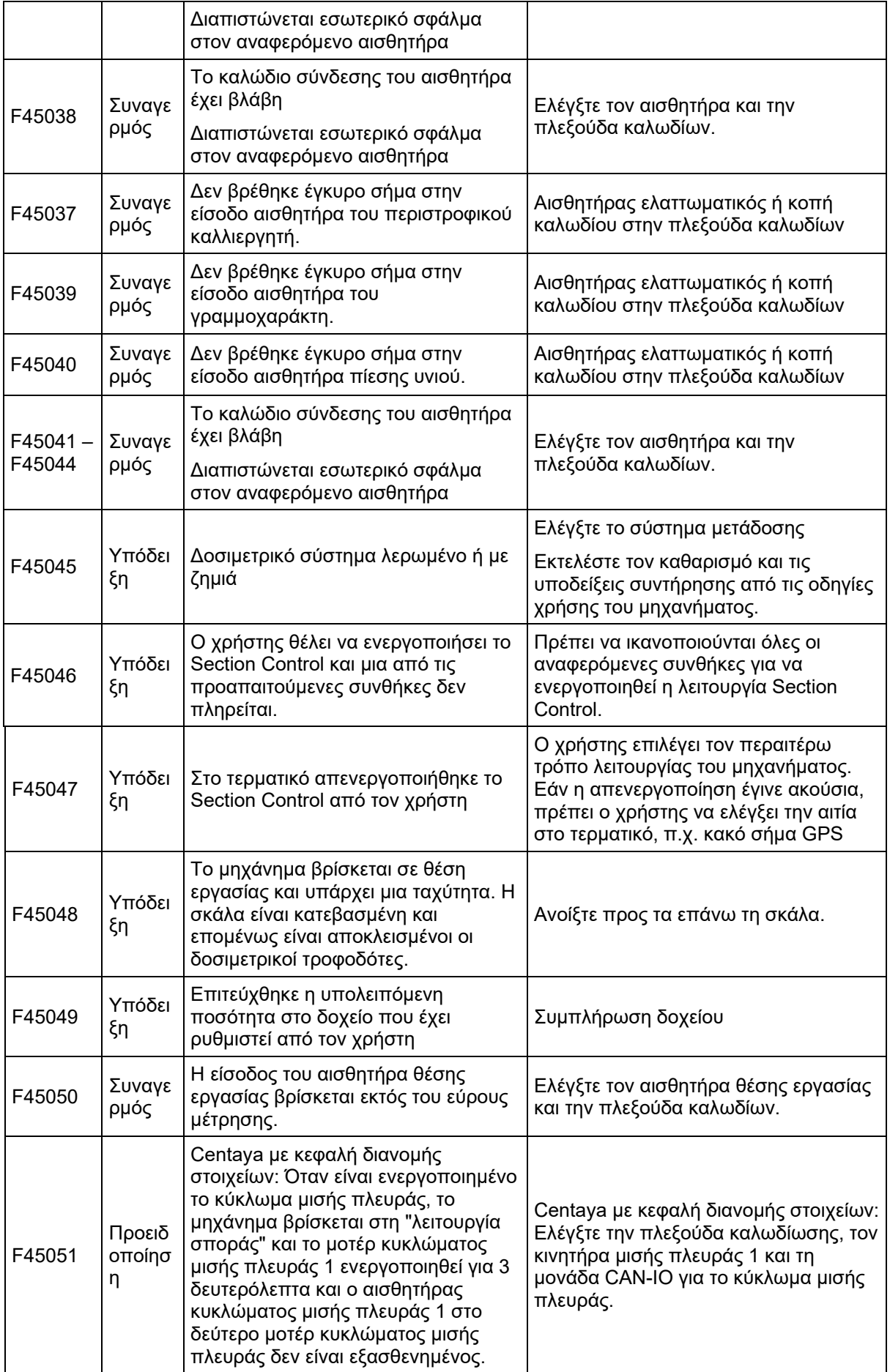

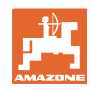

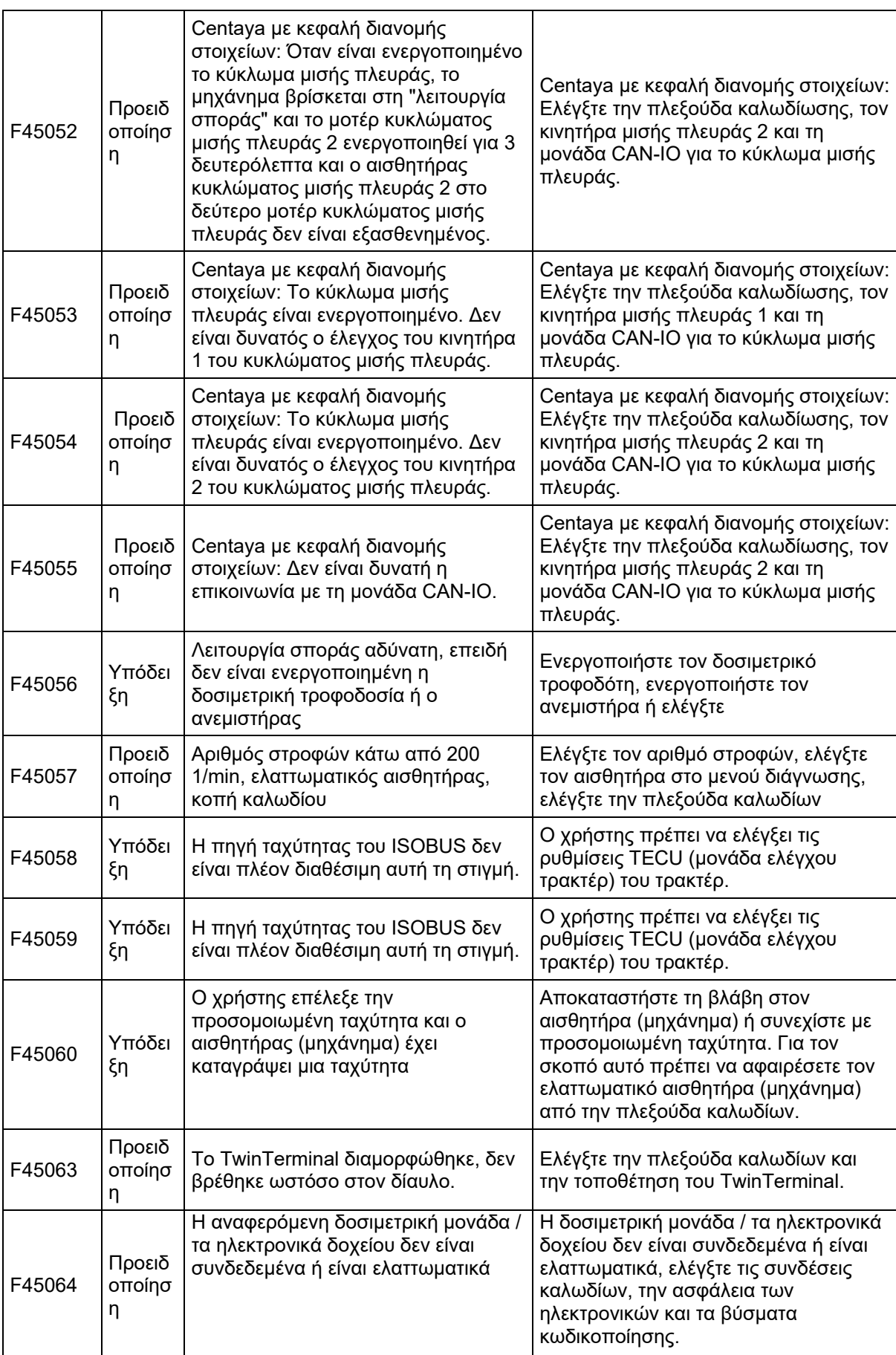
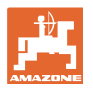

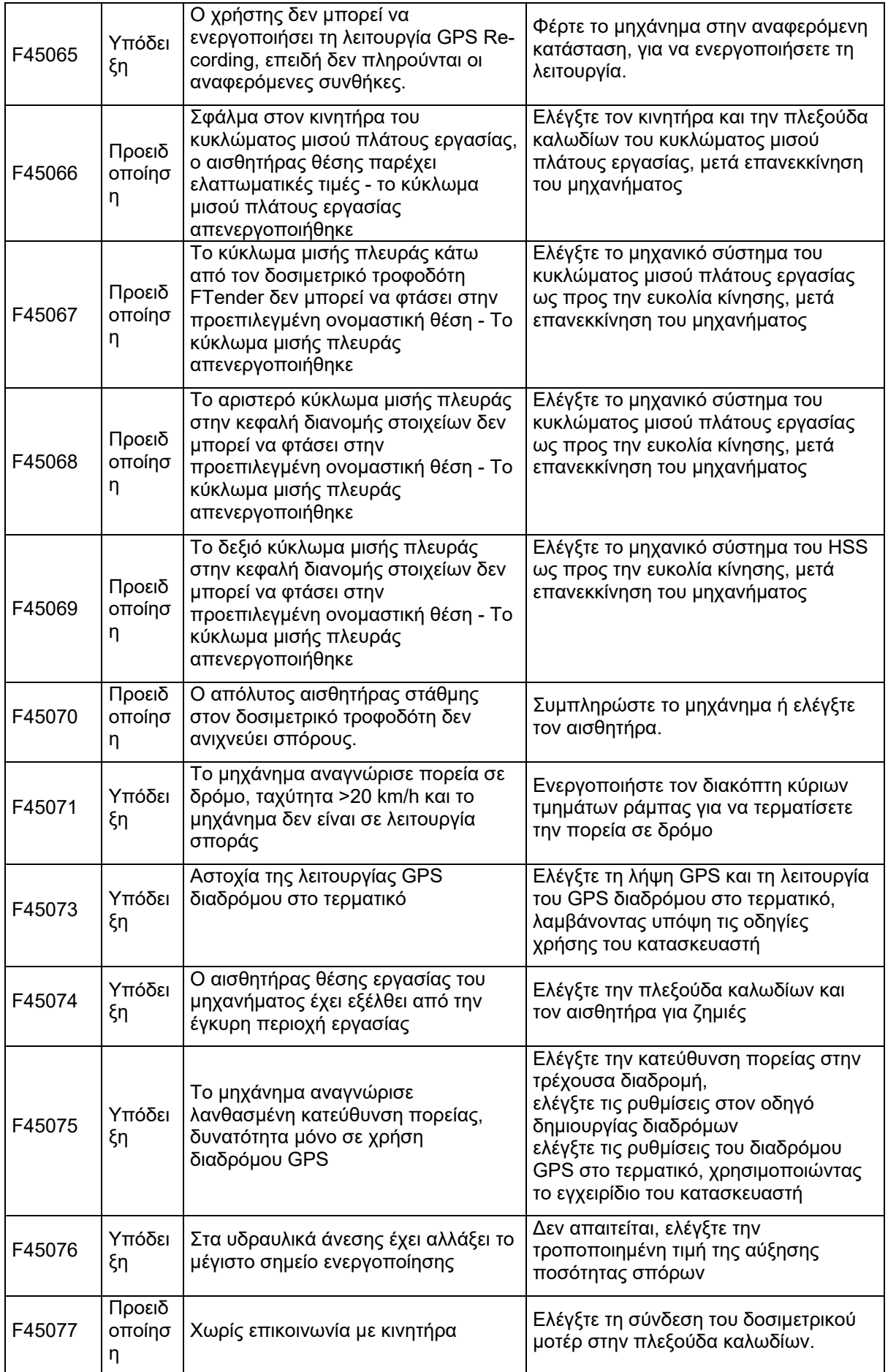

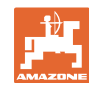

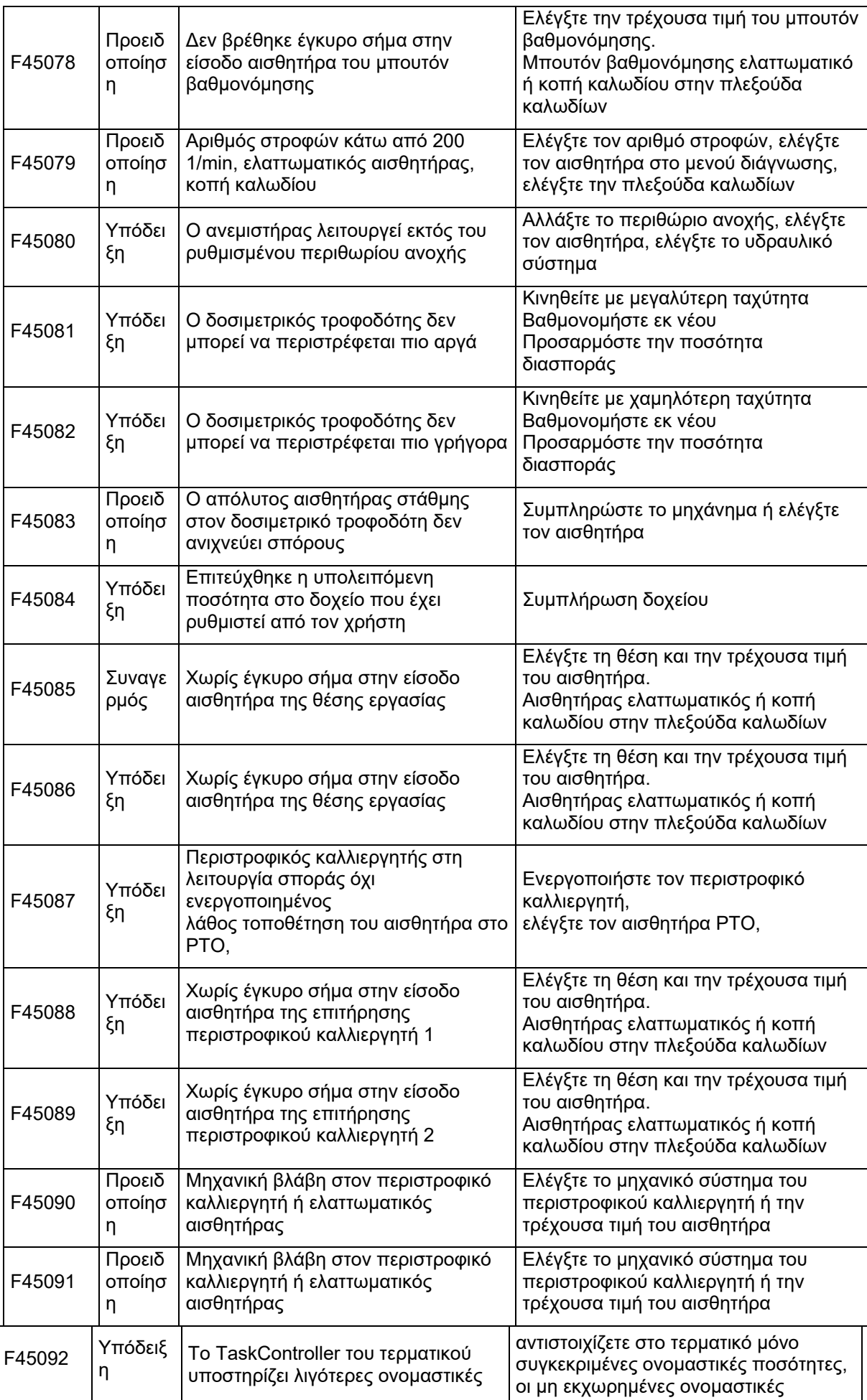

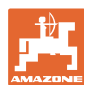

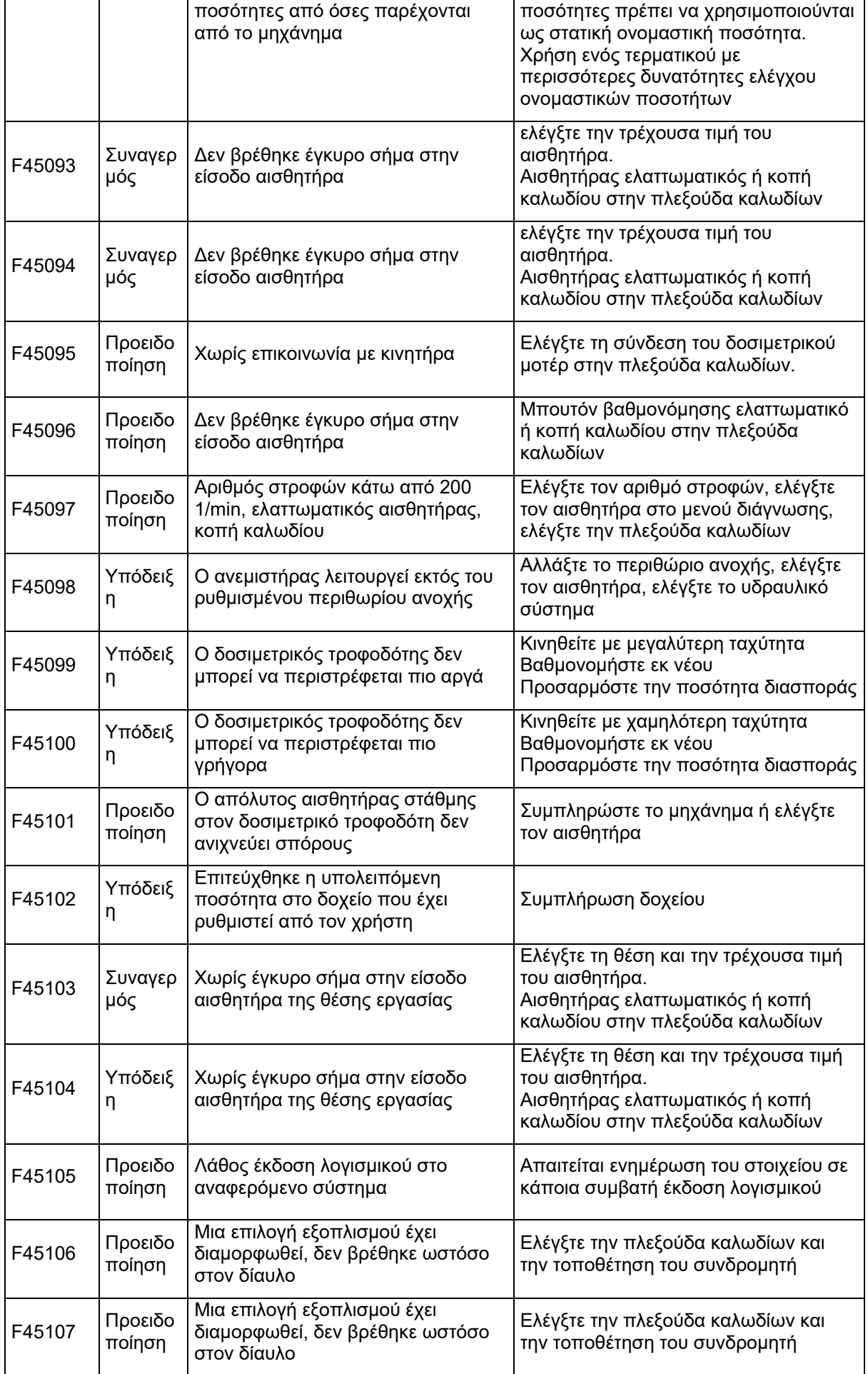

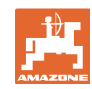

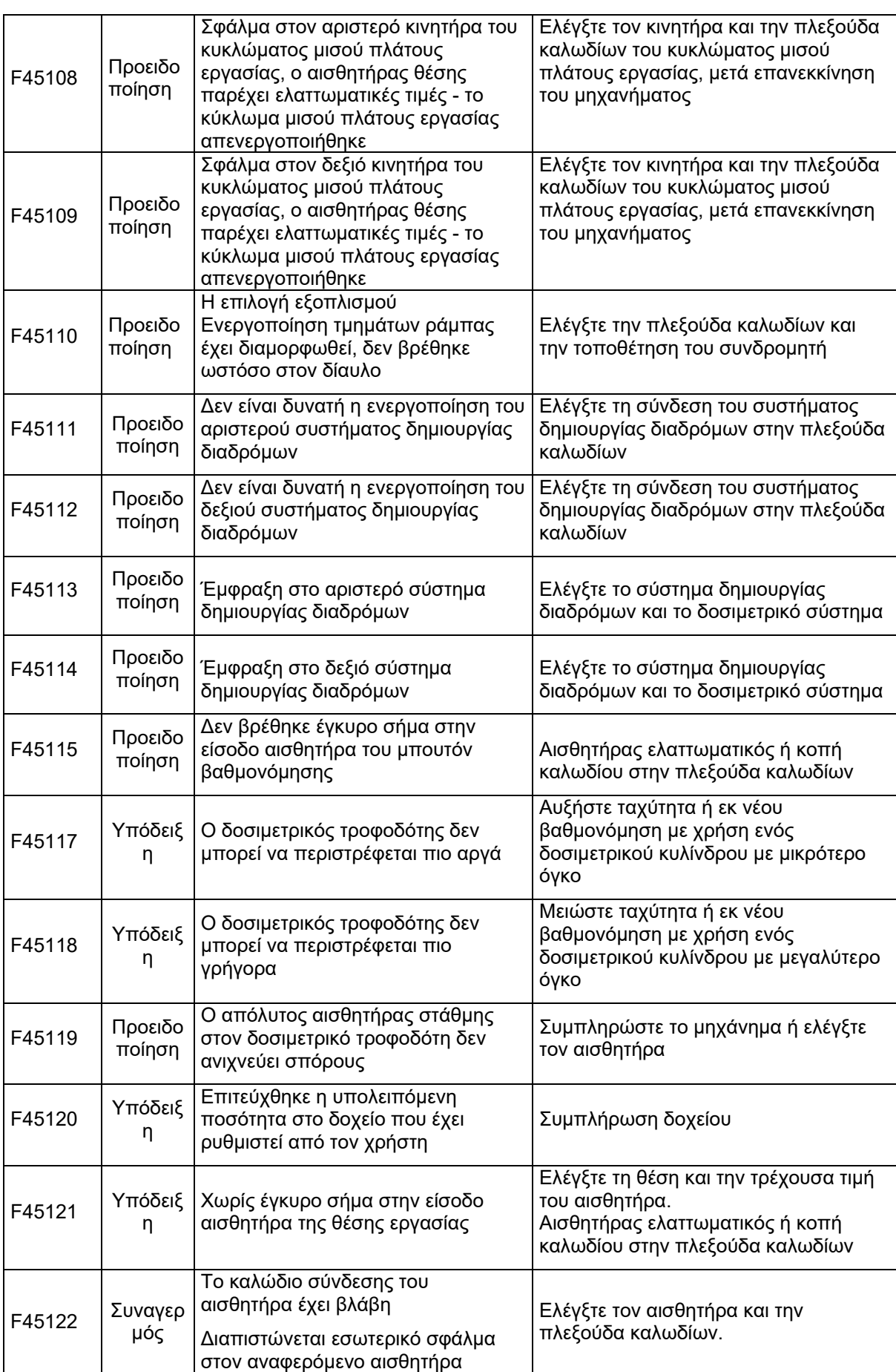

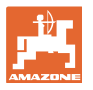

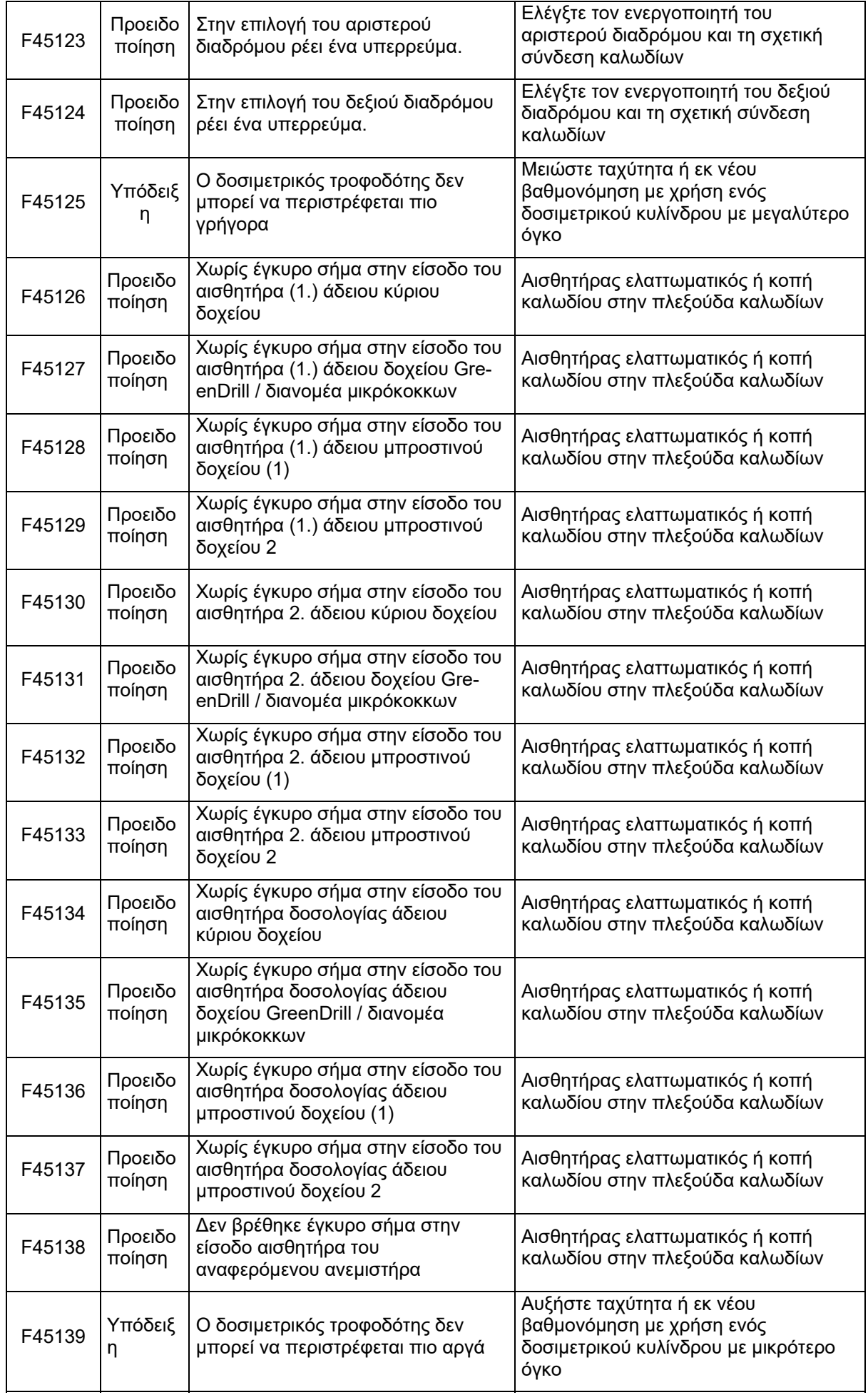

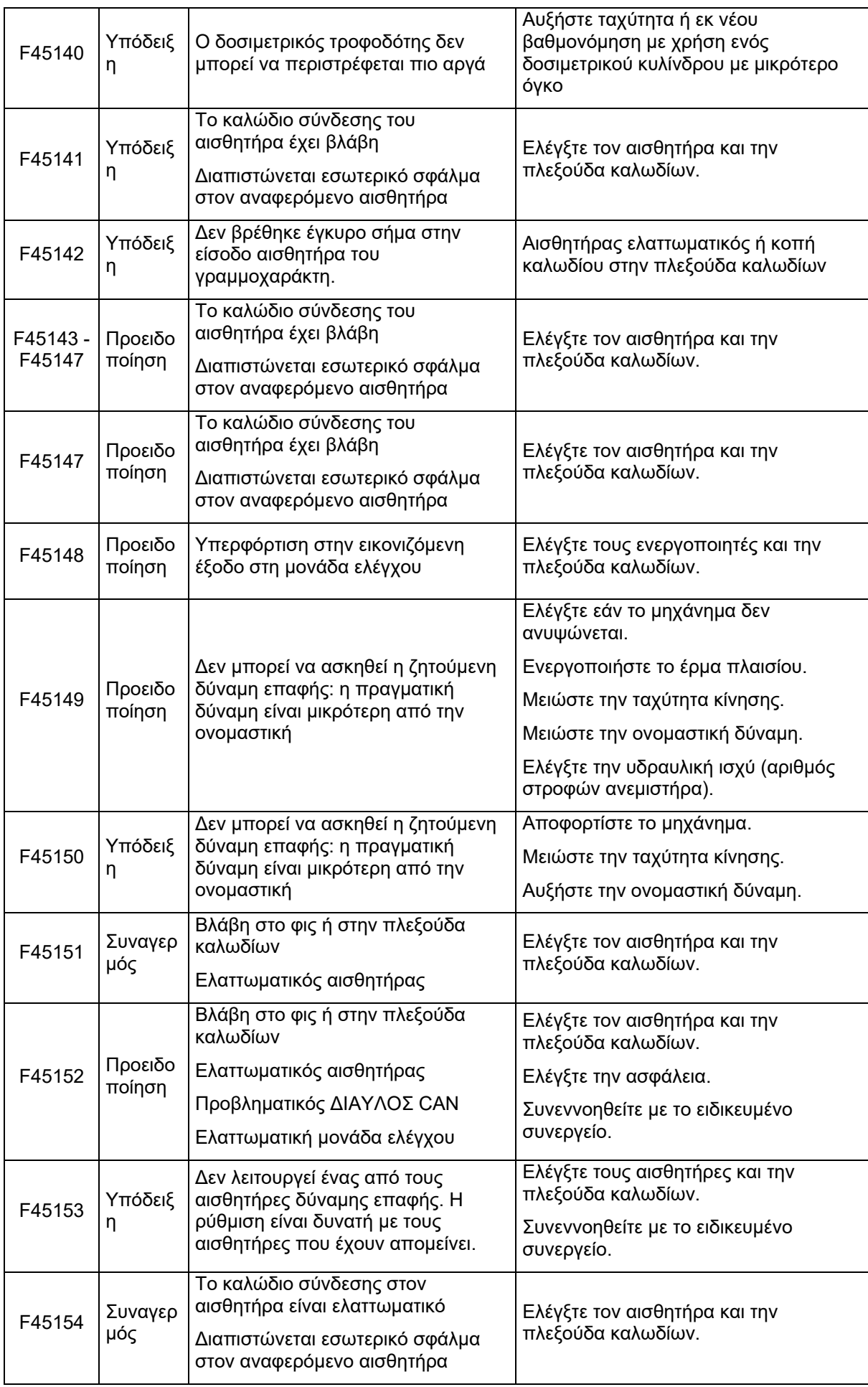

 $\overline{\phantom{a}}$ 

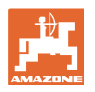

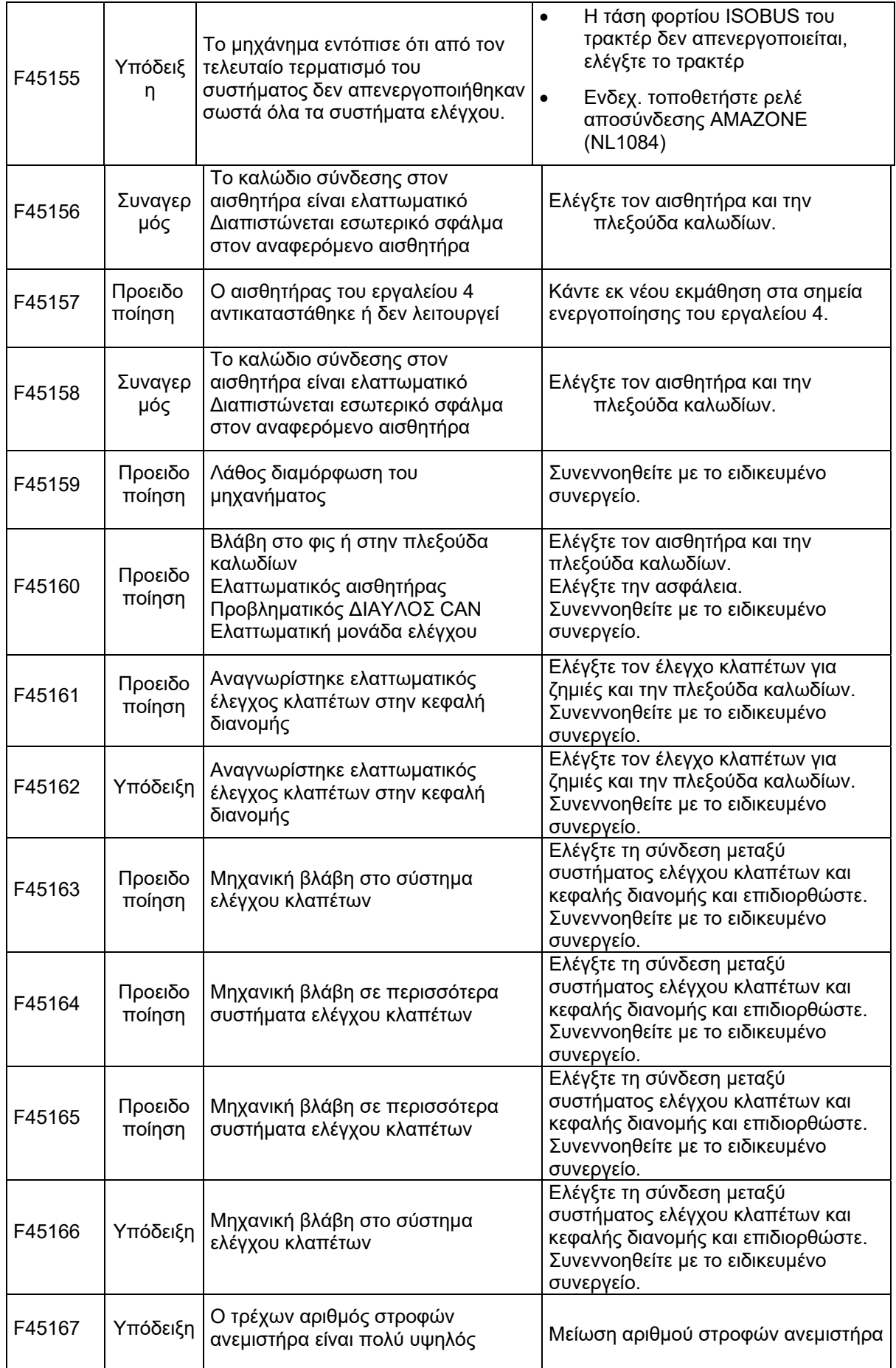

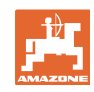

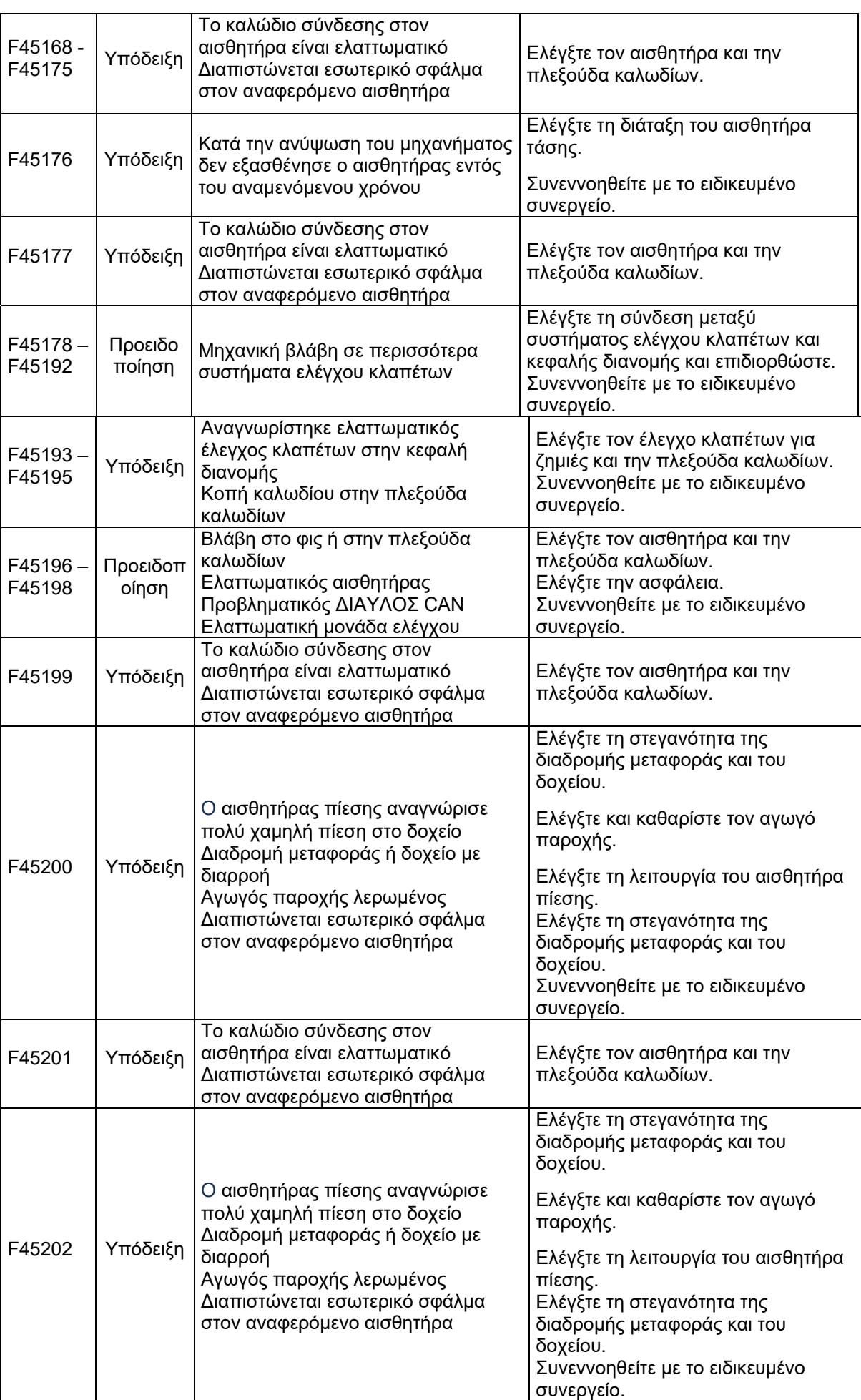

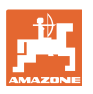

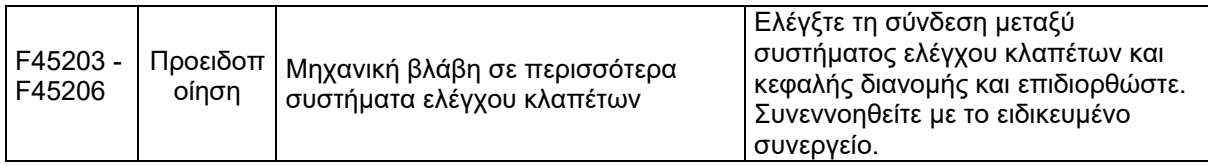

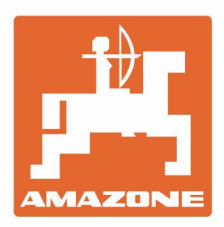

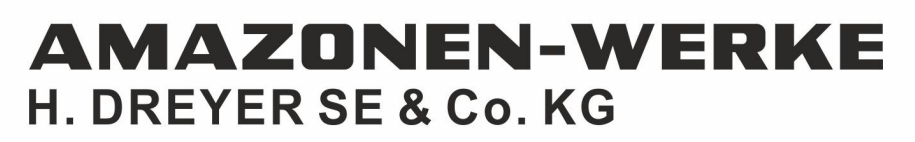

Postfach 51 D-49202 Hasbergen-Gaste Germany

Tel.:+ 49 (0) 5405 501-0 e-mail:amazone@amazone.de http://www.amazone.de